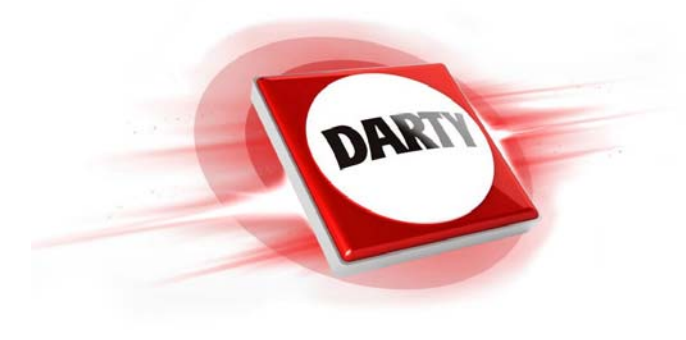

# **MARQUE: HP REFERENCE: LASERJET PRO MFP M26A CODIC: 4396529**

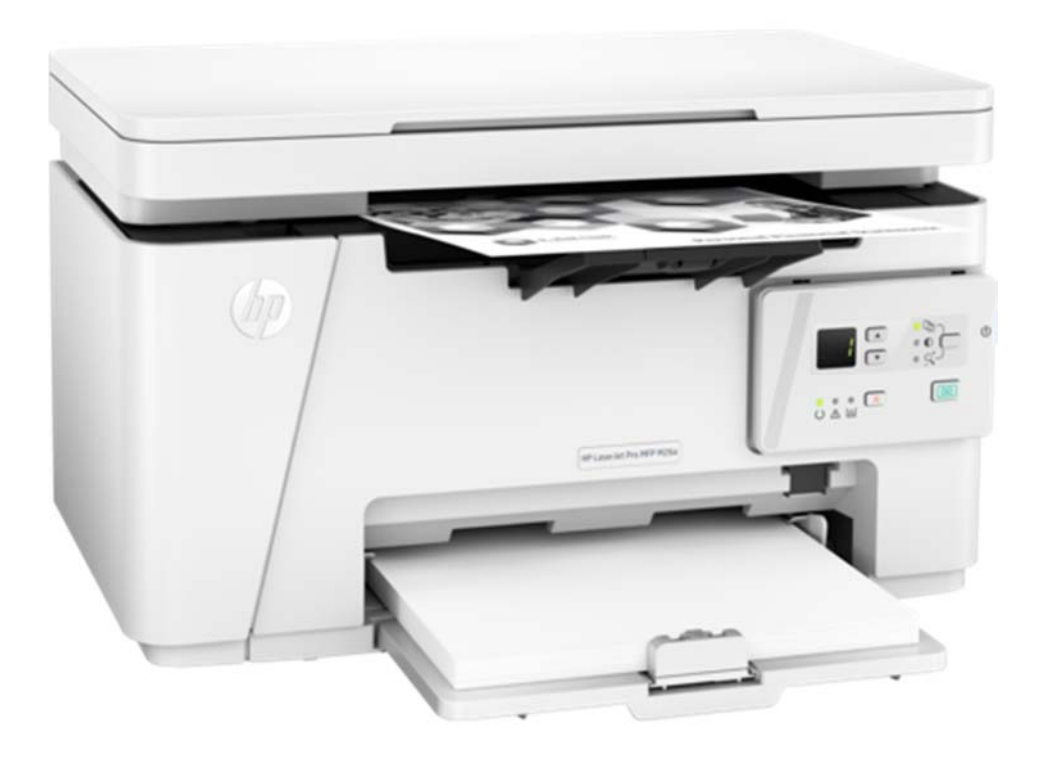

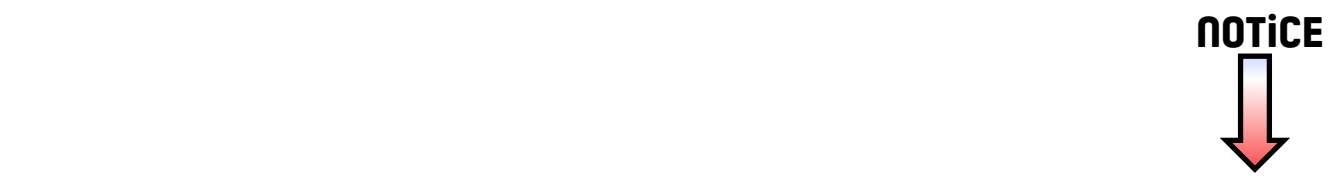

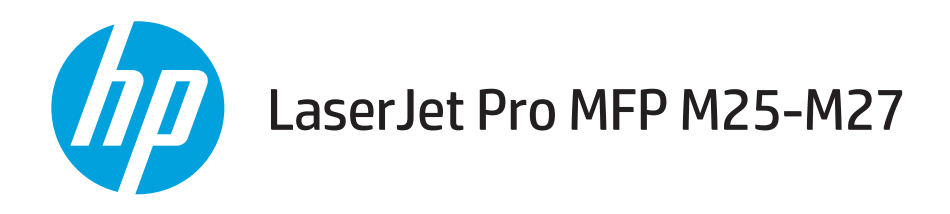

## Guide de l'utilisateur

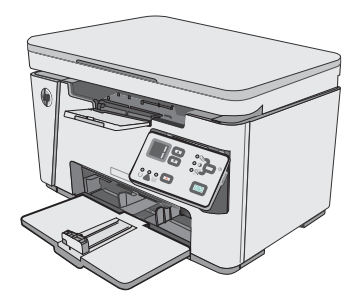

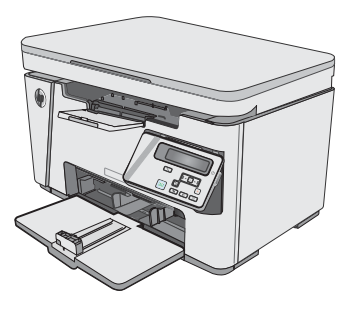

M25-M27

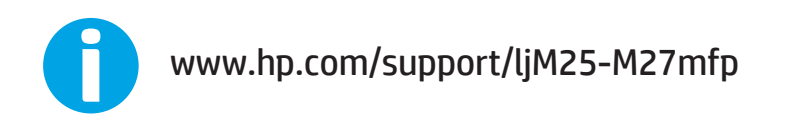

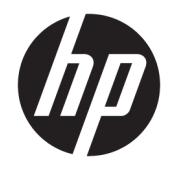

# HP LaserJet Pro MFP M25-M27

Guide de l'utilisateur

#### Copyright et licence

© Copyright 2017 HP Development Company, L.P.

Il est interdit de reproduire, adapter ou traduire ce manuel sans autorisation expresse par écrit, sauf dans les cas permis par les lois régissant les droits d'auteur.

Les informations contenues dans ce document sont susceptibles d'être modifiées sans préavis.

Les seules garanties des produits et services HP sont exposées dans les clauses expresses de garantie fournies avec les produits ou services concernés. Le contenu de ce document ne constitue en aucun cas une garantie supplémentaire. HP ne peut être tenu responsable des éventuelles erreurs techniques ou éditoriales de ce document.

Edition 2, 8/2017

#### Marques commerciales

Adobe® , Adobe Photoshop® , Acrobat® et PostScript® sont des marques de commerce d'Adobe Systems Incorporated.

Apple et le logo Apple sont des marques commerciales d'Apple, Inc. enregistrés aux Etats-Unis et dans d'autres pays/régions.

OS X est une marque commerciale d'Apple Inc. aux Etats-Unis et dans d'autres pays.

Microsoft®, Windows®, Windows® XP et Windows Vista® sont des marques déposées de Microsoft Corporation aux Etats-Unis.

# Sommaire

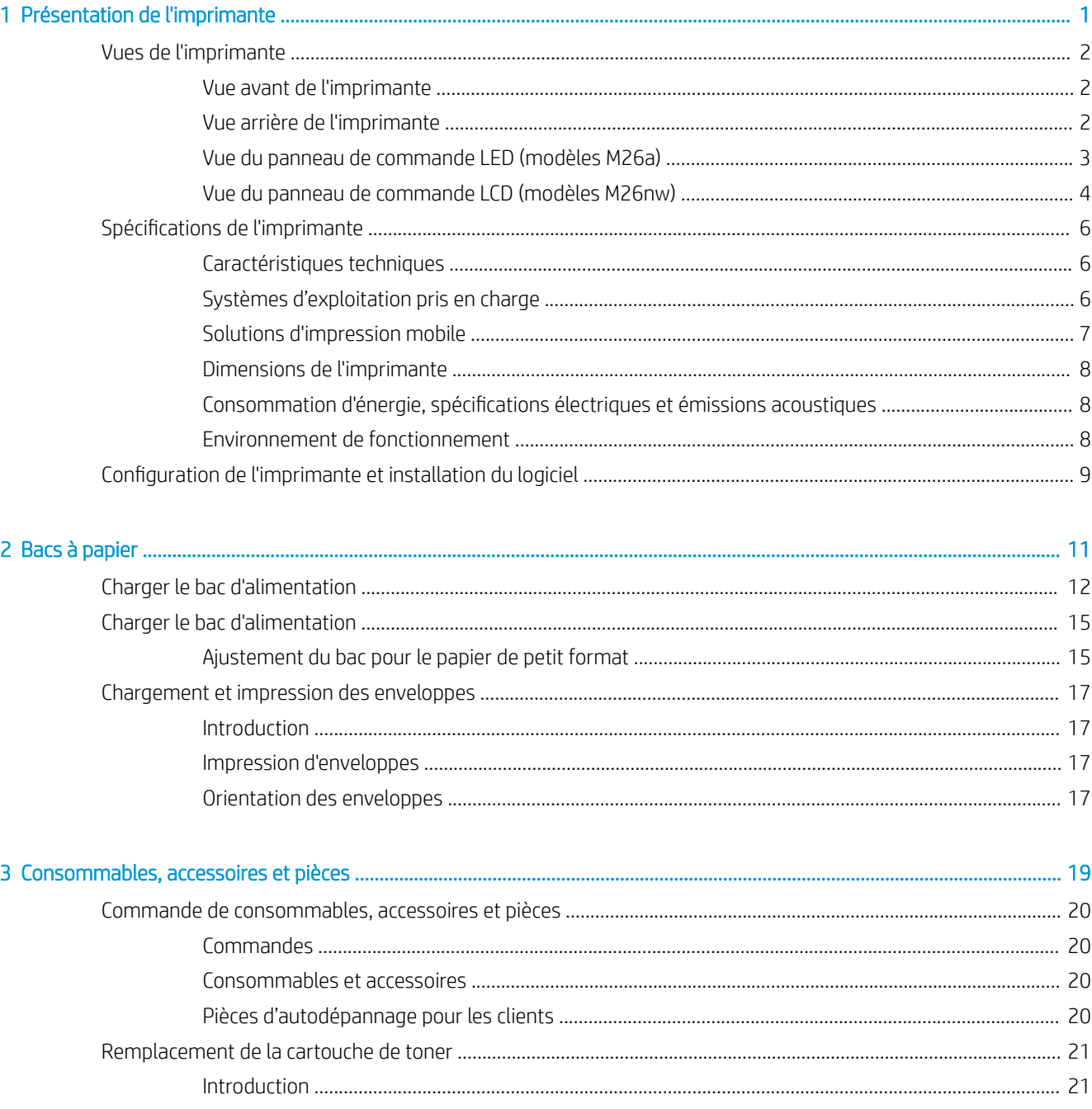

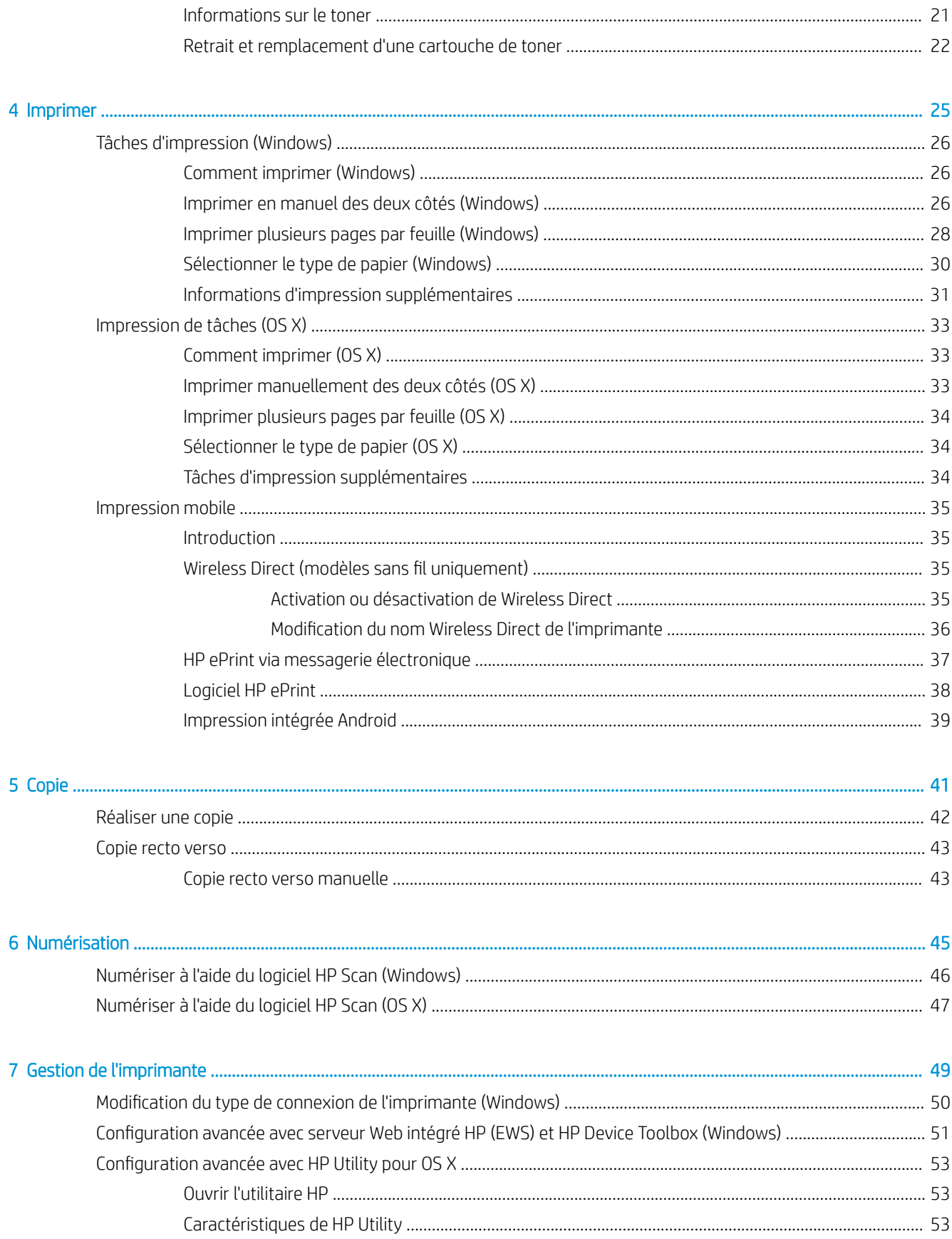

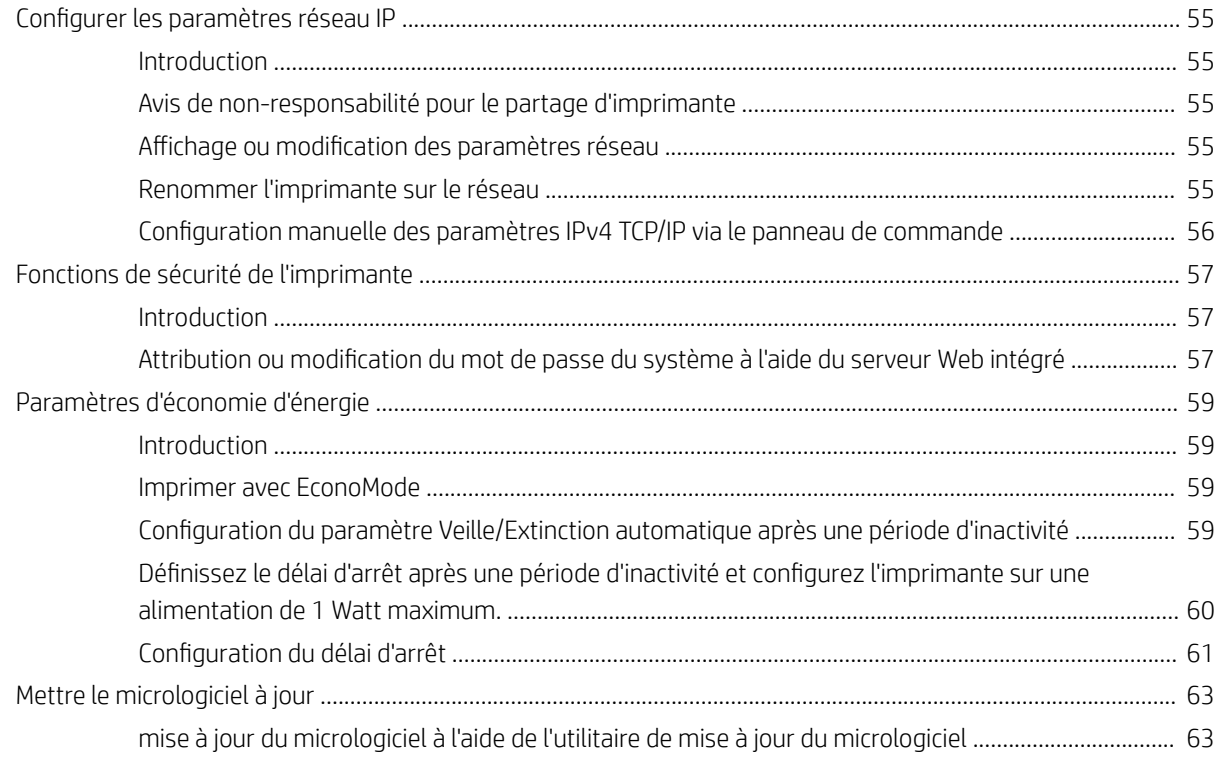

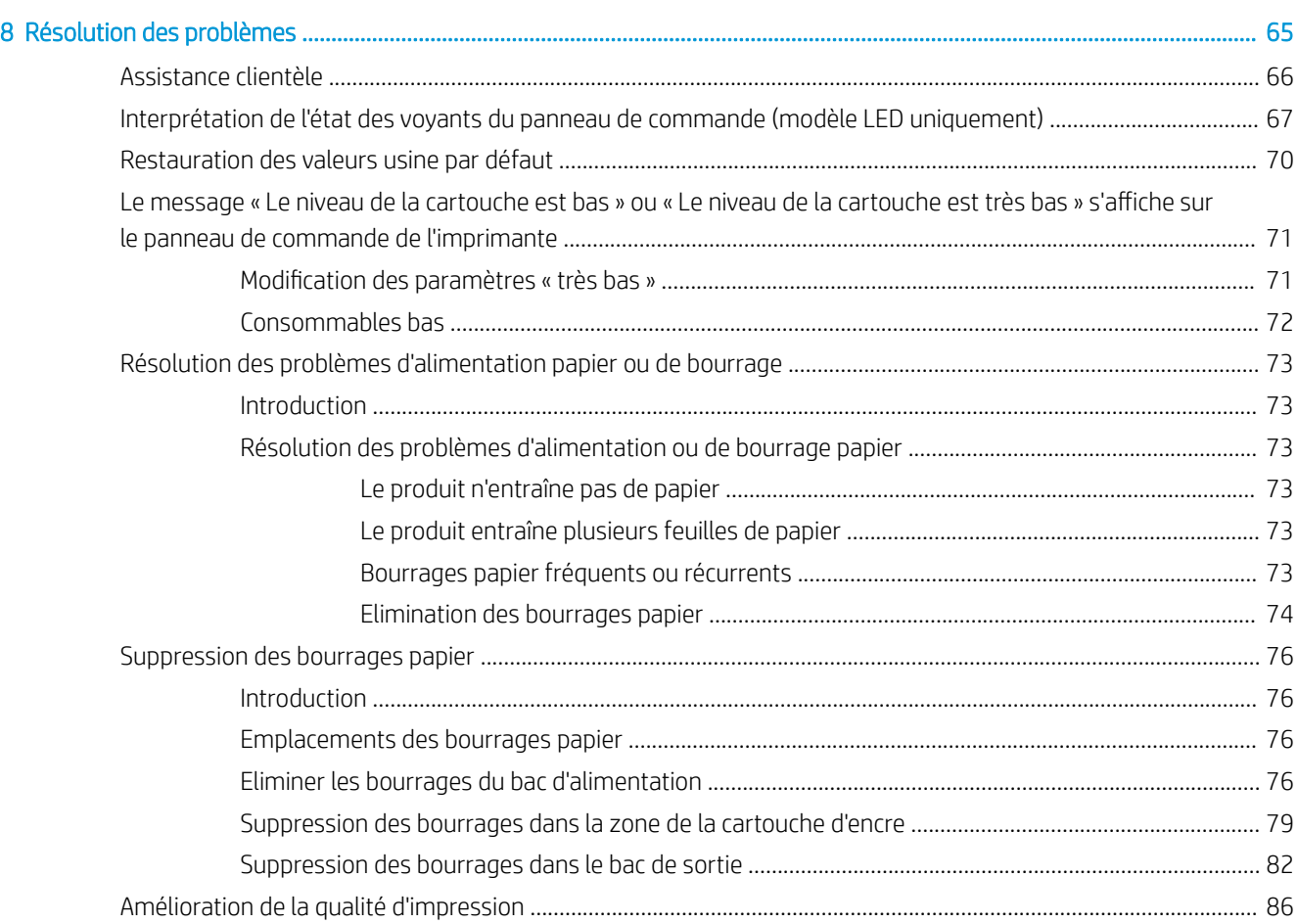

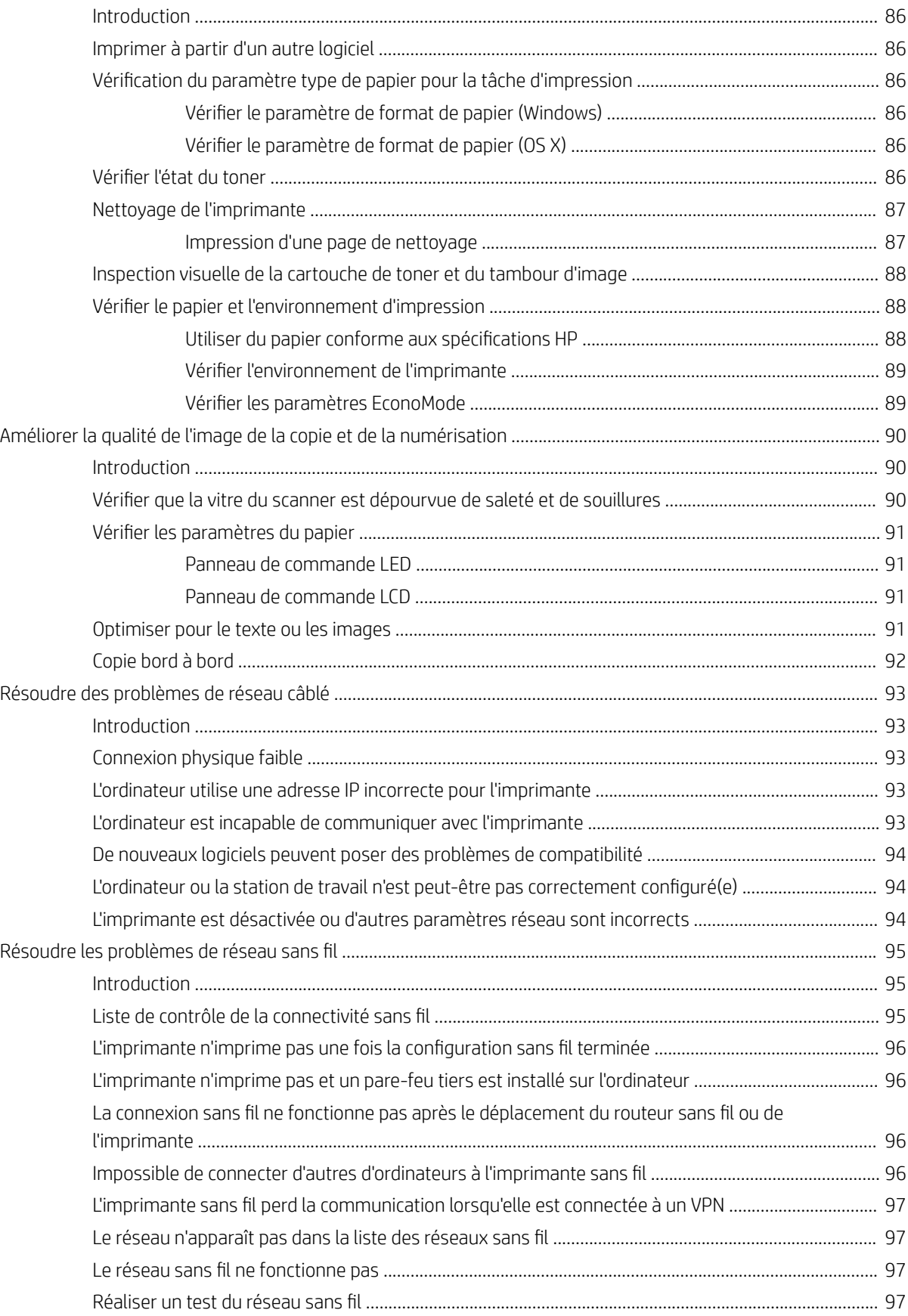

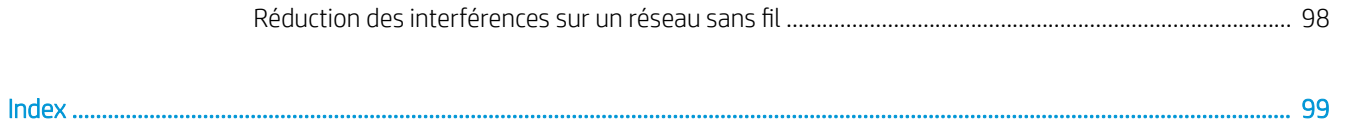

# <span id="page-11-0"></span>1 Présentation de l'imprimante

- [Vues de l'imprimante](#page-12-0)
- [Spécifications de l'imprimante](#page-16-0)
- [Configuration de l'imprimante et installation du logiciel](#page-19-0)

#### Pour plus d'informations :

Les informations suivantes sont correctes au moment de la publication. Pour obtenir des informations à jour, reportez-vous à la section [www.hp.com/support/ljM25-M27mfp.](http://www.hp.com/support/ljM25-M27mfp)

Le plan d'assistance HP tout inclus de l'imprimante comprend les informations suivantes :

- Installation et configuration
- Utilisation
- Résolution des problèmes
- Téléchargement des mises à jour de logiciels et de micrologiciels
- Inscription au forum d'assistance
- Recherche d'informations réglementaires et de garantie

## <span id="page-12-0"></span>Vues de l'imprimante

### Vue avant de l'imprimante

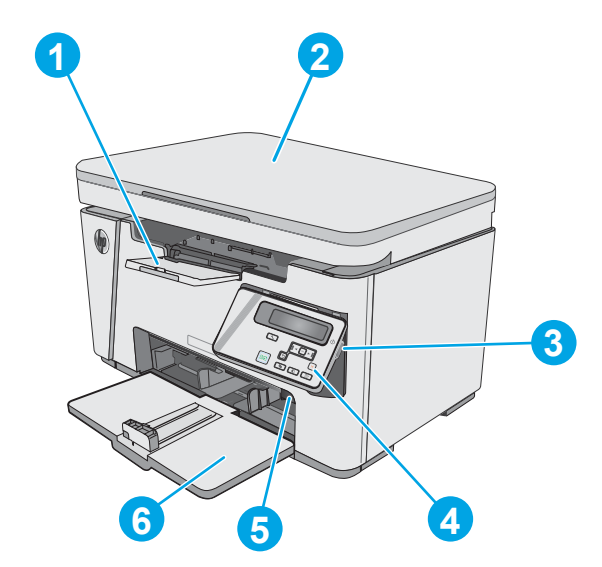

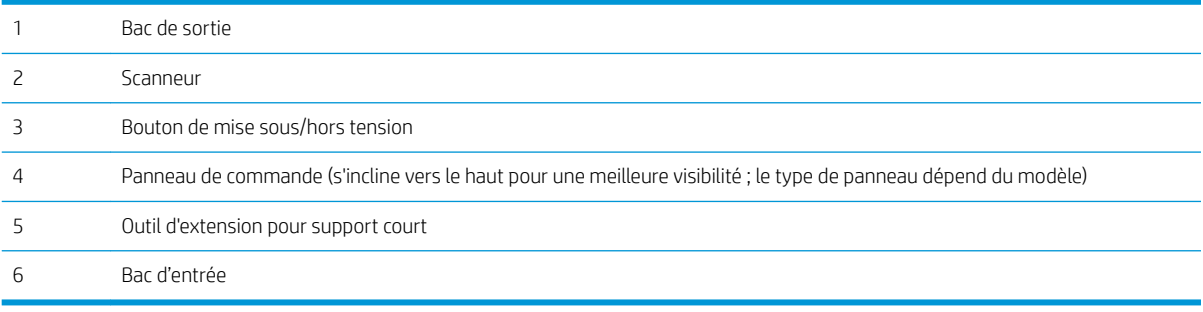

### Vue arrière de l'imprimante

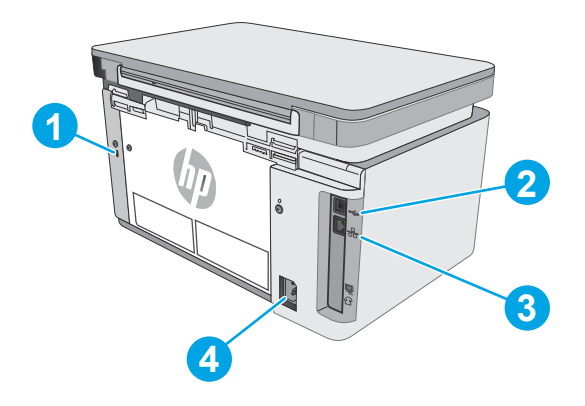

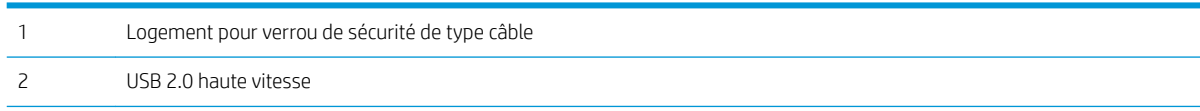

<span id="page-13-0"></span>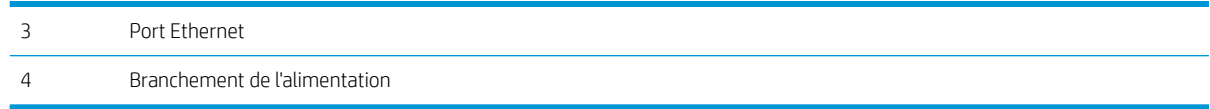

### Vue du panneau de commande LED (modèles M26a)

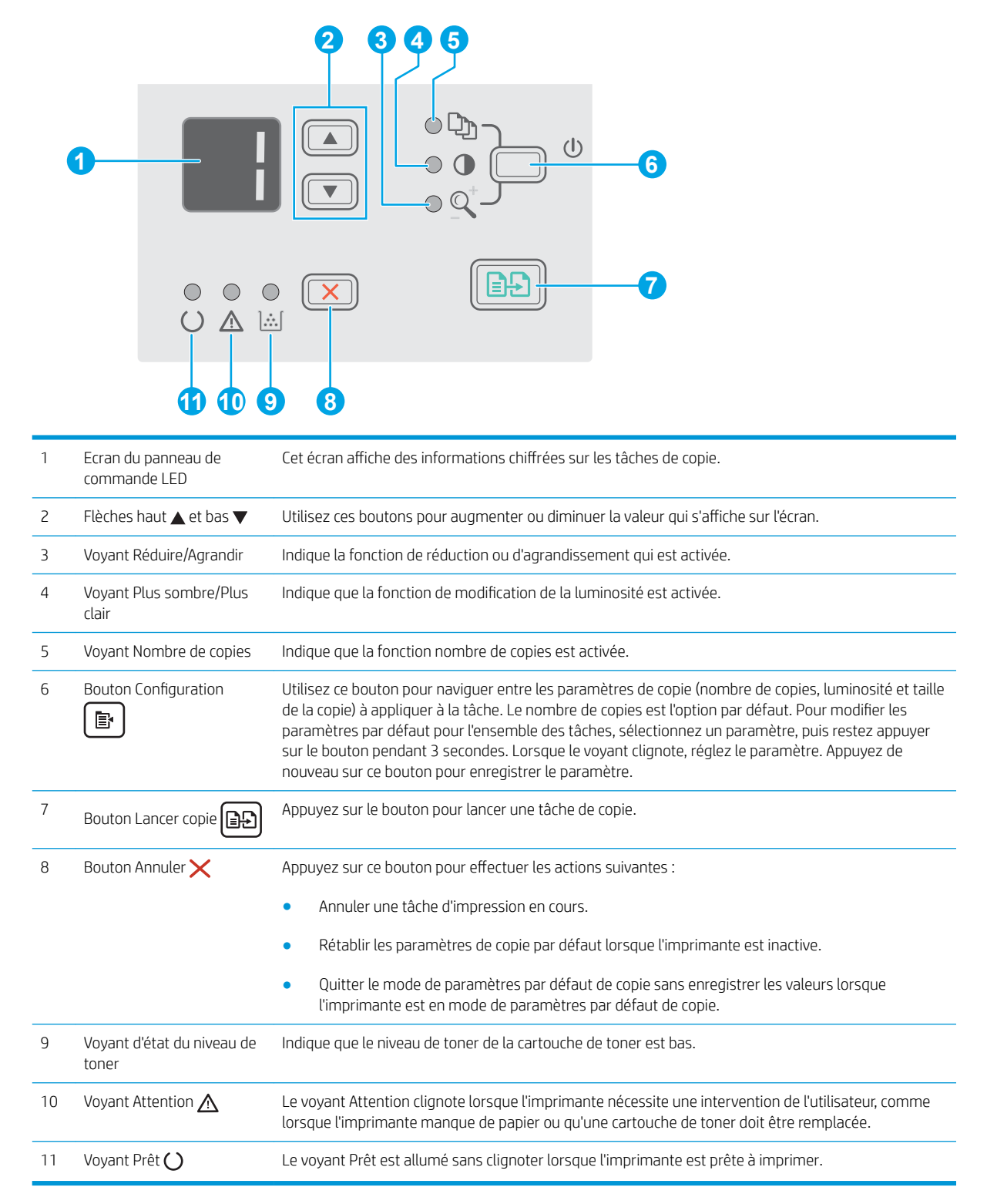

### <span id="page-14-0"></span>Vue du panneau de commande LCD (modèles M26nw)

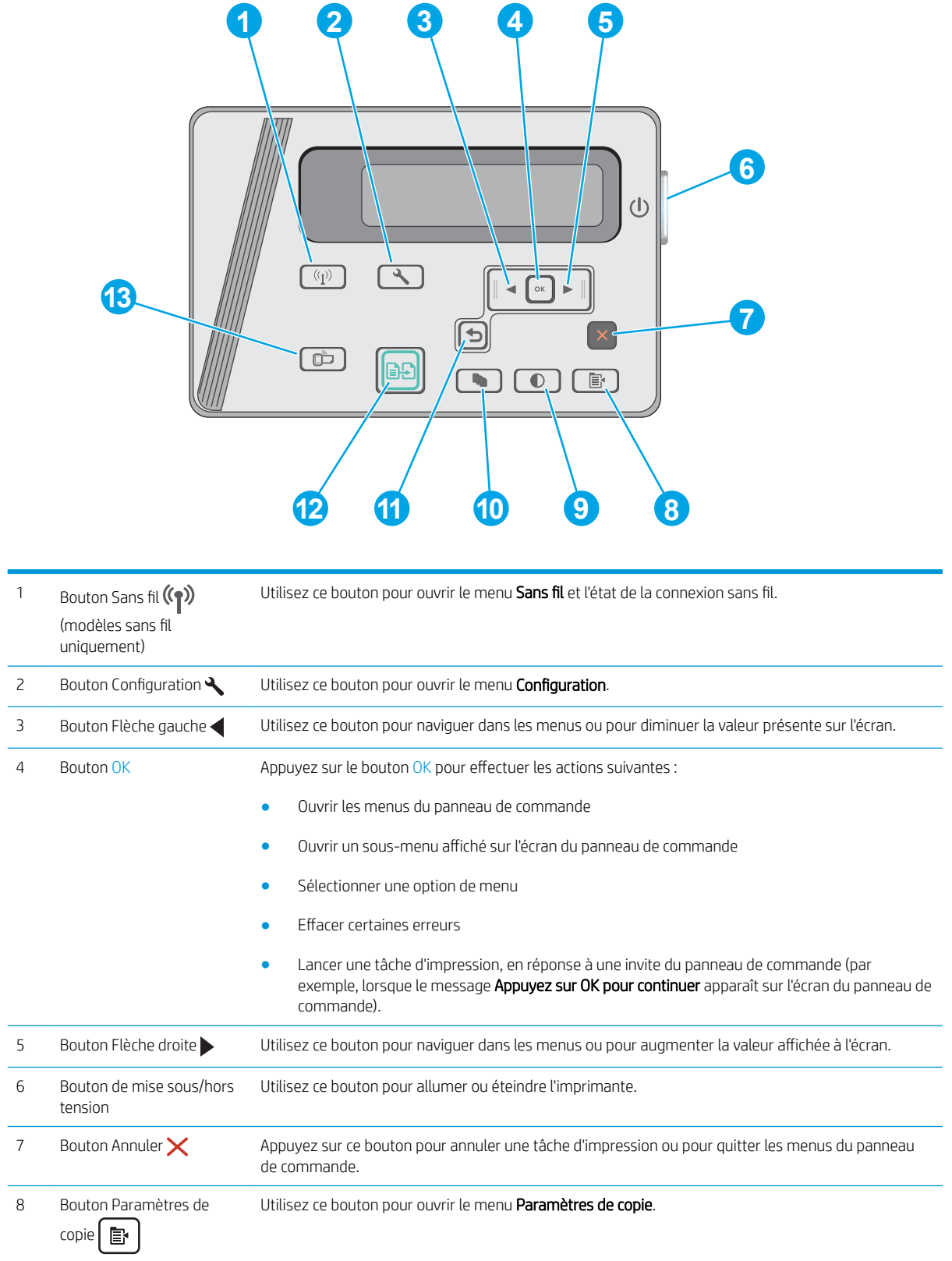

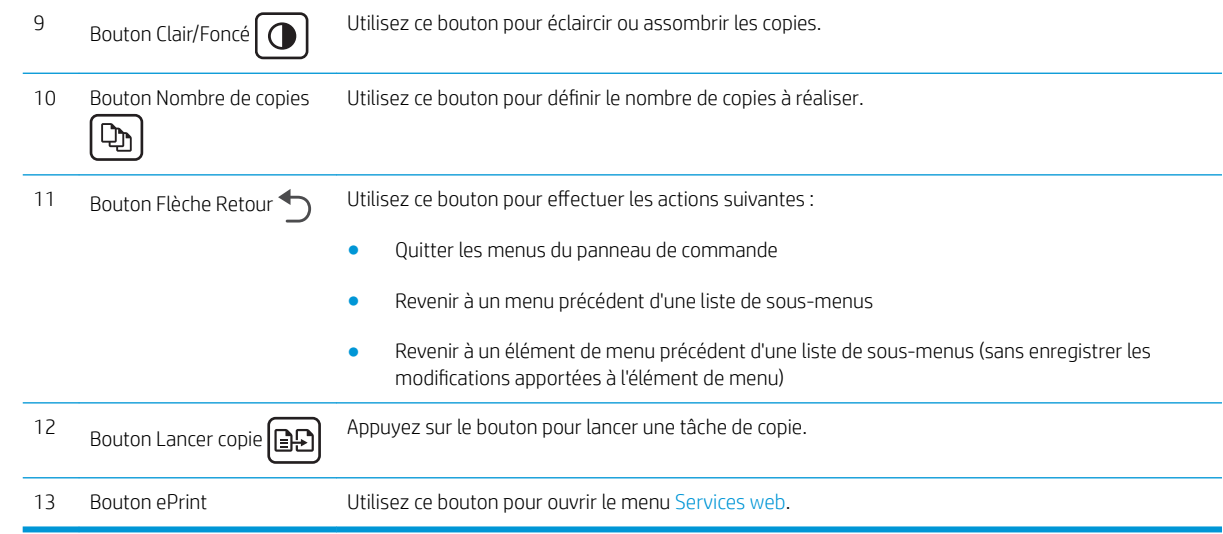

## <span id="page-16-0"></span>Spécifications de l'imprimante

**IMPORTANT** : Les spécifications suivantes sont correctes au moment de la publication, mais sont sujettes à modification. Pour obtenir des informations à jour, consultez [www.hp.com/support/ljM25-M27mfp.](http://www.hp.com/support/ljM25-M27mfp)

- Caractéristiques techniques
- Systèmes d'exploitation pris en charge
- [Solutions d'impression mobile](#page-17-0)
- [Dimensions de l'imprimante](#page-18-0)
- [Consommation d'énergie, spécifications électriques et émissions acoustiques](#page-18-0)
- **[Environnement de fonctionnement](#page-18-0)**

#### Caractéristiques techniques

Consultez l'adresse [www.hp.com/support/ljM25-M27mfp](http://www.hp.com/support/ljM25-M27mfp) pour obtenir les dernières informations à ce sujet.

### Systèmes d'exploitation pris en charge

Les informations suivantes s'appliquent aux pilotes d'impression PCLmS Windows et OS X spécifiques à l'imprimante.

Windows : le programme d'installation HP installe le pilote PCLmS en fonction du système d'exploitation Windows, ainsi que des logiciels en option lorsque vous choisissez l'installation complète. Pour plus d'informations, consultez les notes d'installation du logiciel.

OS X : les ordinateurs Mac sont pris en charge par cette imprimante. Téléchargez HP Easy Start depuis le CD d'installation de l'imprimante ou depuis [123.hp.com](http://123.hp.com), puis utilisez HP Easy Start pour installer le pilote et l'utilitaire d'impression HP. Pour plus d'informations, consultez les notes d'installation du logiciel.

- 1. Accédez à [123.hp.com.](http://123.hp.com)
- 2. Suivez les étapes indiquées pour télécharger le logiciel de l'imprimante.

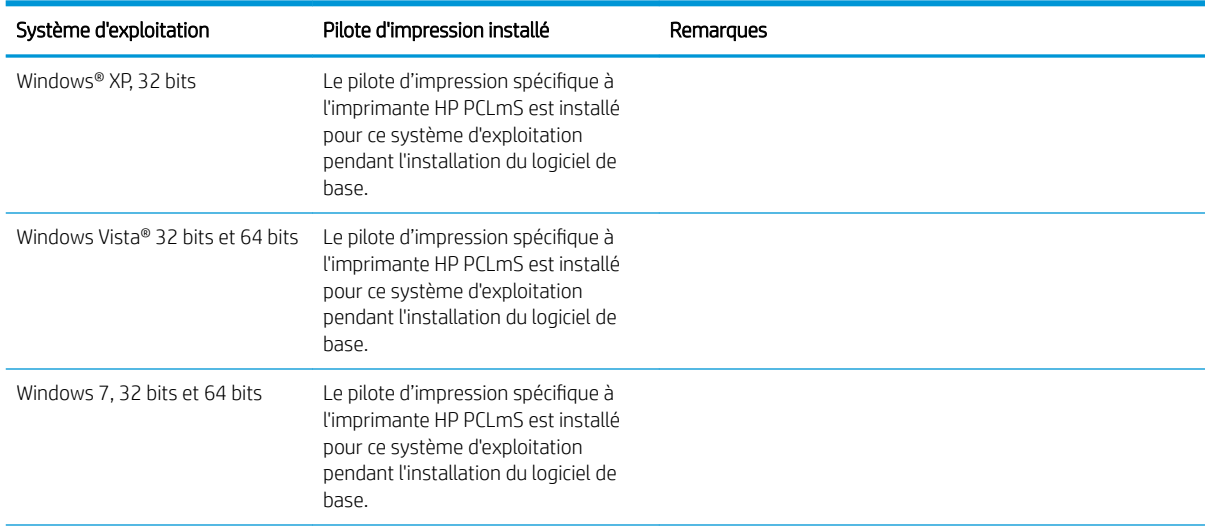

<span id="page-17-0"></span>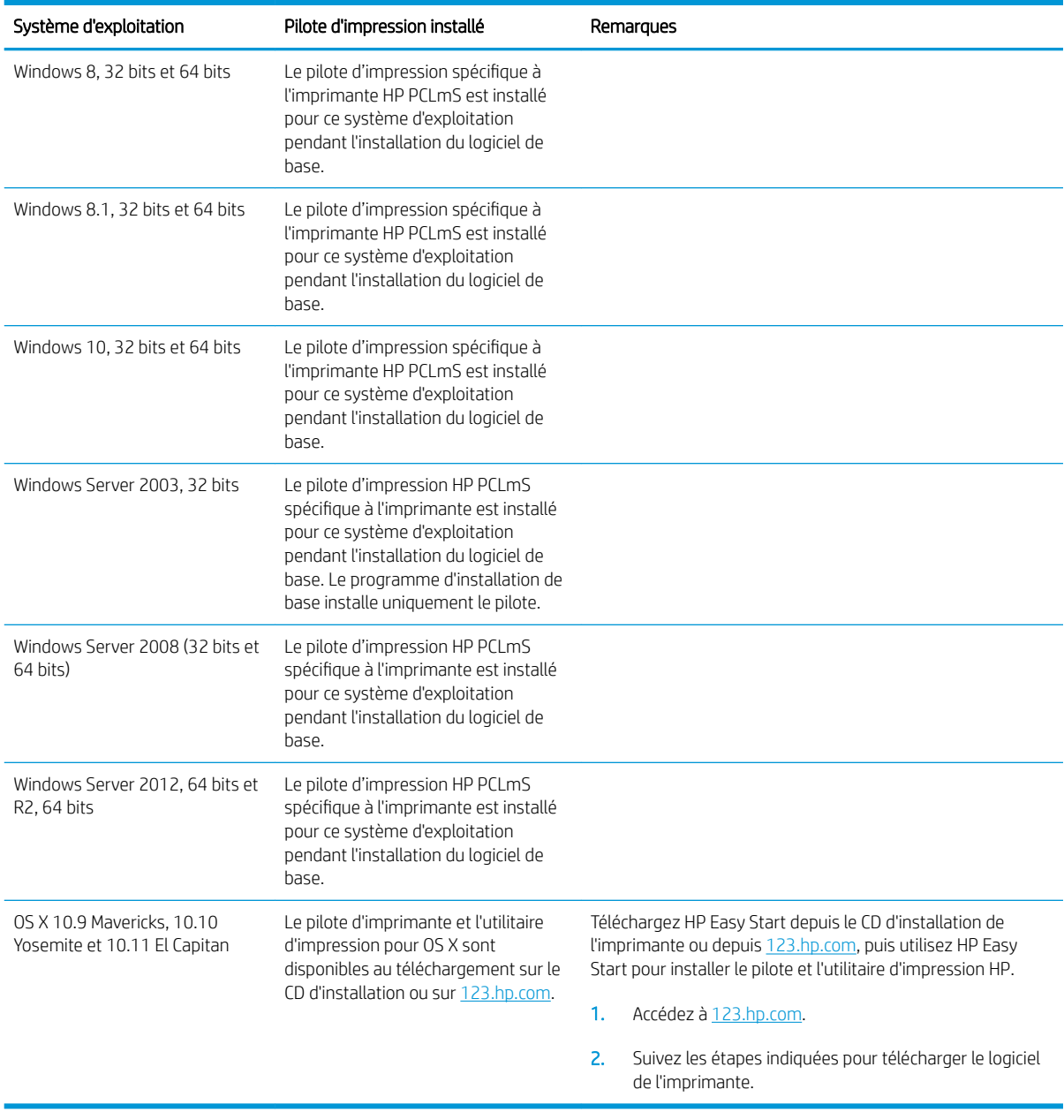

**REMARQUE :** Pour obtenir la liste des systèmes d'exploitation pris en charge, rendez-vous sur [www.hp.com/](http://www.hp.com/support/ljM25-M27mfp) [support/ljM25-M27mfp](http://www.hp.com/support/ljM25-M27mfp) dans le cadre du plan d'assistance HP tout inclus de l'imprimante.

### Solutions d'impression mobile

HP propose plusieurs solutions mobiles et ePrint pour activer l'impression simplifiée vers une imprimante HP à partir d'un ordinateur portable, d'une tablette, d'un smartphone ou d'un autre périphérique mobile. Pour voir la liste complète et déterminer les meilleurs choix, rendez-vous à la page [www.hp.com/go/LaserJetMobilePrinting.](http://www.hp.com/go/LaserJetMobilePrinting)

**EX REMARQUE :** Mettez à jour le micrologiciel de l'imprimante afin que toutes les fonctions d'impression mobiles et d'impression ePrint soient prises en charge.

- <span id="page-18-0"></span>Wireless Direct (modèles sans fil uniquement)
- HP ePrint via messagerie électronique (les services Web HP doivent être activés et l'imprimante doit être enregistrée sur HP Connected)
- Logiciel HP ePrint

### Dimensions de l'imprimante

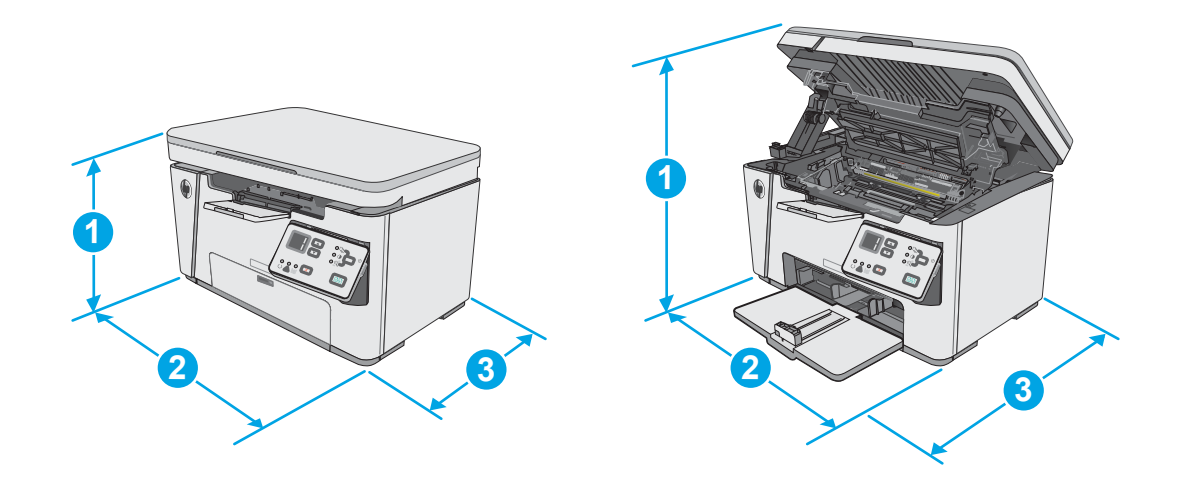

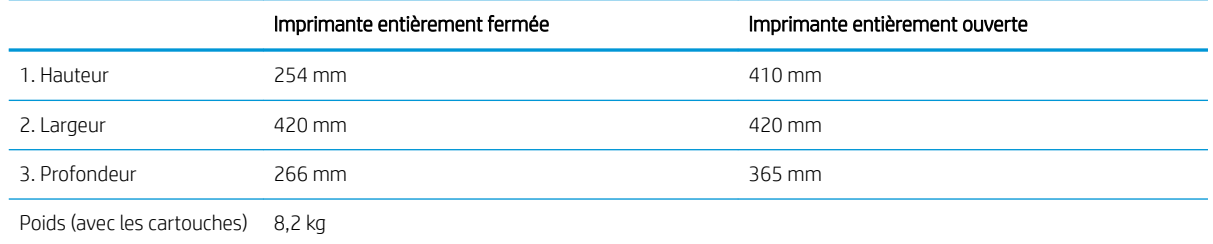

### Consommation d'énergie, spécifications électriques et émissions acoustiques

Visitez le site Web [www.hp.com/support/ljM25-M27mfp](http://www.hp.com/support/ljM25-M27mfp) pour obtenir les toutes dernières informations.

ATTENTION : Les alimentations électriques sont basées sur les pays/régions où l'imprimante est vendue. Ne convertissez pas les tensions de fonctionnement. Ceci endommagerait l'imprimante et annulerait sa garantie.

### Environnement de fonctionnement

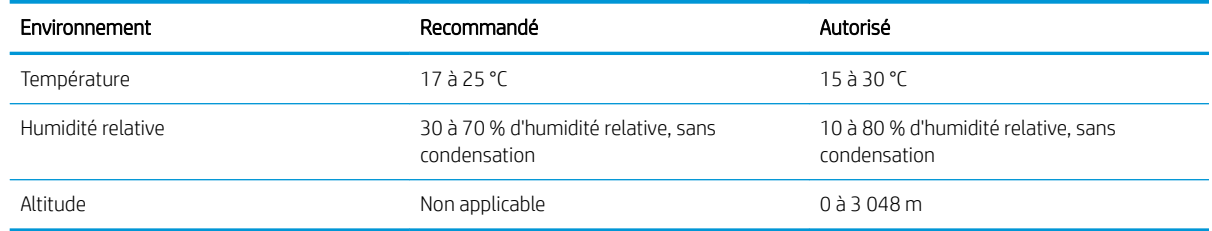

### <span id="page-19-0"></span>Configuration de l'imprimante et installation du logiciel

Pour obtenir les instructions de configuration de base, reportez-vous à la fiche d'installation et au guide de mise en route fournis avec l'imprimante. Pour obtenir des instructions supplémentaires, reportez-vous à l'assistance HP sur le Web.

Accédez à l'adresse www.hp.com/support/liM25-M27mfp pour obtenir de l'aide complète HP pour l'imprimante. Trouvez les options d'assistance suivantes :

- Installation et configuration
- Utilisation
- Résolution des problèmes
- Téléchargement des mises à jour de logiciels et de micrologiciels
- Inscription au forum d'assistance
- Recherche d'informations réglementaires et de garantie

# <span id="page-21-0"></span>2 Bacs à papier

- [Charger le bac d'alimentation](#page-22-0)
- [Charger le bac d'alimentation](#page-25-0)
- [Chargement et impression des enveloppes](#page-27-0)

#### Pour plus d'informations :

Les informations suivantes sont correctes au moment de la publication. Pour obtenir des informations à jour, reportez-vous à la section [www.hp.com/support/ljM25-M27mfp.](http://www.hp.com/support/ljM25-M27mfp)

Le plan d'assistance HP tout inclus de l'imprimante comprend les informations suivantes :

- Installation et configuration
- Utilisation
- Résolution des problèmes
- Téléchargement des mises à jour de logiciels et de micrologiciels
- Inscription au forum d'assistance
- Recherche d'informations réglementaires et de garantie

## <span id="page-22-0"></span>Charger le bac d'alimentation

- REMARQUE : Lorsque vous ajoutez du papier, vérifiez que vous avez bien retiré tout le papier du bac d'entrée et que la pile est bien alignée. N'aérez pas le papier. Ces précautions réduisent les bourrages en empêchant que l'imprimante ne soit alimentée par plusieurs feuilles de papier à la fois.
- 1. Ouvrez le bac d'entrée s'il n'est pas déjà ouvert.

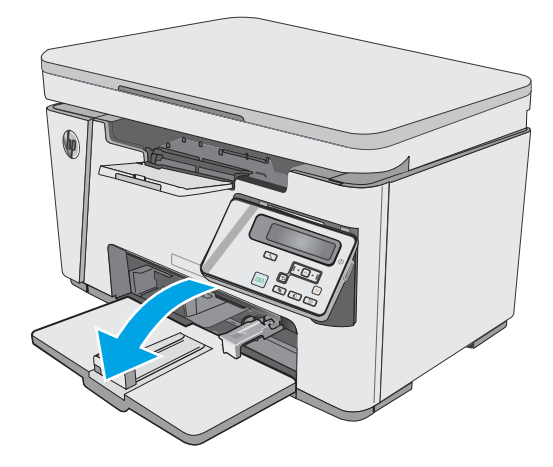

2. Réglez les guides de longueur et de largeur du papier vers l'extérieur.

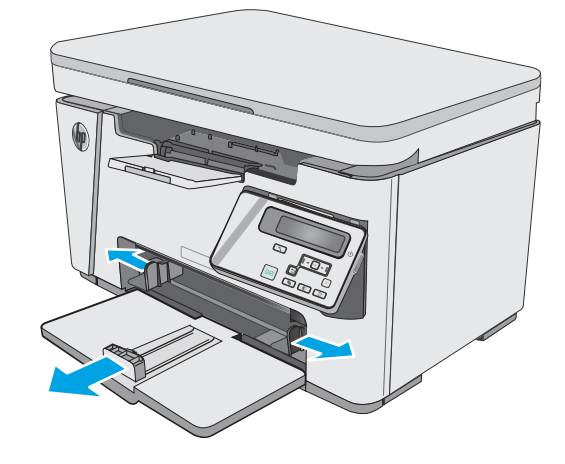

3. Chargez le papier dans le bac d'entrée, face vers le haut et le haut de la feuille vers l'avant.

L'orientation du papier dans le bac varie en fonction du type de tâche d'impression. Pour plus d'informations, reportez-vous au tableau cidessous.

4. Réglez les guides papier vers l'intérieur jusqu'à ce qu'ils reposent sur le bord du papier.

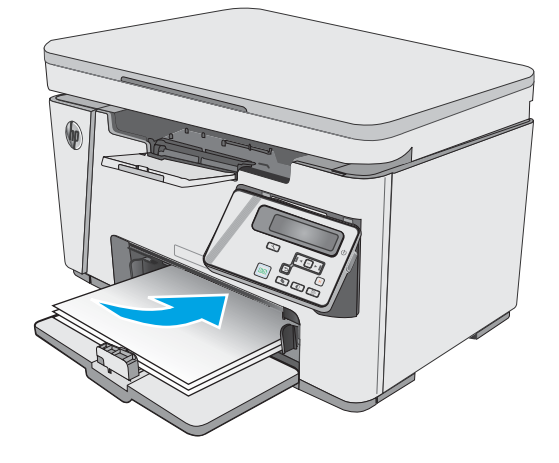

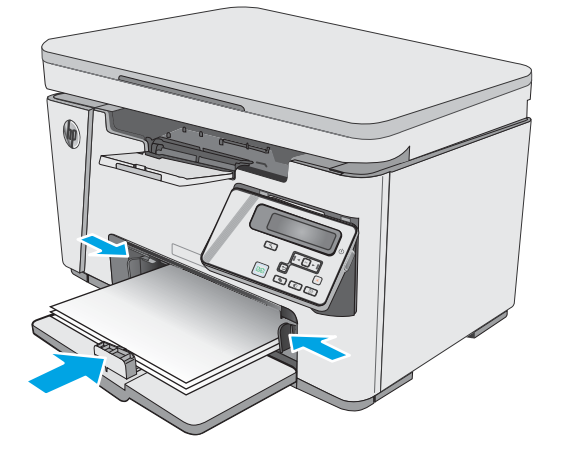

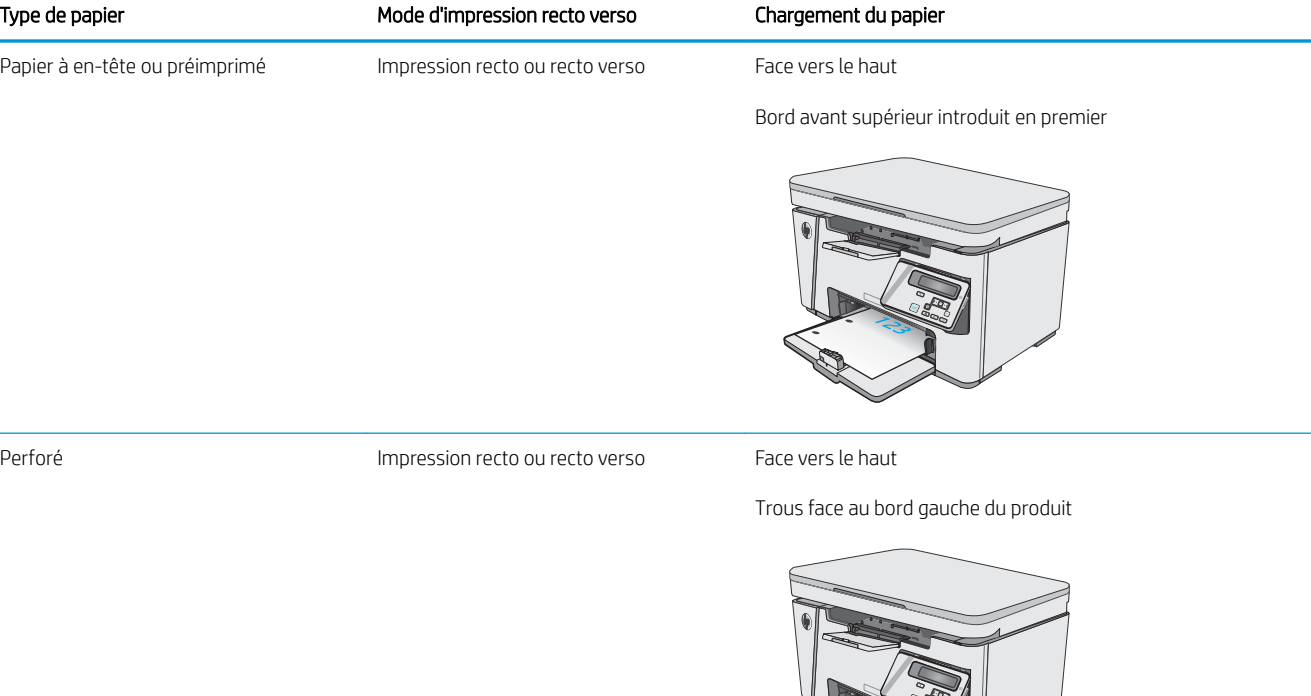

123

## <span id="page-25-0"></span>Charger le bac d'alimentation

### Ajustement du bac pour le papier de petit format

Pour imprimer sur du papier inférieur à 185 mm (7,3 po), utilisez l'outil d'extension pour support court afin de régler le bac d'alimentation.

1. Retirez l'outil d'extension pour support court du logement de stockage situé à droite de la zone d'alimentation.

2. Fixez l'outil sur le guide de longueur du papier dans le bac d'alimentation.

3. Insérez le papier dans le bac, puis ajustez les guides jusqu'à ce qu'ils touchent le bord du papier.

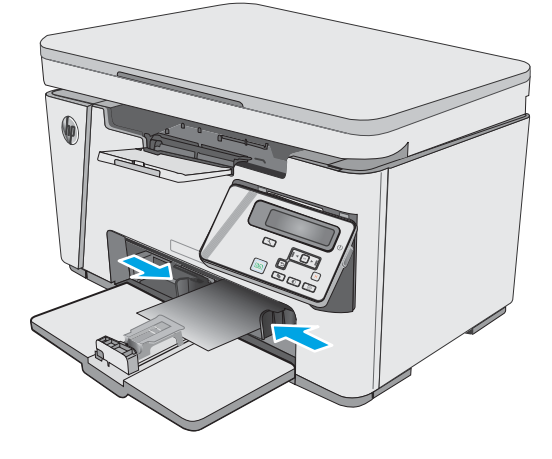

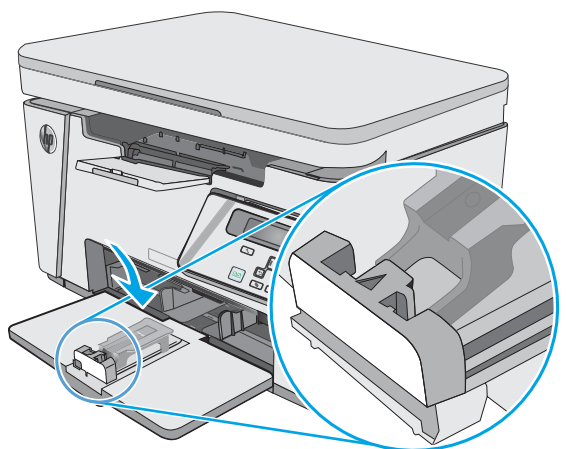

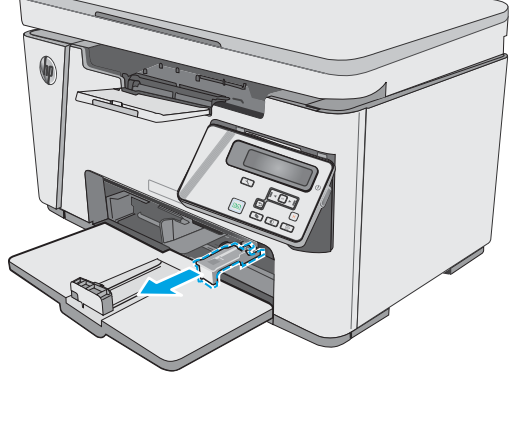

4. Poussez le papier dans le produit jusqu'à la butée, puis faites glisser le guide de longueur afin que l'outil d'extension soutienne le papier.

5. Lorsque vous avez terminé d'imprimer sur du papier court, retirez l'outil d'extension pour support court du bac d'alimentation, puis placez‑le dans le logement de stockage.

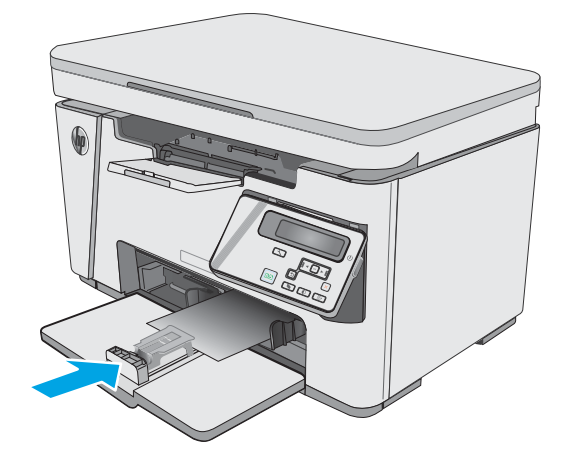

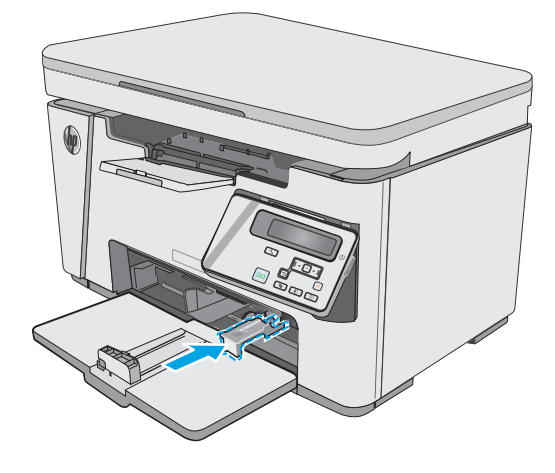

## <span id="page-27-0"></span>Chargement et impression des enveloppes

### Introduction

Vous trouverez ci-dessous les consignes pour charger et imprimer les enveloppes. Pour des performances optimales, chargez uniquement 5 mm d'enveloppes (4 à 6 enveloppes) dans le bac d'entrée prioritaire et uniquement 10 enveloppes dans le bac d'entrée.

Pour imprimer des enveloppes, procédez comme suit pour sélectionner les paramètres appropriés dans le pilote d'impression.

### Impression d'enveloppes

- 1. Dans le logiciel, sélectionnez l'option Imprimer.
- 2. Sélectionnez l'imprimante dans la liste d'imprimantes, puis cliquez ou appuyez sur le bouton Propriétés ou Préférences pour ouvrir le pilote d'impression.
- $\mathbb{R}$  **REMARQUE** : Le nom du bouton varie selon le logiciel.
- REMARQUE : Pour accéder à ces fonctions à partir de l'écran de démarrage de Windows 8 ou 8.1, sélectionnez Périphériques, puis Imprimer et choisissez l'imprimante.
- 3. Cliquez ou appuyez sur l'onglet Papier/Qualité.
- 4. Dans la liste déroulante Source de papier, sélectionnez le bac à utiliser.
- 5. Dans la liste déroulante Support, sélectionnez Enveloppe.
- 6. Cliquez sur le bouton OK pour fermer la boîte de dialogue Propriétés du document.
- 7. Dans la boîte de dialogue Imprimer, cliquez sur le bouton OK pour lancer la tâche d'impression.

#### Orientation des enveloppes

Chargez les enveloppes dans le bac d'entrée, face vers le haut, par l'extrémité courte à affranchir dans l'imprimante.

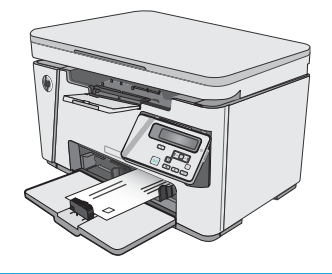

# <span id="page-29-0"></span>3 Consommables, accessoires et pièces

- [Commande de consommables, accessoires et pièces](#page-30-0)
- [Remplacement de la cartouche de toner](#page-31-0)

#### Pour plus d'informations :

Les informations suivantes sont correctes au moment de la publication. Pour obtenir des informations à jour, reportez-vous à la section [www.hp.com/support/ljM25-M27mfp.](http://www.hp.com/support/ljM25-M27mfp)

Le plan d'assistance HP tout inclus de l'imprimante comprend les informations suivantes :

- Installation et configuration
- Utilisation
- Résolution des problèmes
- Téléchargement des mises à jour de logiciels et de micrologiciels
- Inscription au forum d'assistance
- Recherche d'informations réglementaires et de garantie

## <span id="page-30-0"></span>Commande de consommables, accessoires et pièces

### **Commandes**

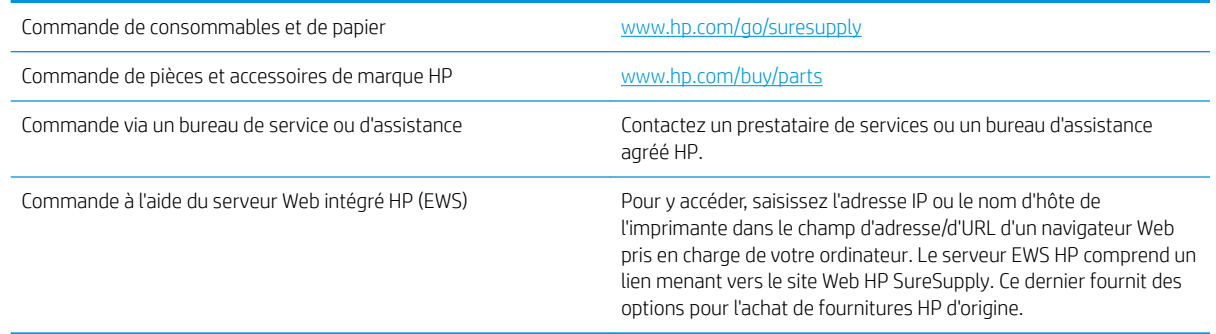

### Consommables et accessoires

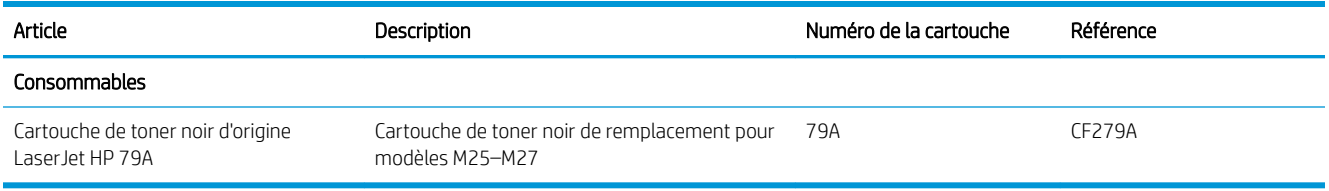

### Pièces d'autodépannage pour les clients

Les pièces remplaçables par l'utilisateur (CSR) sont disponibles pour de nombreuses imprimantes HP LaserJet afin de minimiser les délais de réparation. Pour en savoir plus sur le programme CSR et ses avantages, rendezvous à l'adresse [www.hp.com/ go/csr-support](http://www.hp.com/go/csr-support) et [www.hp.com/ go/csr-faq.](http://www.hp.com/go/csr-faq)

Vous pouvez commander des pièces de remplacement HP à l'adresse [www.hp.com/ buy/parts](http://www.hp.com/buy/parts) ou auprès des services de maintenance ou d'assistance agréés par HP. Lors de la commande, vous devrez vous munir de l'un des éléments suivants : numéro de référence, numéro de série (qui figure à l'arrière de l'imprimante), numéro ou nom de l'imprimante.

- Les pièces portant la mention Obligatoire doivent être installées par les clients, sauf si vous souhaitez prendre en charge les frais de réparation effectuée par le personnel de maintenance HP. Pour ces pièces, l'assistance hors magasin et l'assistance en atelier ne sont pas prises en charge au titre de la garantie du produit HP.
- Les pièces portant la mention Facultatif peuvent, à votre demande, être installées gratuitement par le personnel de maintenance HP pendant la période de garantie de l'imprimante.

### <span id="page-31-0"></span>Remplacement de la cartouche de toner

- Introduction
- Informations sur le toner
- [Retrait et remplacement d'une cartouche de toner](#page-32-0)

#### Introduction

Vous trouverez ci-dessous des informations sur la cartouche de toner de l'imprimante et son remplacement.

### Informations sur le toner

Lorsque le niveau de la cartouche de toner est bas ou très bas, l'imprimante vous avertit. La durée de vie restante réelle d'une cartouche de toner peut varier. Veillez à toujours disposer d'une cartouche de remplacement afin de pouvoir en changer en temps voulu.

Continuez à imprimer avec la cartouche actuelle jusqu'à ce que la qualité d'impression ne soit plus acceptable même après redistribution du toner. Pour redistribuer le toner, retirez la cartouche de toner de l'imprimante et secouez-la délicatement d'avant en arrière sur son axe horizontal. Pour obtenir une représentation graphique, reportez-vous aux instructions de remplacement des cartouches. Réinsérez la cartouche de toner dans l'imprimante, puis refermez le capot.

Pour acheter des cartouches ou vérifier la compatibilité des cartouches avec cette imprimante, rendez-vous sur le site HP SureSupply à l'adresse [www.hp.com/ go/suresupply](http://www.hp.com/go/suresupply). Faites défiler la page vers le bas et vérifiez que votre pays/région est correct.

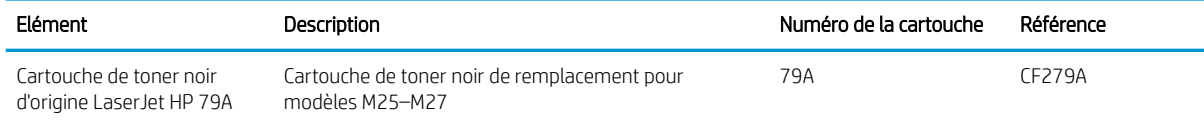

**REMARQUE :** Les cartouches de toner haute capacité contiennent plus de toner que les cartouches standard, pour une meilleure productivité. Pour plus d'informations, rendez-vous à l'adresse [www.hp.com/go/](http://www.hp.com/go/learnaboutsupplies) [learnaboutsupplies.](http://www.hp.com/go/learnaboutsupplies)

Ne sortez la cartouche de toner de son emballage qu'au moment du remplacement.

 $\triangle$  ATTENTION : pour éviter d'endommager le toner, ne l'exposez pas à la lumière plus de quelques minutes. Recouvrez le tambour d'imagerie vert si vous devez retirer le toner de l'imprimante pour quelque temps.

L'image suivante montre les différentes pièces du toner.

<span id="page-32-0"></span>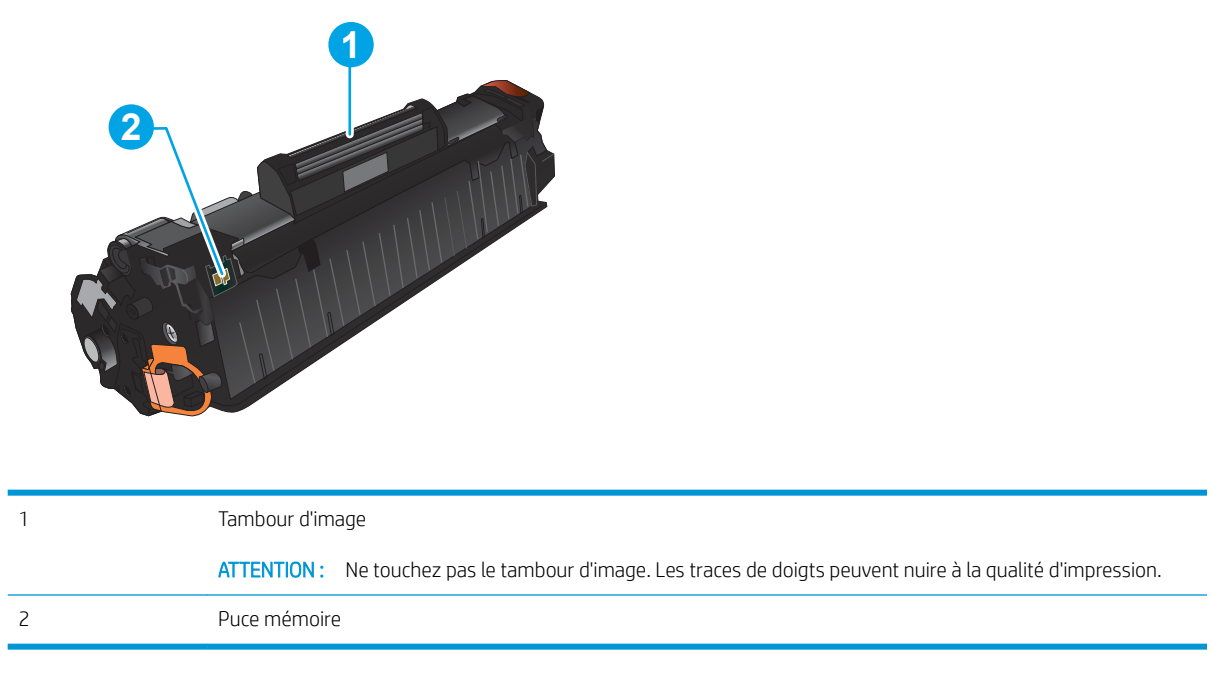

ATTENTION : si vous vous tachez avec du toner, essuyez la tâche à l'aide d'un chiffon sec et lavez le vêtement à l'eau froide. L'eau chaude a pour effet de fixer l'encre sur le tissu.

REMARQUE : L'emballage de la cartouche de toner contient des informations concernant le recyclage.

### Retrait et remplacement d'une cartouche de toner

1. Soulevez le scanner.

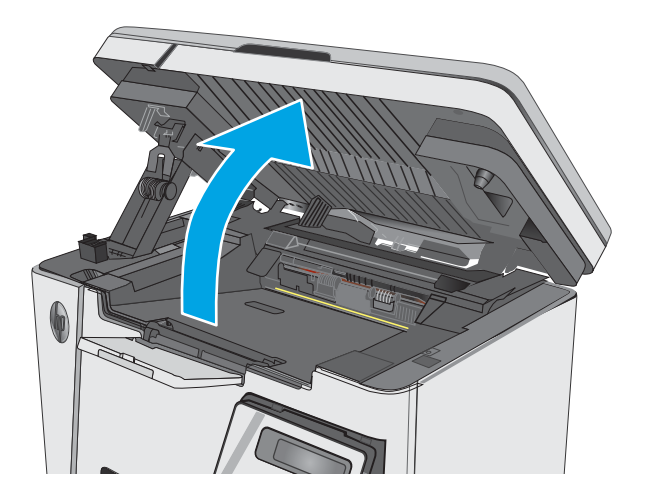

2. Retirez la cartouche de toner usagée de l'imprimante.

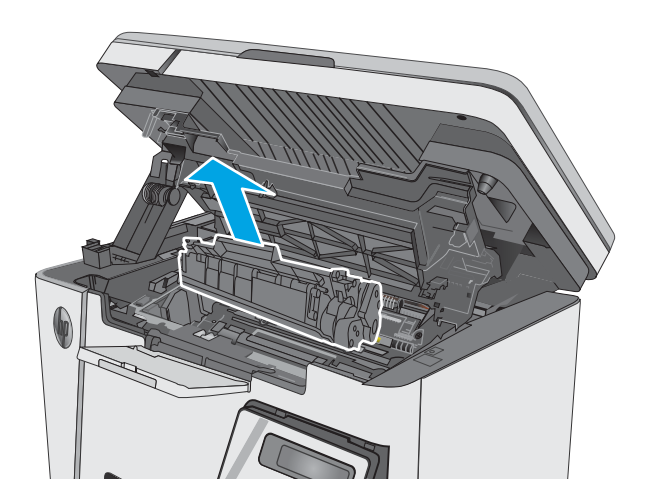

3. Sortez la nouvelle cartouche de toner de son emballage. Mettez la cartouche de toner usagée dans l'emballage pour recyclage.

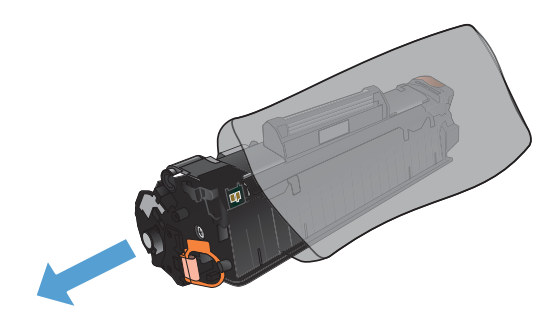

4. Saisissez les deux côtés de la cartouche de toner et répartissez l'encre en inclinant délicatement la cartouche sur les côtés.

ATTENTION : ne touchez pas le volet ou la surface du rouleau.

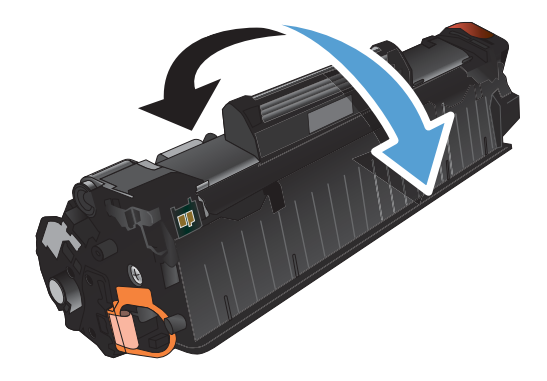

5. Sur le côté gauche de la cartouche, pliez la languette jusqu'à la séparer de la cartouche. Tirez sur la languette jusqu'à ce que la bande adhésive sorte entièrement de la cartouche. Placez la languette et la bande dans le carton d'emballage de la cartouche de toner pour recyclage.

6. Installez la nouvelle cartouche de toner jusqu'à ce qu'elle soit bien en place.

7. Fermez le scanner.

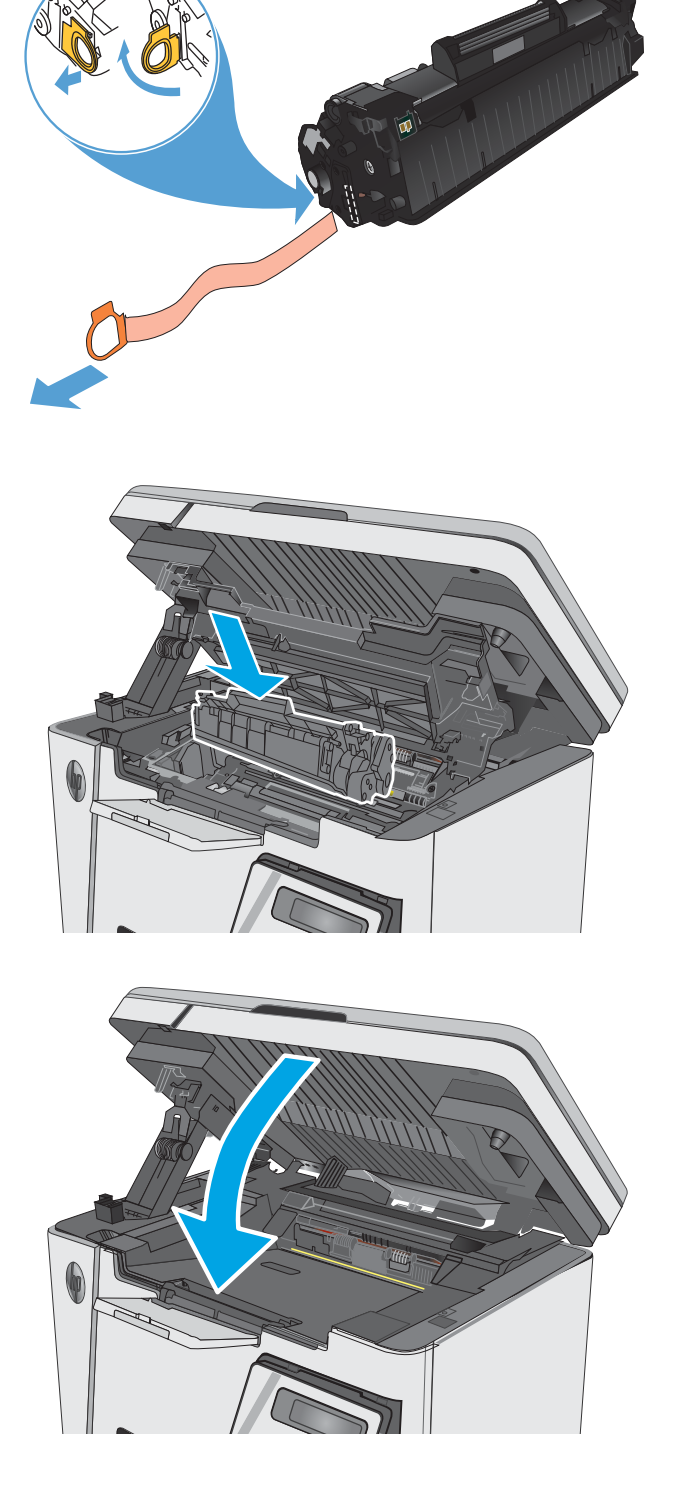

# <span id="page-35-0"></span>4 Imprimer

- [Tâches d'impression \(Windows\)](#page-36-0)
- [Impression de tâches \(OS X\)](#page-43-0)
- **•** [Impression mobile](#page-45-0)

#### Pour plus d'informations :

Les informations suivantes sont correctes au moment de la publication. Pour obtenir des informations à jour, reportez-vous à la section [www.hp.com/support/ljM25-M27mfp.](http://www.hp.com/support/ljM25-M27mfp)

Le plan d'assistance HP tout inclus de l'imprimante comprend les informations suivantes :

- Installation et configuration
- Utilisation
- Résolution des problèmes
- Téléchargement des mises à jour de logiciels et de micrologiciels
- Inscription au forum d'assistance
- Recherche d'informations réglementaires et de garantie
## Tâches d'impression (Windows)

## Comment imprimer (Windows)

Les instructions suivantes décrivent la procédure d'impression de base pour Windows.

- 1. Dans le logiciel, sélectionnez l'option Imprimer.
- 2. Sélectionnez le périphérique dans la liste d'imprimantes, puis cliquez ou appuyez sur le bouton Propriétés ou **Préférences** pour ouvrir le pilote d'impression.

**REMARQUE :** Le nom du bouton varie selon le logiciel.

- 3. Cliquez ou appuyez sur les onglets dans le pilote d'impression pour configurer les options disponibles.
- 4. Cliquez ou appuyez sur le bouton OK pour revenir à la boîte de dialogue Imprimer. Sur cet écran, sélectionnez le nombre de copies à imprimer.
- 5. Cliquez ou appuyez sur le bouton OK pour lancer l'impression.

## Imprimer en manuel des deux côtés (Windows)

- 1. Dans le logiciel, sélectionnez l'option Imprimer.
- 2. Sélectionnez le produit dans la liste d'imprimantes, puis cliquez ou appuyez sur le bouton Propriétés ou **Préférences** pour ouvrir le pilote d'impression.

REMARQUE : Le nom du bouton varie selon les logiciels.

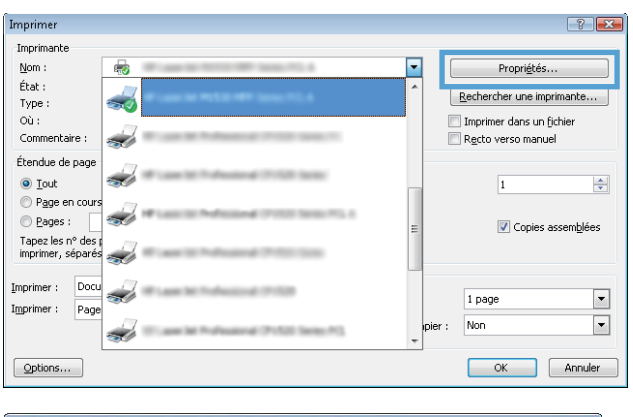

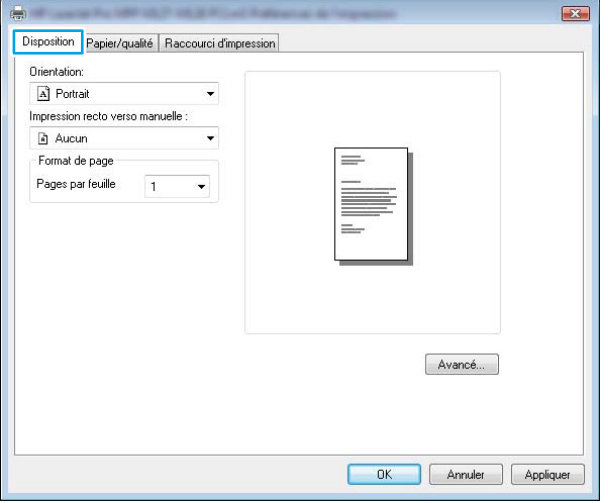

3. Cliquez ou appuyez sur l'onglet Disposition.

4. Sélectionnez l'option recto verso appropriée dans la liste déroulante **Impression recto verso** manuelle, puis cliquez ou appuyez sur le bouton OK.

5. Dans la boîte de dialogue **Imprimer**, cliquez ou appuyez sur le bouton **OK** pour lancer la tâche d'impression. Le produit imprime d'abord le premier côté de toutes les pages du document.

6. Récupérez la pile imprimée dans le bac de sortie, puis placez-la côté imprimé vers le bas et bord supérieur en premier dans le bac d'alimentation.

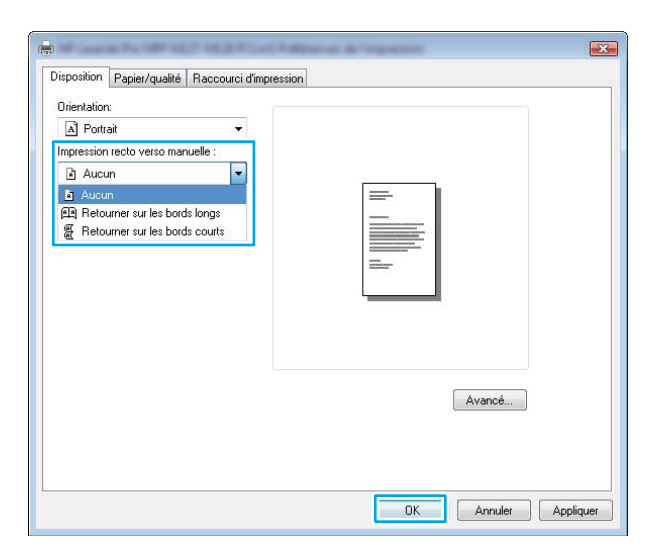

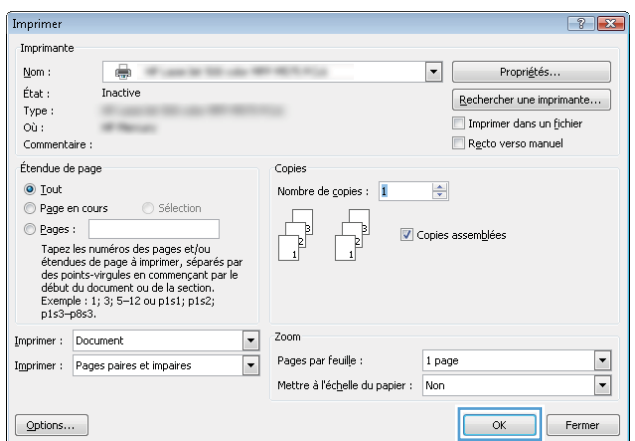

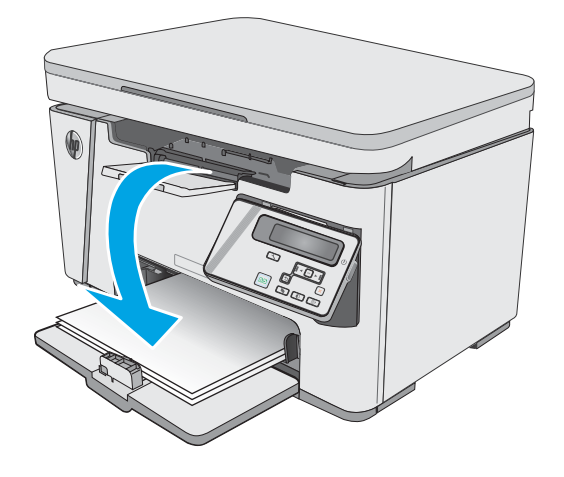

- 7. Sur l'ordinateur, cliquez ou appuyez sur le bouton OK pour imprimer la deuxième moitié de la tâche.
- 8. Lorsque vous y êtes invité, appuyez sur le bouton du panneau de commande approprié pour continuer.

## Imprimer plusieurs pages par feuille (Windows)

- 1. Dans le logiciel, sélectionnez l'option Imprimer.
- 2. Sélectionnez le produit dans la liste d'imprimantes, puis cliquez ou appuyez sur le bouton **Propriétés** ou **Préférences** pour ouvrir le pilote d'impression.

REMARQUE : Le nom du bouton varie selon les logiciels.

3. Cliquez ou appuyez sur l'onglet Disposition.

Imprimer  $|?|x$ Imprimante  $\underline{\mathsf{Nom}}$  :  $\overline{\phantom{0}}$ Propriétés..  $\overline{\mathbb{R}}$  $\acute{\text{E}}\text{tat}$  :  $\frac{1}{200}$ Rechercher une imprimante... Type: Imprimer dans un fichier<br>Recto verso manuel  $O\hat{u}$ : Commentaire : ينهد Étendue de par  $\overline{\phantom{a}}$ ⊙ <u>T</u>out<br>© P<u>a</u>ge en cou  $\overline{1}$  $\left|\frac{\Delta}{\Delta t}\right|$ z.  $\textcolor{red}{\bigcirc}$  Pages : Copies assemblées Tapez les n° des<br>imprimer, séparé:  $\boxed{\text{Imprimer:}}$  $\sim$  $1$  page  $\boxed{\blacksquare}$  $Paq$ Imprimer: Non  $\boxed{\blacksquare}$ si f  $\boxed{\text{Options} \dots}$ OK Annuler

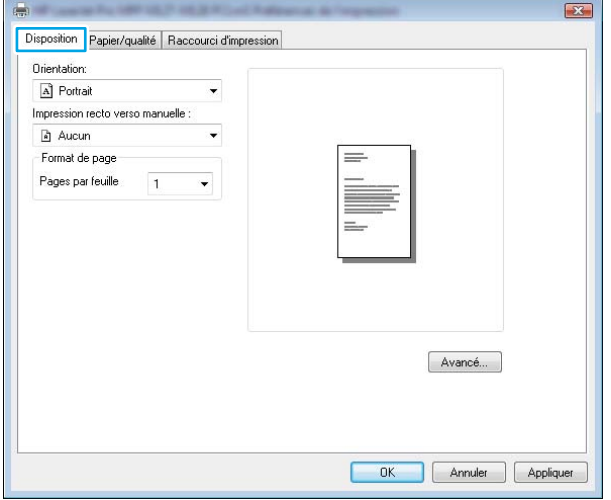

4. Sélectionnez l'option **Orientation** appropriée dans la liste déroulante.

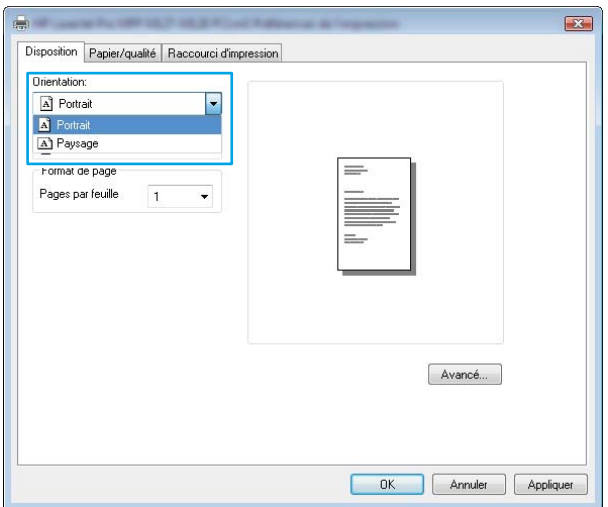

- 5. Sélectionnez le bon nombre de pages par feuille dans la liste déroulante **Pages par feuille**, puis cliquez ou appuyez sur le bouton **Avancé**.
- $\mathbf{z}$  $\overline{a}$ Disposition Papier/qualité | Raccourci d'impression Orientation: A Portrait Impression recto verso manuelle : a Aucun  $\cdot$ Format de page Pages par feuille  $\sqrt{1}$  $\frac{2}{4}$  $\begin{array}{c} 6 \\ 9 \\ 14 \end{array}$ Avancé... OK Annuler Appliquer
- 6. Sélectionnez l'option **Disposition de pages par feuille** dans la liste déroulante.

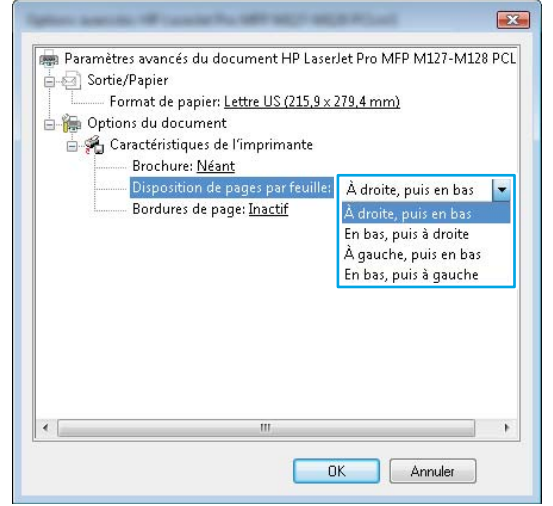

7. Sélectionnez l'option Bordures de la page appropriée dans la liste déroulante, cliquez ou appuyez sur le bouton OK pour fermer la boîte de dialogue **Options avancées**, puis cliquez ou appuyez sur le bouton OK pour fermer la boîte de dialogue **Propriétés** ou **Préférences**.

8. Dans la boîte de dialogue Imprimer, cliquez ou appuyez sur le bouton OK pour lancer la tâche d'impression.

- Sélectionner le type de papier (Windows)
- 1. Dans le logiciel, sélectionnez l'option Imprimer.
- 2. Sélectionnez le produit dans la liste d'imprimantes, puis cliquez ou appuyez sur le bouton Propriétés ou Préférences pour ouvrir le pilote d'impression.

REMARQUE : Le nom du bouton varie selon les logiciels.

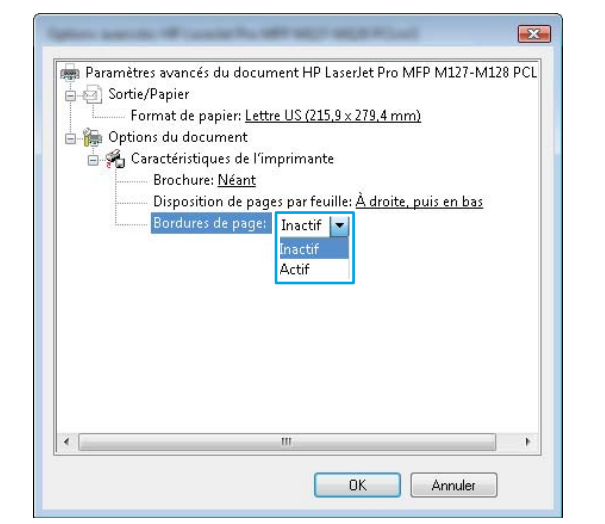

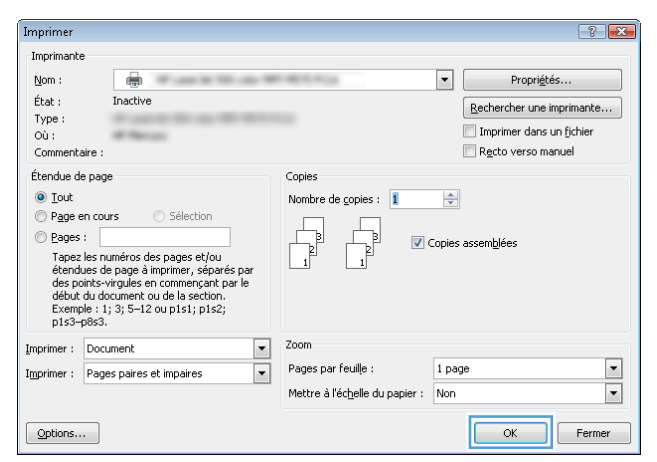

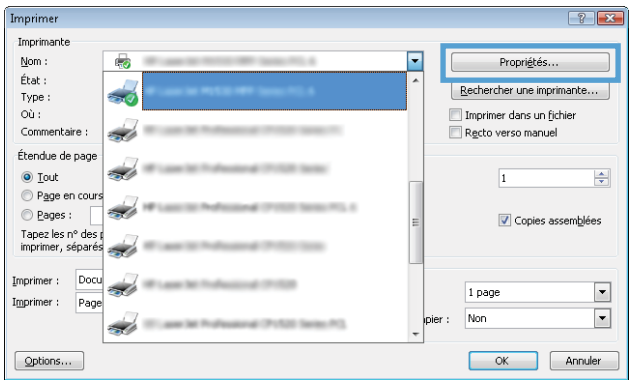

3. Cliquez ou appuyez sur l'onglet Papier/qualité.

4. Dans la liste déroulante Média, sélectionnez le type de papier adéquat, puis cliquez ou appuyez sur le bouton OK pour fermer la boîte de dialogue Propriétés ou Préférences.

5. Dans la boîte de dialogue Imprimer, cliquez sur le bouton OK pour lancer la tâche d'impression.

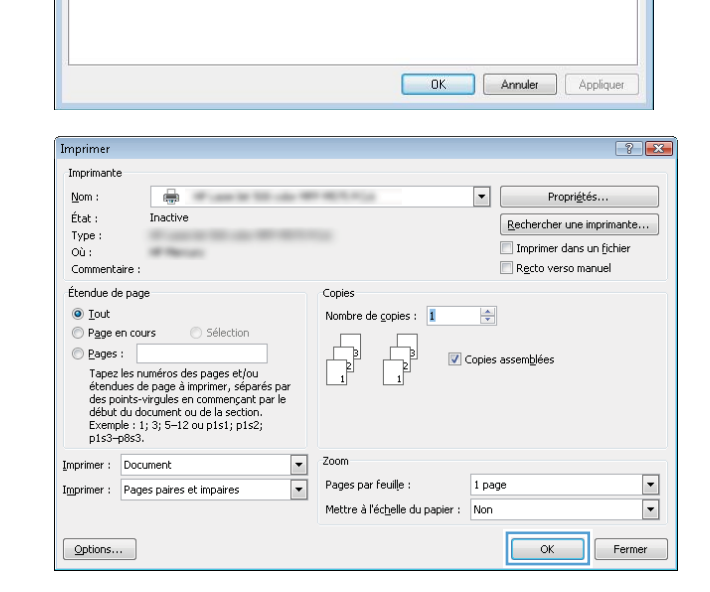

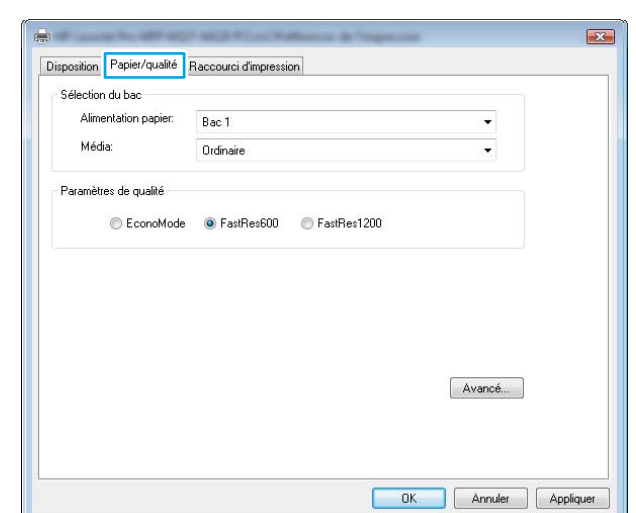

Disposition Papier/qualité Raccourci d'impression

Bac 1

Ordina

C EconoMode C FastRes600 C FastRes1200

Sélection du bac Alimentation papier:

Média:

Paramètres de qualité

 $\sum$ 

 $\ddot{}$ 

 $\ddot{\phantom{0}}$ 

Avancé...

Informations d'impression supplémentaires

Accédez au site Web d'assistance [www.hp.com/support](http://www.hp.com/support) pour obtenir des informations sur l'exécution de tâches d'impression spécifiques. Exemple :

- Sélectionner le format de papier
- Choisir l'orientation de la page
- Créer un livret
- Sélectionner les paramètres de qualité
- Sélectionner les bordures des pages

## Impression de tâches (OS X)

## Comment imprimer (OS X)

Les instructions suivantes décrivent la procédure d'impression de base pour OS X.

- 1. Cliquez sur le menu Fichier, puis sur l'option Imprimer.
- 2. Sélectionnez l'imprimante.
- 3. Cliquez sur Afficher les détails ou Copies et pages, puis sélectionnez d'autres menus pour ajuster les paramètres d'impression.

**REMARQUE :** Le nom de l'élément varie selon le logiciel.

4. Cliquez sur le bouton Imprimer.

## Imprimer manuellement des deux côtés (OS X)

- **PREMARQUE :** Cette fonction est disponible si vous installez le pilote d'impression HP. Elle peut ne pas être disponible si vous utilisez AirPrint.
	- 1. Cliquez sur le menu Fichier, puis sur l'option Imprimer.
	- 2. Sélectionnez l'imprimante.
	- 3. Cliquez sur Afficher les détails ou Copies et pages, puis cliquez sur le menu Recto verso manuel.

**REMARQUE :** Le nom de l'élément varie selon le logiciel.

- 4. Cochez la case Recto verso manuel, puis sélectionnez une option de reliure.
- 5. Cliquez sur le bouton Imprimer.
- 6. Le produit imprime d'abord le premier côté de toutes les pages.
- 7. Récupérez la pile imprimée dans le bac de sortie et placez-la, côté imprimé vers le bas, dans le bac d'entrée.

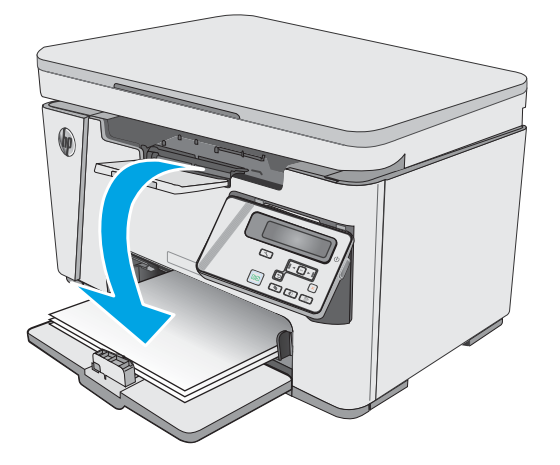

- 8. Sur l'ordinateur, cliquez sur le bouton Continuer ou sur le bouton OK (si vous y êtes invité, reportez-vous à l'étape 9) pour imprimer le deuxième côté de la tâche.
- 9. Si vous y êtes invité, appuyez sur le bouton approprié du panneau de commande pour continuer.

## Imprimer plusieurs pages par feuille (OS X)

- 1. Cliquez sur le menu Fichier, puis sur l'option Imprimer.
- 2. Sélectionnez l'imprimante.
- 3. Cliquez sur Afficher les détails ou Copies et pages, puis cliquez sur le menu Mise en page.

**REMARQUE :** Le nom de l'élément varie selon le logiciel.

- 4. Dans la liste déroulante Pages par feuille, sélectionnez le nombre de pages que vous souhaitez imprimer sur chaque feuille.
- 5. Dans la partie Sens de la disposition, sélectionnez l'ordre et le positionnement des pages sur la feuille.
- 6. Dans le menu Bordures, sélectionnez le type de bordure à imprimer autour de chaque page sur la feuille.
- 7. Cliquez sur le bouton Imprimer.

## Sélectionner le type de papier (OS X)

- 1. Cliquez sur le menu Fichier, puis sur l'option Imprimer.
- 2. Dans le menu Imprimante, sélectionnez ce produit.
- 3. Cliquez sur Afficher les détails, ouvrez la liste déroulante, puis cliquez sur Papier/Qualité.
- 4. Sélectionnez un type dans la liste déroulante Type de support.
- 5. Cliquez sur le bouton Imprimer.

### Tâches d'impression supplémentaires

Visitez le site Web [www.hp.com/support/ljM25-M27mfp](http://www.hp.com/support/ljM25-M27mfp).

Vous trouverez des instructions pour vous guider dans l'exécution de certaines tâches d'impression, telles que :

- Créer et utiliser des raccourcis ou des préréglages d'impression
- Sélectionner le format de papier ou utiliser un format de papier personnalisé
- Choisir l'orientation de la page
- Créer un livret
- Réduire un document pour un format de papier donné
- Imprimer les premières ou dernières pages d'un document sur un papier différent
- Imprimer des filigranes sur un document

## Impression mobile

## **Introduction**

HP propose plusieurs solutions mobiles et ePrint pour activer l'impression simplifiée vers une imprimante HP à partir d'un ordinateur portable, d'une tablette, d'un smartphone ou d'un autre périphérique mobile. Pour voir la liste complète et déterminer les meilleurs choix, rendez-vous à la page [www.hp.com/go/LaserJetMobilePrinting.](http://www.hp.com/go/LaserJetMobilePrinting)

- **REMARQUE :** Mettez à jour le micrologiciel de l'imprimante afin que toutes les fonctions d'impression mobiles et d'impression ePrint soient prises en charge.
	- Wireless Direct (modèles sans fil uniquement)
	- **[HP ePrint via messagerie électronique](#page-47-0)**
	- [Logiciel HP ePrint](#page-48-0)
	- [Impression intégrée Android](#page-49-0)

## Wireless Direct (modèles sans fil uniquement)

Wireless Direct vous donne la possibilité d'imprimer à partir d'un appareil mobile sans connexion à un réseau ou à Internet.

Les périphériques et systèmes d'exploitation d'ordinateur suivants prennent en charge Wireless Direct :

- Les tablettes Android 4.0 et versions ultérieures et les téléphones possédant le Service d'impression HP ou le plug-in d'impression mobile Mopria
- La plupart des ordinateurs Windows 8.1, tablettes et ordinateurs portables possédant le pilote d'impression HP

Les périphériques et systèmes d'exploitation d'ordinateur suivants ne prennent pas en charge Wireless Direct, mais peuvent imprimer sur une imprimante qui le prend en charge :

- iPhone et iPad d'Apple
- Ordinateurs Mac exécutant OS X

Pour plus d'informations sur l'impression Wireless Direct, rendez-vous sur [www.hp.com/go/wirelessprinting](http://www.hp.com/go/wirelessprinting).

La fonction Wireless Direct peut être activée ou désactivée à partir du panneau de commande de l'imprimante.

#### Activation ou désactivation de Wireless Direct

La fonctionnalité Wireless Direct doit d'abord être activée à partir du serveur Web intégré de l'imprimante.

**<sup>27</sup> REMARQUE :** Les systèmes d'exploitation mobiles ne sont actuellement pas tous pris en charge par Wireless Direct.

**EMARQUE :** Pour les périphériques portables non compatibles Wireless Direct, la connexion Wireless Direct ne permet que l'impression. Après avoir utilisé Wireless Direct pour imprimer, vous devez vous reconnecter à un réseau local pour accéder à Internet.

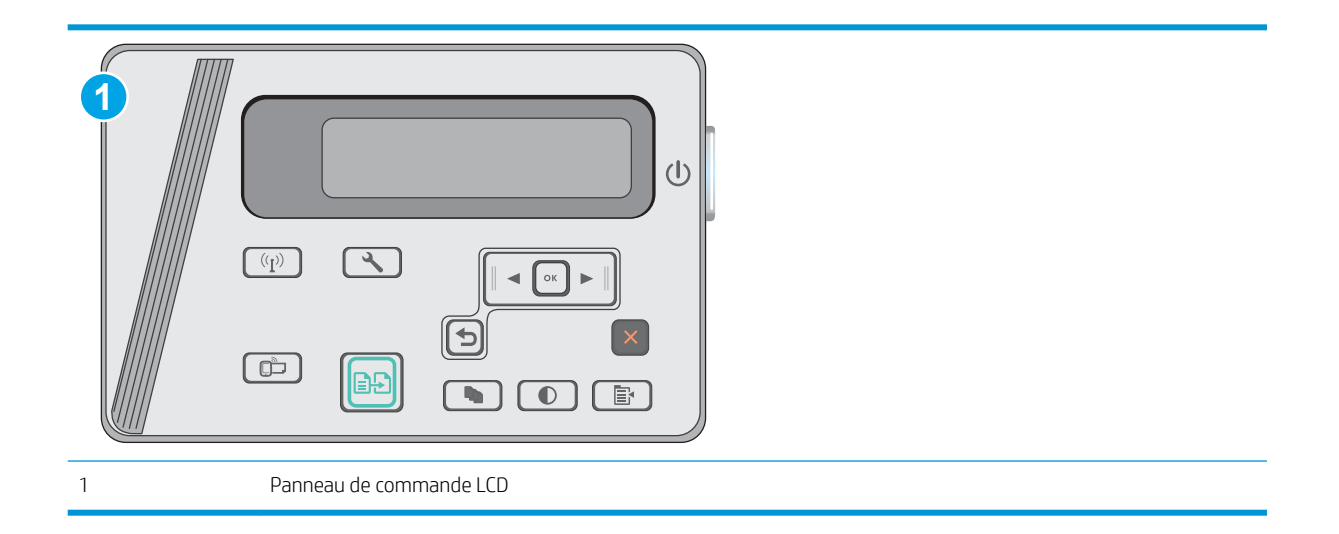

- 1. Panneaux de commande LCD : Sur le panneau de commande de l'imprimante, appuyez sur le bouton Configuration  $\blacklozenge$ .
- 2. Ouvrez les menus suivants :
	- Configuration du réseau
	- Menu Sans fil
	- Wireless Direct
- 3. Sélectionnez l'option Activé, puis appuyez sur le bouton OK. Le produit enregistre le paramètre, puis renvoie le panneau de commande au menu Paramètres d'impression directe sans fil.

#### Modification du nom Wireless Direct de l'imprimante

Suivez cette procédure pour modifier le nom Wireless Direct de l'imprimante à l'aide du serveur Web intégré HP (EWS) :

#### <span id="page-47-0"></span>Etape 1 : ouvrir le serveur Web intégré HP

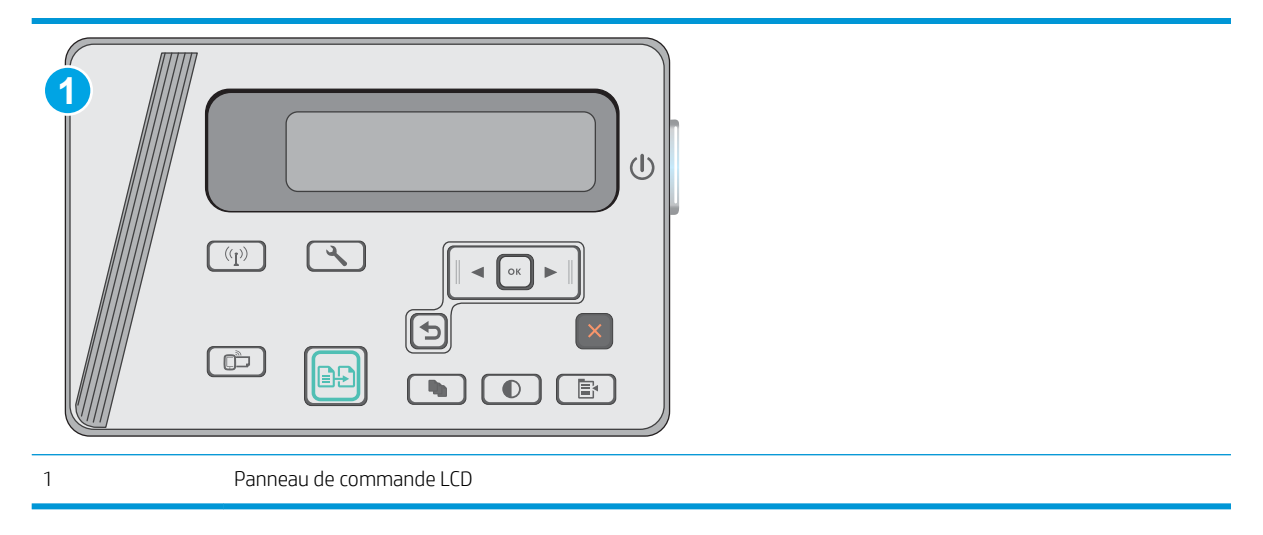

- 1. Panneaux de commande LCD : Sur le panneau de commande de l'imprimante, appuyez sur le bouton Configuration . Ouvrez le menu Configuration réseau, puis sélectionnez Afficher l'adresse IP pour afficher l'adresse IP ou le nom d'hôte.
- 2. Ouvrez un navigateur Web, et dans la barre d'adresse, tapez l'adresse IP ou le nom d'hôte exactement comme il apparaît sur le panneau de commande de l'imprimante. Appuyez sur la touche Entrée du clavier de l'ordinateur. L'EWS s'ouvre.

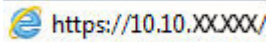

**REMARQUE :** Si le navigateur Web affiche un message indiquant que l'accès au site Web comporte des risques, sélectionnez l'option pour continuer vers le site Web. L'accès à ce site Web ne va pas endommager l'ordinateur.

#### Etape 2 : modifier le nom Wireless Direct

- 1. Cliquez sur l'onglet Réseau.
- 2. Dans le volet de navigation de gauche, cliquez sur le lien Configuration Wireless Direct.
- 3. Dans la zone de texte Nom (SSID), saisissez le nouveau nom.
- 4. Cliquez sur Appliquer.

### HP ePrint via messagerie électronique

Utilisez HP ePrint pour imprimer des documents en les envoyant en tant que pièce jointe vers l'adresse électronique de l'imprimante, à partir de n'importe quel périphérique capable d'envoyer du courrier électronique.

Pour utiliser HP ePrint, l'imprimante doit répondre aux exigences suivantes :

- L'imprimante doit être connectée à un réseau câblé ou sans fil et avoir accès à Internet.
- Les services Web HP doivent être activés sur l'imprimante et celle-ci doit être enregistrée auprès de HP Connected.

Suivez cette procédure pour activer les services Web HP et vous enregistrer sur HP Connected :

<span id="page-48-0"></span>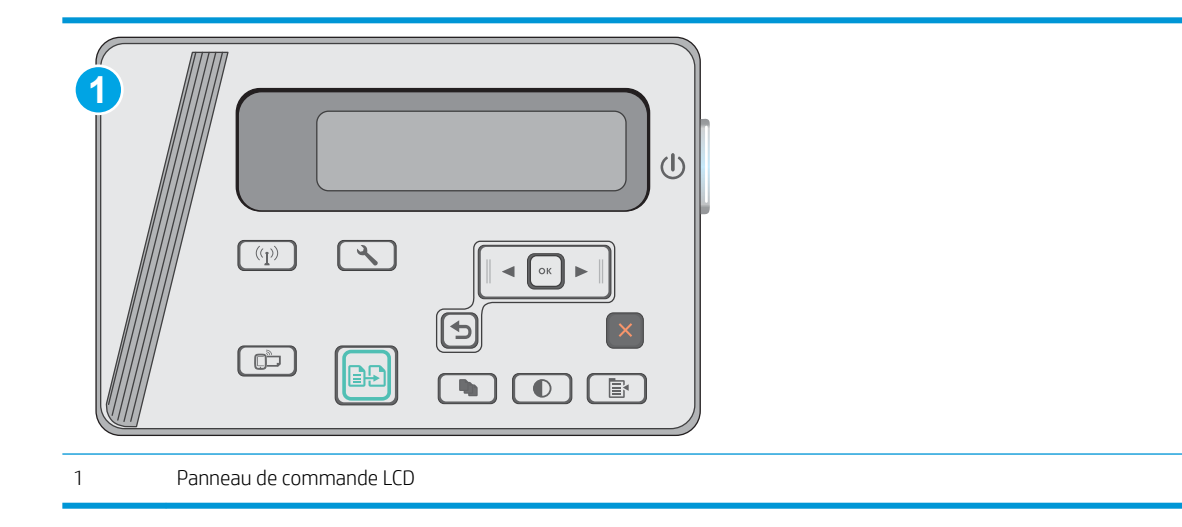

#### Panneaux de commande LCD

- 1. Sur le panneau de commande de l'imprimante, appuyez sur le bouton Configuration \. Ouvrez le menu Configuration réseau, puis sélectionnez Afficher l'adresse IP pour afficher l'adresse IP ou le nom d'hôte.
- 2. Ouvrez un navigateur Web, et dans la barre d'adresse, tapez l'adresse IP ou le nom d'hôte exactement comme il apparaît sur le panneau de commande de l'imprimante. Appuyez sur la touche Entrée du clavier de l'ordinateur. L'EWS s'ouvre.

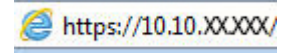

- **REMARQUE :** Si le navigateur Web affiche un message indiquant que le site Web n'est peut-être pas sûr, sélectionnez l'option pour continuer vers le site Web. L'accès à ce site Web n'endommagera pas votre ordinateur.
- 3. Cliquez sur l'onglet Services Web HP, puis sur Activer. L'imprimante active les services Web, puis imprime une page d'informations.

Celle-ci contient le code de l'imprimante nécessaire pour enregistrer le produit HP sur HP Connected.

4. Rendez-vous à l'adresse [www.hpconnected.com](http://www.hpconnected.com) pour créer un compte HP ePrint et terminer le processus d'installation.

## Logiciel HP ePrint

Le logiciel HP ePrint simplifie le lancement des impressions à partir d'un ordinateur de bureau ou portable fonctionnant sous Windows ou Mac vers n'importe quelle imprimante compatible avec HP ePrint. Ce logiciel facilite la recherche d'imprimantes compatibles avec HP ePrint enregistrées sur votre compte HP Connected. L'imprimante HP cible peut se trouver dans le bureau ou à l'autre bout du monde.

- Windows : Une fois le logiciel installé, ouvrez l'option Imprimer de votre application, puis sélectionnez HP ePrint dans la liste des imprimantes installées. Cliquez sur le bouton Propriétés pour configurer les options d'impression.
- OS X : Une fois le logiciel installé, sélectionnez Fichier, Impression, puis la flèche située à côté de PDF (dans la partie inférieure gauche de l'écran du pilote). Sélectionnez HP ePrint.

<span id="page-49-0"></span>Pour Windows, le logiciel HP ePrint prend également en charge l'impression TCP/IP sur les imprimantes du réseau local (LAN ou WAN) vers des produits prenant en charge le pilote universel PostScript®.

Windows et Mac prennent en charge l'impression IPP sur les produits connectés à un réseau LAN ou WAN prenant en charge ePCL.

Windows et OS X prennent également en charge l'impression de documents PDF sur des imprimantes publiques, ainsi que l'impression à l'aide de HP ePrint via e-mail en passant par le cloud.

Veuillez consulter le site [www.hp.com/go/eprintsoftware](http://www.hp.com/go/eprintsoftware) pour trouver des pilotes et des informations.

**BY** REMARQUE : Pour Windows, le nom du pilote d'impression HP ePrint Software est HP ePrint + JetAdvantage.

<sup>2</sup> REMARQUE : Le logiciel HP ePrint est un utilitaire de workflow PDF pour OS X et n'est techniquement pas un pilote d'impression.

**EX REMARQUE :** Le logiciel HP ePrint ne prend pas en charge l'impression USB.

### Impression intégrée Android

La solution d'impression intégrée de HP pour Android et Kindle permet aux périphériques portables de trouver et d'imprimer automatiquement sur les imprimantes HP qui se trouvent sur un réseau ou à portée du réseau sans fil pour une impression Wireless Direct.

L'imprimante doit être connectée au même réseau (sous-réseau) que le périphérique Android.

La solution d'impression est intégrée dans les nombreuses versions du système d'exploitation.

REMARQUE : Si l'impression n'est pas disponible sur votre périphérique, accédez à [Google Play > Applications](https://play.google.com/store/apps/details?id=com.hp.android.printservice) [Android](https://play.google.com/store/apps/details?id=com.hp.android.printservice) et installez le plug-in Service d'impression HP.

Pour plus d'informations sur l'utilisation de l'impression intégrée pour Android et les périphériques Android pris en charge, accédez à [www.hp.com/go/LaserJetMobilePrinting](http://www.hp.com/go/LaserJetMobilePrinting).

# 5 Copie

- [Réaliser une copie](#page-52-0)
- [Copie recto verso](#page-53-0)

#### Pour plus d'informations :

Les informations suivantes sont correctes au moment de la publication. Pour obtenir des informations à jour, reportez-vous à la section [www.hp.com/support/ljM25-M27mfp.](http://www.hp.com/support/ljM25-M27mfp)

Le plan d'assistance HP tout inclus de l'imprimante comprend les informations suivantes :

- Installation et configuration
- Utilisation
- Résolution des problèmes
- Téléchargement des mises à jour de logiciels et de micrologiciels
- Inscription au forum d'assistance
- Recherche d'informations réglementaires et de garantie

## <span id="page-52-0"></span>Réaliser une copie

### REMARQUE : Les étapes varient en fonction du type de panneau de commande.

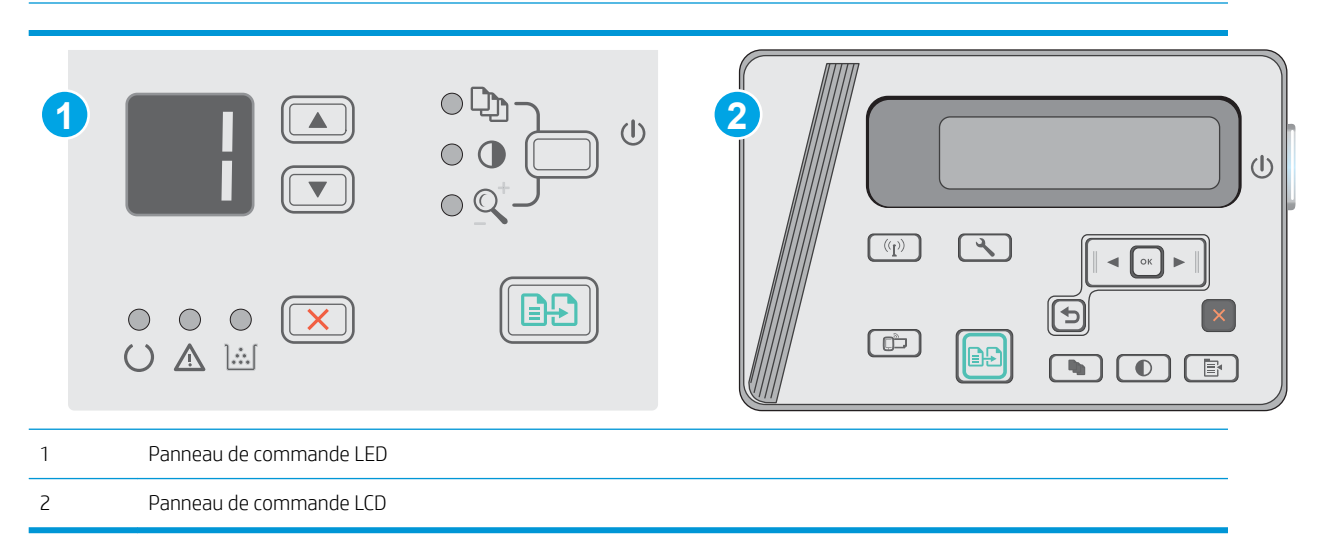

#### Panneaux de commande LED

- 1. Chargez le document sur la vitre du scanner en suivant les indicateurs du produit.
- 2. Fermez le scanner.
- 3. Au niveau du panneau de commande, appuyez sur le bouton Configuration  $\diagdown$  et assurez-vous que le voyant Nombre de copies  $\boxed{C_1}$  est allumé.
- 4. Appuyez sur les flèches pour régler le nombre de copies.
- 5. Appuyez sur le bouton Lancer copie  $\boxed{a}$  pour lancer la copie.

#### Panneaux de commande LCD

- 1. Chargez le document sur la vitre du scanner en suivant les indicateurs du produit.
- 2. Fermez le scanner.
- 3. Sur le panneau de commande du produit, appuyez sur le bouton Nombre de copies  $\overline{\mathbb{Q}_1}$
- 4. Sélectionnez le nombre de copies.
- 5. Appuyez sur le bouton Lancer copie  $\Box$  pour lancer la copie.

## <span id="page-53-0"></span>Copie recto verso

## Copie recto verso manuelle

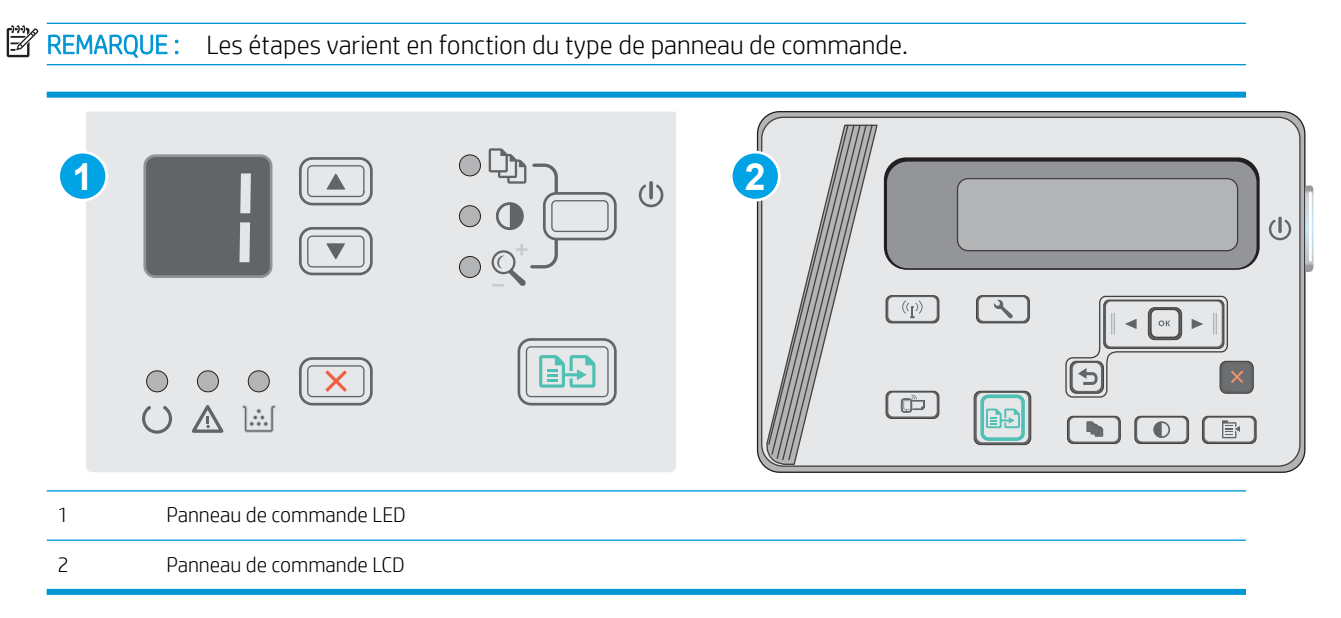

#### Panneaux de commande LCD et LED :

- 1. Placez le document face tournée vers le bas sur la vitre du scanner, avec l'angle supérieur gauche de la page dans l'angle supérieur gauche de la vitre. Fermez le scanner.
- 2. Appuyez sur le bouton Lancer copie  $\Box$  pour lancer la copie.
- 3. Récupérez la page imprimée dans le bac de sortie, puis placez-la côté imprimé vers le bas et bord supérieur en premier dans le bac d'entrée.
- 4. Retournez le document original sur la vitre du scanner pour copier le verso.
- 5. Appuyez sur le bouton Lancer copie  $\Box$  pour lancer la copie.
- 6. Répétez ces étapes jusqu'à ce que vous ayez copié toutes les pages.

# 6 Numérisation

- [Numériser à l'aide du logiciel HP Scan \(Windows\)](#page-56-0)
- [Numériser à l'aide du logiciel HP Scan \(OS X\)](#page-57-0)

#### Pour plus d'informations :

Les informations suivantes sont correctes au moment de la publication. Pour obtenir des informations à jour, reportez-vous à la section [www.hp.com/support/ljM25-M27mfp.](http://www.hp.com/support/ljM25-M27mfp)

Le plan d'assistance HP tout inclus de l'imprimante comprend les informations suivantes :

- Installation et configuration
- Utilisation
- Résolution des problèmes
- Téléchargement des mises à jour de logiciels et de micrologiciels
- Inscription au forum d'assistance
- Recherche d'informations réglementaires et de garantie

## <span id="page-56-0"></span>Numériser à l'aide du logiciel HP Scan (Windows)

Utilisez le logiciel HP Scan pour lancer la numérisation à partir du logiciel sur votre ordinateur. Vous pouvez enregistrer l'image numérisée sous forme de fichier ou l'envoyer à une autre application logicielle.

- 1. Chargez le document sur la vitre du scanner en suivant les indicateurs de l'imprimante.
- 2. Depuis votre ordinateur, cliquez sur Démarrer, puis sur Programmes (Tous les programmes dans Windows XP).
- 3. Cliquez sur HP, puis sélectionnez votre imprimante.
- 4. Cliquez sur HP Scan, sélectionnez un raccourci de numérisation, puis réglez les paramètres si nécessaire.
- 5. Cliquez sur Numériser.

**PY** REMARQUE : Cliquez sur Plus pour accéder à davantage d'options.

Cliquez sur Créer un nouveau raccourci de numérisation pour créer un ensemble de paramètres et les enregistrer dans une liste de raccourcis.

## <span id="page-57-0"></span>Numériser à l'aide du logiciel HP Scan (OS X)

Utilisez le logiciel HP Scan pour lancer la numérisation à partir du logiciel sur votre ordinateur.

- 1. Chargez le document sur la vitre du scanner en suivant les indicateurs de l'imprimante.
- 2. Depuis l'ordinateur, ouvrez HP Easy Scan, qui se trouve dans le dossier Applications.
- 3. Suivez les instructions qui s'affichent pour numériser le document.
- 4. Une fois toutes les pages du document scannées, cliquez sur Fichier, puis sur Enregistrer pour les enregistrer dans un fichier.

# 7 Gestion de l'imprimante

- [0odification du type de connexion de l'imprimante \(Windows\)](#page-60-0)
- [Configuration avancée avec serveur Web intégré HP \(EWS\) et HP Device Toolbox \(Windows\)](#page-61-0)
- **[Configuration avancée avec HP Utility pour OS X](#page-63-0)**
- [Configurer les paramètres réseau IP](#page-65-0)
- [Fonctions de sécurité de l'imprimante](#page-67-0)
- [Paramètres d'économie d'énergie](#page-69-0)
- [Mettre le micrologiciel à jour](#page-73-0)

#### Pour plus d'informations :

Les informations suivantes sont correctes au moment de la publication. Pour obtenir des informations à jour, reportez-vous à la section [www.hp.com/support/ljM25-M27mfp.](http://www.hp.com/support/ljM25-M27mfp)

Le plan d'assistance HP tout inclus de l'imprimante comprend les informations suivantes :

- Installation et configuration
- Utilisation
- Résolution des problèmes
- Téléchargement des mises à jour de logiciels et de micrologiciels
- Inscription au forum d'assistance
- Recherche d'informations réglementaires et de garantie

## <span id="page-60-0"></span>Modification du type de connexion de l'imprimante (Windows)

Si vous utilisez déjà l'imprimante et souhaitez changer la manière dont elle est connectée, modifiez la connexion via le raccourci Reconfigurer votre périphérique HP, situé sur votre bureau. Vous pouvez, par exemple, reconfigurer l'imprimante pour utiliser une autre adresse sans fil, pour la connecter à un réseau câblé ou sans fil, ou pour passer d'une connexion réseau à une connexion USB. Vous pouvez modifier la configuration sans insérer le CD de l'imprimante. Une fois que vous avez sélectionné le type de connexion souhaité, le programme accède directement à la partie de la procédure d'installation de l'imprimante qu'il convient de modifier.

## <span id="page-61-0"></span>Configuration avancée avec serveur Web intégré HP (EWS) et HP Device Toolbox (Windows)

Utilisez le serveur Web intégré HP pour gérer les fonctions d'impression depuis un ordinateur plutôt que depuis le panneau de commande de l'imprimante.

Le serveur Web intégré HP fonctionne lorsque l'imprimante est connectée à un réseau IP. Le serveur Web intégré HP ne prend pas en charge les connexions d'imprimante IPX. Aucun accès à Internet n'est requis pour ouvrir et utiliser le serveur Web intégré HP.

Lorsque l'imprimante est connectée au réseau, le serveur Web intégré HP est automatiquement disponible.

**REMARQUE :** HP Device Toolbox est utilisé pour effectuer la connexion au serveur Web intégré HP lorsque l'imprimante est connectée à un ordinateur via USB. Il est disponible uniquement si une installation complète a été réalisée lors de l'installation de l'imprimante sur ordinateur. Selon la manière dont l'imprimante est connectée au réseau, certaines fonctionnalités peuvent ne pas être disponibles.

**EMARQUE :** Le serveur Web intégré HP n'est pas accessible au-delà du pare-feu de réseau.

#### Première méthode : ouverture du serveur Web intégré HP à partir du menu Démarrer

- 1. Cliquez sur le bouton Démarrer, puis sur Programmes.
- 2. Cliquez sur le groupe d'imprimantes HP, puis sur l'élément HP Device Toolbox.

#### Deuxième méthode : ouverture du serveur Web intégré HP à partir d'un navigateur Web

**REMARQUE :** Les étapes varient en fonction du type de panneau de commande.

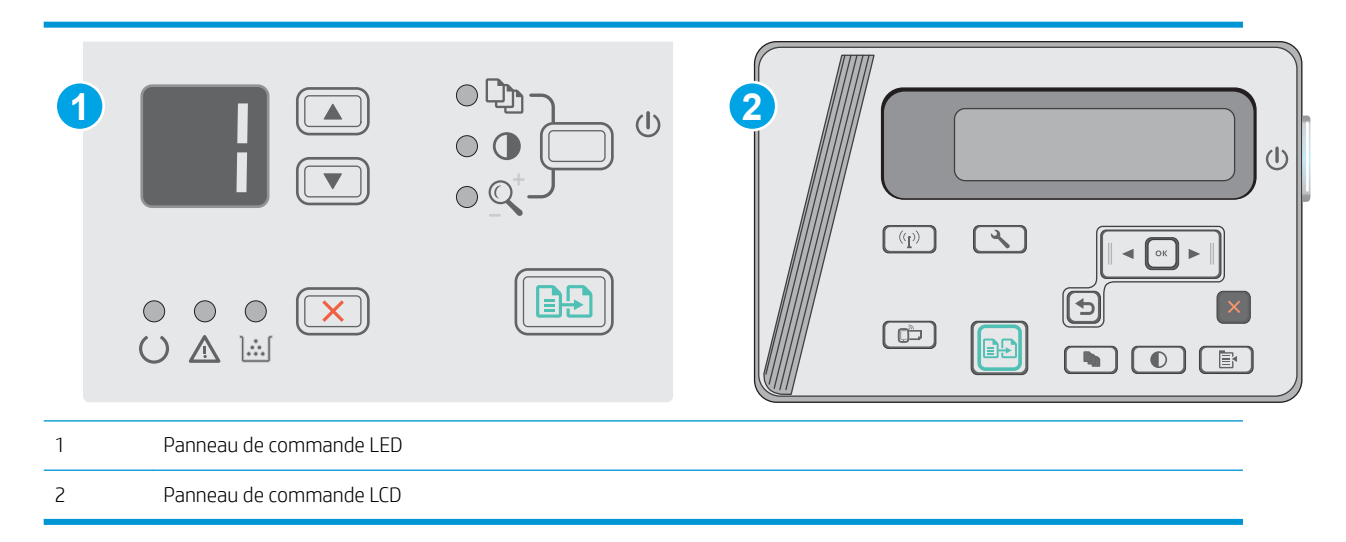

1. Panneaux de commande LCD : Sur le panneau de commande de l'imprimante, appuyez sur le bouton Configuration . Ouvrez le menu Configuration réseau, puis sélectionnez Afficher l'adresse IP pour afficher l'adresse IP ou le nom d'hôte.

2. Ouvrez un navigateur Web, et dans la barre d'adresse, tapez l'adresse IP ou le nom d'hôte exactement comme il apparaît sur le panneau de commande de l'imprimante. Appuyez sur la touche Entrée du clavier de l'ordinateur. L'EWS s'ouvre.

#### https://10.10.XXXXV

**EX** REMARQUE : Si le navigateur Web affiche un message indiquant que l'accès au site Web comporte des risques, sélectionnez l'option pour continuer vers le site Web. L'accès à ce site Web ne va pas endommager l'ordinateur.

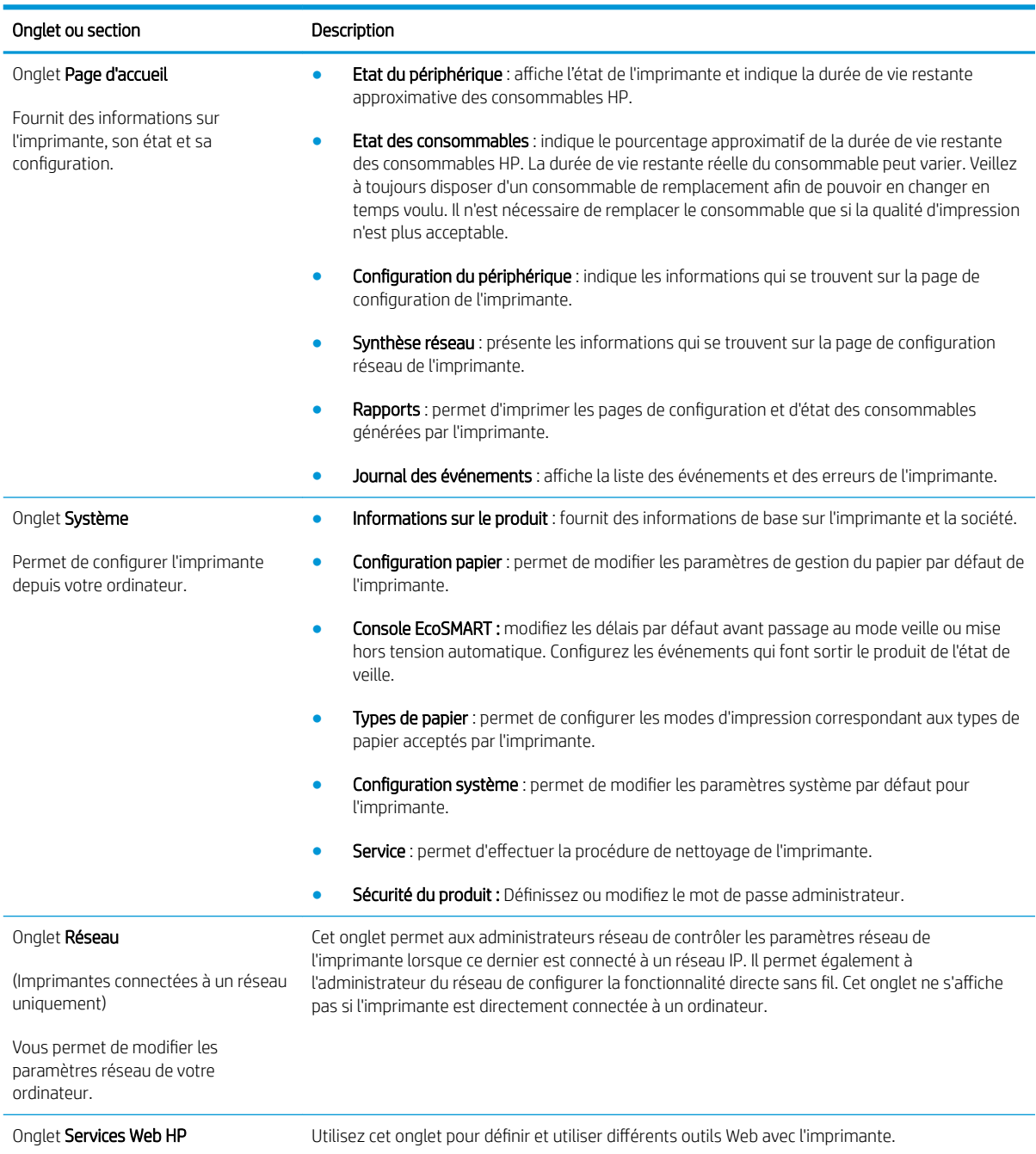

## <span id="page-63-0"></span>Configuration avancée avec HP Utility pour OS X

Utilisez l'utilitaire HP pour connaître le statut de l'imprimante ou pour afficher ou modifier les paramètres de l'imprimante depuis votre ordinateur.

Vous pouvez utiliser HP Utility lorsque l'imprimante est connectée à l'aide d'un câble USB ou est connectée à un réseau TCP/IP.

## Ouvrir l'utilitaire HP

Depuis le Finder, cliquez sur Applications, sur HP, puis sur HP Utility.

Si HP Utility ne figure pas dans la liste, procédez comme suit pour l'ouvrir :

- 1. Sur l'ordinateur, ouvrez le menu Apple é, cliquez sur le menu Préférences Système, puis sur l'icône Imprimantes et fax ou l'icône Imprimantes et scanners.
- 2. Sélectionnez le produit sur le côté gauche de la fenêtre.
- 3. Cliquez sur le bouton Options et fournitures.
- 4. Cliquez sur l'onglet Utilitaire.
- 5. Cliquez sur le bouton Ouvrir l'utilitaire d'imprimante.

## Caractéristiques de HP Utility

La barre d'outils de HP Utility comprend les éléments suivants :

- Périphériques : Cliquez sur ce bouton pour afficher ou masquer les produits Mac trouvés par HP Utility.
- Tous les paramètres : cliquez sur ce bouton pour revenir à la vue principale de l'utilitaire HP.
- Assistance HP : Cliquez sur ce bouton pour ouvrir un navigateur et accéder au site Web d'assistance HP.
- Consommables : Cliquez sur ce bouton pour ouvrir le site Web HP SureSupply.
- Inscription : Cliquez sur ce bouton pour ouvrir le site Web Inscription HP.
- Recyclage : Cliquez sur ce bouton pour ouvrir le site Web du programme de recyclage HP Planet Partners.

HP Utility se compose de pages que vous pouvez ouvrir en cliquant dans la liste Tous les paramètres. Le tableau suivant décrit les tâches que vous pouvez exécuter à partir de l'utilitaire HP.

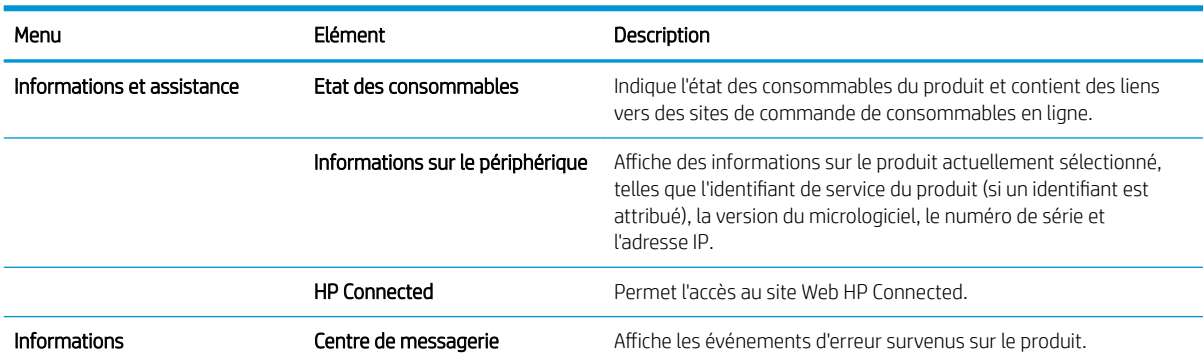

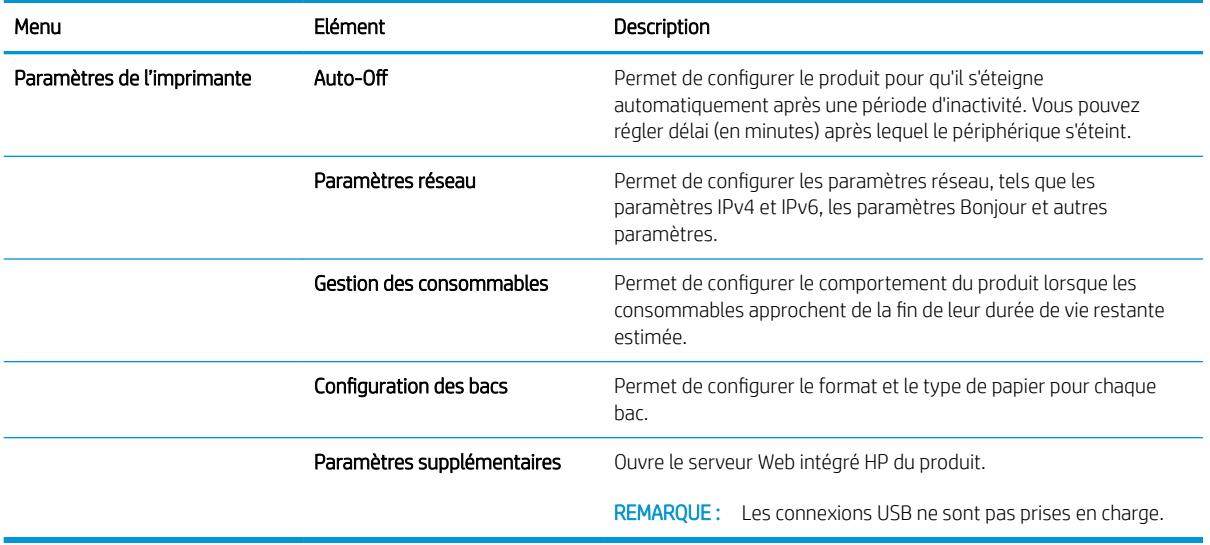

## <span id="page-65-0"></span>Configurer les paramètres réseau IP

- Introduction
- Avis de non-responsabilité pour le partage d'imprimante
- Affichage ou modification des paramètres réseau
- Renommer l'imprimante sur le réseau
- [Configuration manuelle des paramètres IPv4 TCP/IP via le panneau de commande](#page-66-0)

### **Introduction**

Consultez les sections suivantes pour configurer les paramètres réseau de l'imprimante.

### Avis de non-responsabilité pour le partage d'imprimante

HP ne prend pas en charge les réseaux peer-to-peer car il s'agit d'une fonction des systèmes d'exploitation Microsoft et non des pilotes d'imprimante HP. Rendez-vous sur le site Web de Microsoft : [www.microsoft.com](http://www.microsoft.com).

### Affichage ou modification des paramètres réseau

Utilisez le serveur Web intégré HP pour afficher ou modifier les paramètres de configuration IP.

- 1. Ouverture du serveur Web intégré HP (EWS) :
	- a. Sur le panneau de commande de l'imprimante, appuyez sur le bouton OK. Ouvrez le menu Configuration réseau, puis sélectionnez Afficher l'adresse IP pour afficher l'adresse IP ou le nom d'hôte.
	- b. Ouvrez un navigateur Web, et dans la barre d'adresse, tapez l'adresse IP ou le nom d'hôte exactement comme il apparaît sur le panneau de commande de l'imprimante. Appuyez sur la touche Entrée du clavier de l'ordinateur. L'EWS s'ouvre.

https://10.10.XXXXX/

**REMARQUE :** Si le navigateur Web affiche le message Le certificat de sécurité de ce site Web présente un problème alors que vous tentez d'ouvrir le serveur Web intégré, cliquez sur Poursuivre sur ce site Web (non recommandé).

Choisir Poursuivre sur ce site Web (non recommandé) pour naviguer dans le serveur Web intégré de l'imprimante HP ne présente aucun risque pour l'ordinateur.

2. Cliquez sur l'onglet Réseau pour obtenir les informations sur le réseau. Modifiez les paramètres si nécessaire.

### Renommer l'imprimante sur le réseau

Pour renommer l'imprimante sur un réseau afin de l'identifier de manière univoque, utilisez le serveur Web intégré HP.

- 1. Ouverture du serveur Web intégré HP (EWS) :
	- a. Sur le panneau de commande de l'imprimante, appuyez sur le bouton OK. Ouvrez le menu Configuration réseau, puis sélectionnez Afficher l'adresse IP pour afficher l'adresse IP ou le nom d'hôte.

<span id="page-66-0"></span>b. Ouvrez un navigateur Web, et dans la barre d'adresse, tapez l'adresse IP ou le nom d'hôte exactement comme il apparaît sur le panneau de commande de l'imprimante. Appuyez sur la touche Entrée du clavier de l'ordinateur. L'EWS s'ouvre.

https://10.10.XXXXX/

**BY** REMARQUE : Si le navigateur Web affiche le message Le certificat de sécurité de ce site Web présente un problème alors que vous tentez d'ouvrir le serveur Web intégré, cliquez sur Poursuivre sur ce site Web (non recommandé).

Choisir Poursuivre sur ce site Web (non recommandé) pour naviguer dans le serveur Web intégré de l'imprimante HP ne présente aucun risque pour l'ordinateur.

- 2. Ouvrez l'onglet Système.
- 3. Sur la page Informations relatives au périphérique, le nom de l'imprimante par défaut se trouve dans le champ Description du périphérique. Vous pouvez modifier ce nom pour identifier l'imprimante de manière univoque.

**REMARQUE :** les autres champs de cette page sont facultatifs.

4. Cliquez sur le bouton Appliquer pour enregistrer les modifications.

### Configuration manuelle des paramètres IPv4 TCP/IP via le panneau de commande

Utilisez le panneau de commande pour définir manuellement une adresse IPv4, un masque de sous-réseau et une passerelle par défaut.

- 1. Sur le panneau de commande de l'imprimante, appuyez sur le bouton OK.
- 2. Ouvrez les menus suivants :
	- Configuration du réseau
	- Méthode config IPv4
	- **Manuelle**
- 3. Saisissez l'adresse IP, le masque de sous-réseau et la passerelle par défaut à l'aide des flèches et de la touche OK, puis appuyez sur le bouton OK pour enregistrer les modifications.

## <span id="page-67-0"></span>Fonctions de sécurité de l'imprimante

## **Introduction**

L'imprimante comprend plusieurs fonctions de sécurité qui permettent de limiter le nombre de personnes ayant accès aux paramètres de configuration, de sécuriser les données et d'empêcher l'accès aux composants matériels les plus précieux.

Attribution ou modification du mot de passe du système à l'aide du serveur Web intégré

## Attribution ou modification du mot de passe du système à l'aide du serveur Web intégré

Attribuez un mot de passe administrateur pour l'accès à l'imprimante et au serveur Web intégré HP, afin qu'aucun utilisateur non autorisé ne puisse modifier les paramètres de l'imprimante.

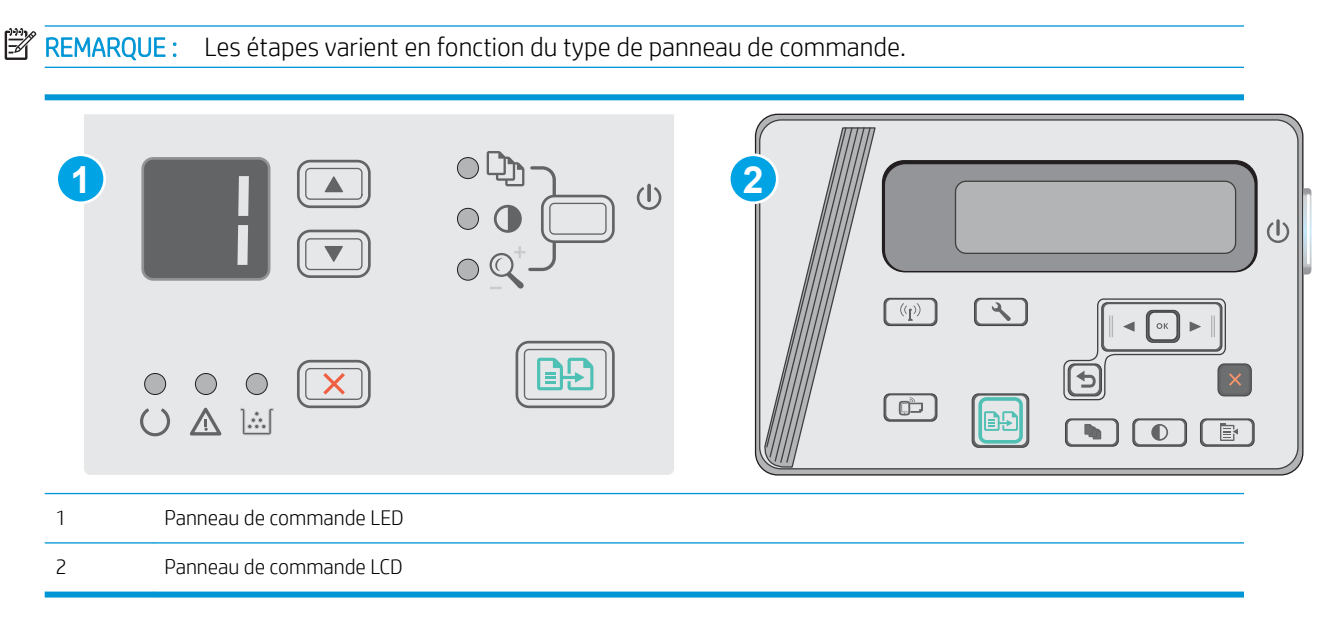

1. Ouvrez le serveur EWS HP :

#### Panneaux de commande LED

- a. Ouvrez le menu Démarrer et sélectionnez Programmes ou Tous les programmes.
- b. Ouvrez le groupe HP, ouvrez le groupe d'imprimantes, puis sélectionnez HP Device Toolbox.

#### Panneaux de commande LCD :

a. Panneaux de commande LCD : Sur le panneau de commande de l'imprimante, appuyez sur le bouton Configuration . Ouvrez le menu Configuration réseau, puis sélectionnez Afficher l'adresse IP pour afficher l'adresse IP ou le nom d'hôte.

b. Ouvrez un navigateur Web, et dans la barre d'adresse, tapez l'adresse IP ou le nom d'hôte exactement comme il apparaît sur le panneau de commande de l'imprimante. Appuyez sur la touche Entrée du clavier de l'ordinateur. L'EWS s'ouvre.

https://10.10.XXXXV

**EMARQUE :** Si le navigateur Web affiche un message indiquant que l'accès au site Web comporte des risques, sélectionnez l'option pour continuer vers le site Web. L'accès à ce site Web ne va pas endommager l'ordinateur.

- 2. Dans l'onglet Système, cliquez sur le lien Sécurité du produit dans le volet de navigation de gauche.
- 3. Dans la zone Sécurité du produit, saisissez le mot de passe dans le champ Mot de passe.
- 4. Saisissez à nouveau le mot de passe dans le champ Confirmer le mot de passe.
- 5. Cliquez sur le bouton Appliquer.

REMARQUE : Notez le mot de passe et conservez cette note dans un endroit sûr.

## <span id="page-69-0"></span>Paramètres d'économie d'énergie

- **•** Introduction
- Imprimer avec EconoMode
- Configuration du paramètre Veille/Extinction automatique après une période d'inactivité
- · Définissez le délai d'arrêt après une période d'inactivité et configurez l'imprimante sur une alimentation de [1 Watt maximum.](#page-70-0)
- [Configuration du délai d'arrêt](#page-71-0)

### Introduction

L'imprimante inclut plusieurs fonctions d'économie d'énergie pour économiser l'énergie et prolonger la durée de vie des consommables.

### Imprimer avec EconoMode

Cette imprimante est munie d'une option EconoMode pour l'impression des brouillons. L'utilisation d'EconoMode peut économiser du toner. Mais elle peut également réduire la qualité d'impression.

HP ne recommande pas une utilisation permanente de la fonction EconoMode. Si la fonction EconoMode est employée de manière permanente, il est possible que l'encre survive aux composants mécaniques du toner. Si la qualité d'impression commence à se dégrader et n'est plus acceptable, envisagez le remplacement du toner.

**PT** REMARQUE : Si votre pilote d'impression ne propose pas cette option, définissez-la à l'aide du serveur Web intégré HP.

- 1. Dans le logiciel, sélectionnez l'option Imprimer.
- 2. Sélectionnez l'imprimante, puis cliquez sur le bouton Propriétés ou Préférences.
- 3. Cliquez sur l'onglet Papier/Qualité.
- 4. Cliquez sur l'option EconoMode.

### Configuration du paramètre Veille/Extinction automatique après une période d'inactivité

Utilisez les menus du panneau de commande pour configurer le temps d'inactivité avant la mise en veille de l'imprimante.

Procédez comme suit pour modifier le paramètre de Veille/Arrêt auto après :

**P** REMARQUE : Les étapes varient en fonction du type de panneau de commande.

<span id="page-70-0"></span>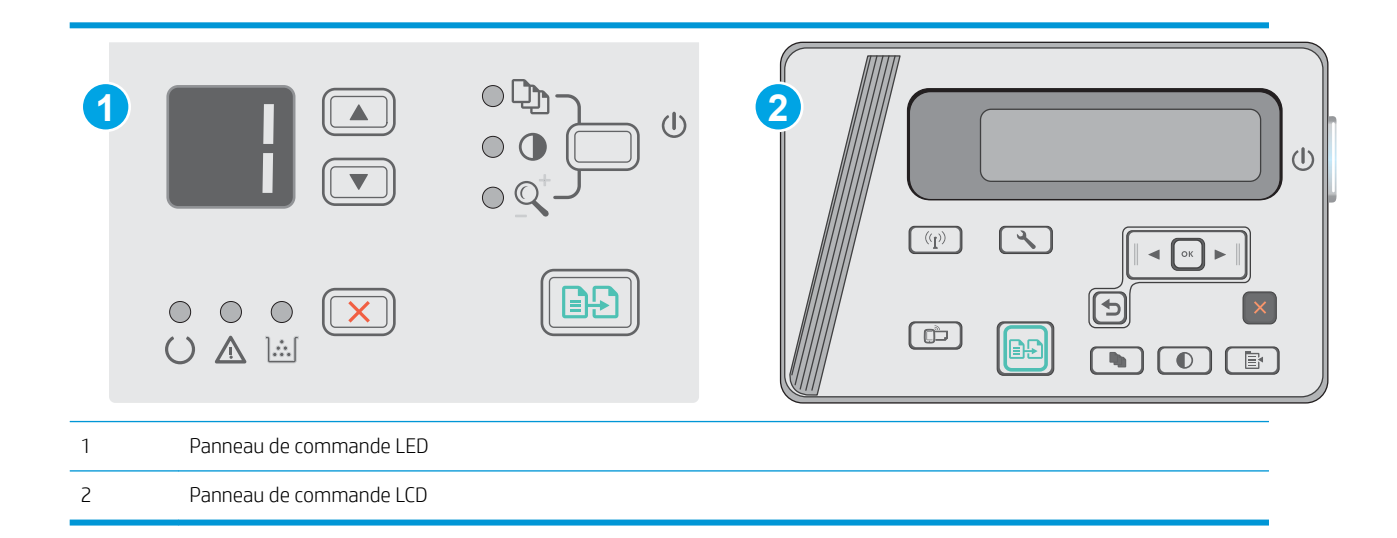

#### Panneaux de commande LED :

- 1. Ouvrez le serveur EWS HP :
	- a. Ouvrez le menu Démarrer et sélectionnez Programmes ou Tous les programmes.
	- b. Ouvrez le groupe HP, ouvrez le groupe d'imprimantes, puis sélectionnez HP Device Toolbox.
- 2. Cliquez sur l'onglet Système, puis sélectionnez la page Paramètres d'énergie.
- 3. Sélectionnez le délai d'inactivité Veille/Extinction automatique après, puis cliquez sur le bouton Appliquer.

#### Panneaux de commande LCD :

- 1. Sur le panneau de commande de l'imprimante, ouvrez le menu Configuration  $\mathcal{L}$ .
- 2. Ouvrez les menus suivants :
	- Configuration système
	- Paramètres d'énergie
	- Arrêt après inactivité
- 3. Sélectionnez la durée du délai Arrêt après inactivité.

 $\mathbb{R}$  REMARQUE : La valeur par défaut est 4 heures.

### Définissez le délai d'arrêt après une période d'inactivité et configurez l'imprimante sur une alimentation de 1 Watt maximum.

Utilisez les menus du panneau de commande pour configurer le temps avant l'arrêt de l'imprimante.

**REMARQUE :** Une fois l'imprimante hors tension, la consommation électrique est d'1 Watt maximum.

Procédez comme suit pour modifier le paramètre d'arrêt :

**REMARQUE :** Les étapes varient en fonction du type de panneau de commande.

<span id="page-71-0"></span>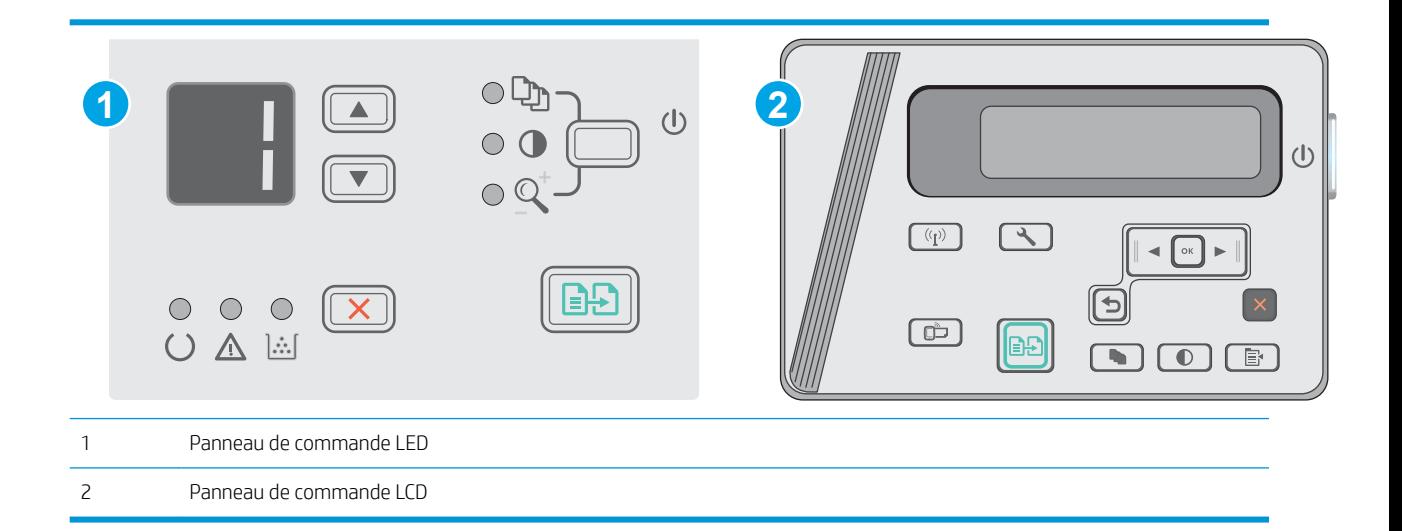

#### Panneaux de commande LED :

- 1. Ouvrez le serveur EWS HP :
	- a. Ouvrez le menu Démarrer et sélectionnez Programmes ou Tous les programmes.
	- b. Ouvrez le groupe HP, ouvrez le groupe d'imprimantes, puis sélectionnez HP Device Toolbox.
- 2. Cliquez sur l'onglet Système, puis sélectionnez la page Paramètres d'énergie.
- 3. Dans la zone Arrêt après inactivité, sélectionnez la durée du délai.
- **REMARQUE :** La valeur par défaut est 4 heures.

#### Panneaux de commande LCD :

- 1. Sur le panneau de commande de l'imprimante, ouvrez le menu Configuration  $\blacktriangle$ .
- 2. Ouvrez les menus suivants :
	- Configuration système
	- Paramètres d'énergie
	- Arrêt après inactivité
- 3. Sélectionnez la durée du délai Arrêt après inactivité.

**REMARQUE :** La valeur par défaut est 4 heures.

## Configuration du délai d'arrêt

Utilisez les menus du panneau de commande pour définir s'il y a un délai d'attente une fois le bouton d'alimentation pressé.

Procédez comme suit pour modifier le paramètre du délai d'arrêt :

**PEMARQUE :** Les étapes varient en fonction du type de panneau de commande.
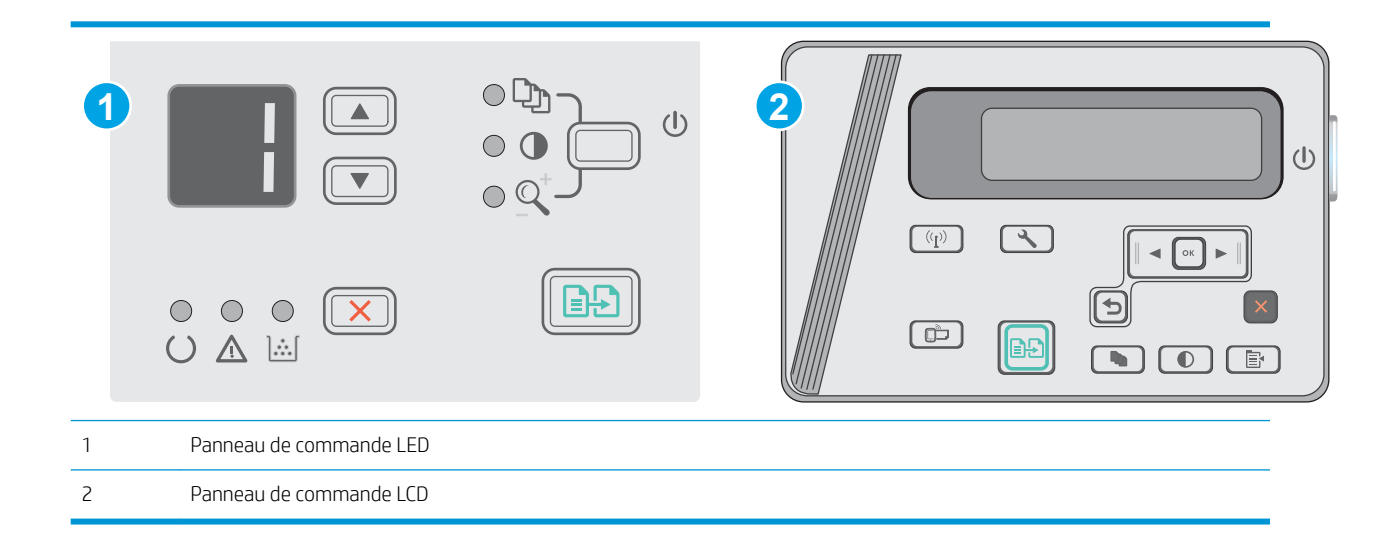

#### Panneaux de commande LED

- 1. Ouvrez le serveur EWS HP :
	- a. Ouvrez le menu Démarrer et sélectionnez Programmes ou Tous les programmes.
	- b. Ouvrez le groupe HP, ouvrez le groupe d'imprimantes, puis sélectionnez HP Device Toolbox.
- 2. Cliquez sur l'onglet Système, puis sélectionnez la page Paramètres d'énergie.
- 3. Si l'option Délai lorsque les ports sont actifs est sélectionnée, l'imprimante se mettra uniquement hors tension si tous les ports sont inactifs. Une connexion USB ou un lien réseau actif empêchera l'imprimante de se mettre hors tension.

### Panneaux de commande LCD

- 1. Sur le panneau de commande de l'imprimante, ouvrez le menu Configuration.
- 2. Ouvrez les menus suivants :
	- a. Configuration système
	- b. Paramètres d'énergie
	- c. Délai d'arrêt
- 3. Si l'option Délai lorsque les ports sont actifs est sélectionnée, l'imprimante se mettra uniquement hors tension si tous les ports sont inactifs. Une connexion USB ou un lien réseau actif empêchera l'imprimante de se mettre hors tension.

# Mettre le micrologiciel à jour

HP publie régulièrement des mises à jour d'imprimantes ainsi que de nouvelles applications de services Web et de nouvelles fonctionnalités pour les applications de services Web déjà disponibles. Procédez comme suit pour mettre à jour le micrologiciel pour une seule imprimante. La mise à jour du micrologiciel entraîne la mise à jour automatique des applications de services Web.

## mise à jour du micrologiciel à l'aide de l'utilitaire de mise à jour du micrologiciel

Procédez comme suit pour télécharger et installer manuellement l'utilitaire de mise à jour du micrologiciel depuis le site HP.com.

**REMARQUE :** cette méthode est la seule option de mise à jour du micrologiciel disponible pour les imprimantes connectées à l'ordinateur via un câble USB. Elle peut également être utilisée pour les imprimantes connectées à un réseau.

REMARQUE: Un pilote d'impression doit être installé pour utiliser cette méthode.

- 1. Rendez-vous sur [www.hp.com/support/ljm25–m27](http://www.hp.com/support/ljm25-m27).
- 2. Dans les options de Téléchargement, cliquez sur Pilotes, logiciel et micrologiciel, puis sélectionnez le système d'exploitation approprié.
- 3. Cliquez sur Suivant.
- 4. Sélectionnez Micrologiciel, puis cliquez sur Télécharger.
- 5. Au lancement de l'utilitaire, sélectionnez l'imprimante dans la liste déroulante, puis cliquez sur Envoyer le micrologiciel.
- **REMARQUE :** Pour imprimer une page de configuration afin de vérifier la version du micrologiciel installé avant ou après le processus de mise à jour, cliquez sur Imprimer Config.
- 6. Suivez les instructions qui s'affichent à l'écran pour terminer l'installation, puis cliquez sur le bouton Quitter pour fermer l'utilitaire.

# 8 Résolution des problèmes

- [Assistance clientèle](#page-76-0)
- [Interprétation de l'état des voyants du panneau de commande \(modèle LED uniquement\)](#page-77-0)
- [Restauration des valeurs usine par défaut](#page-80-0)
- [Le message « Le niveau de la cartouche est bas » ou « Le niveau de la cartouche est très bas » s'affiche sur](#page-81-0)  [le panneau de commande de l'imprimante](#page-81-0)
- [Résolution des problèmes d'alimentation papier ou de bourrage](#page-83-0)
- [Suppression des bourrages papier](#page-86-0)
- [Amélioration de la qualité d'impression](#page-96-0)
- [Améliorer la qualité de l'image de la copie et de la numérisation](#page-100-0)
- [Résoudre des problèmes de réseau câblé](#page-103-0)
- [Résoudre les problèmes de réseau sans fil](#page-105-0)

### Pour plus d'informations :

Les informations suivantes sont correctes au moment de la publication. Pour obtenir des informations à jour, reportez-vous à la section [www.hp.com/support/ljM25-M27mfp.](http://www.hp.com/support/ljM25-M27mfp)

Le plan d'assistance HP tout inclus de l'imprimante comprend les informations suivantes :

- Installation et configuration
- Utilisation
- Résolution des problèmes
- Téléchargement des mises à jour de logiciels et de micrologiciels
- Inscription au forum d'assistance
- Recherche d'informations réglementaires et de garantie

# <span id="page-76-0"></span>Assistance clientèle

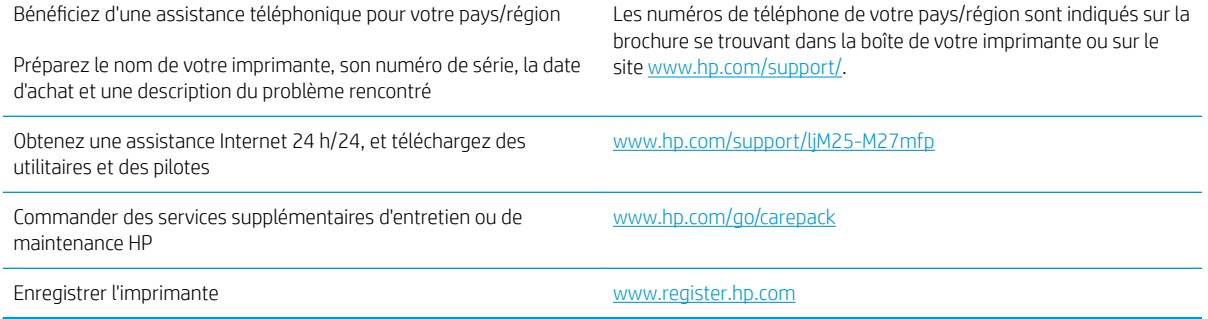

# <span id="page-77-0"></span>Interprétation de l'état des voyants du panneau de commande (modèle LED uniquement)

Si l'imprimante requiert votre attention, un code d'erreur apparaît sur l'affichage du panneau de commande.

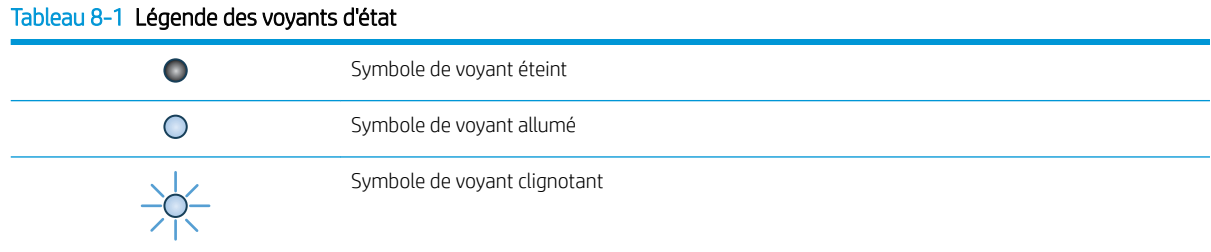

#### Tableau 8-2 Etat des voyants du panneau de commande

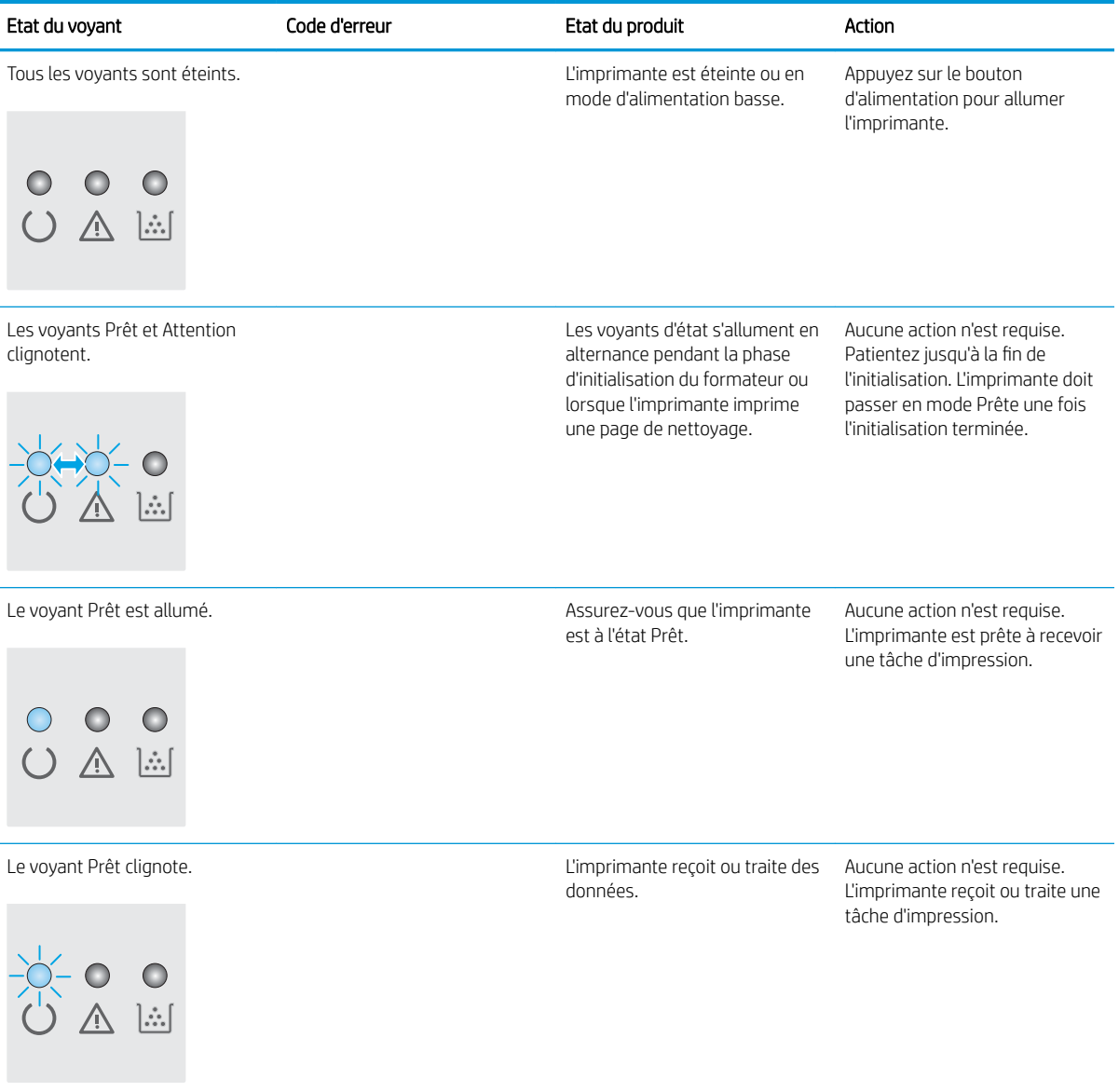

### Tableau 8-2 Etat des voyants du panneau de commande (suite)

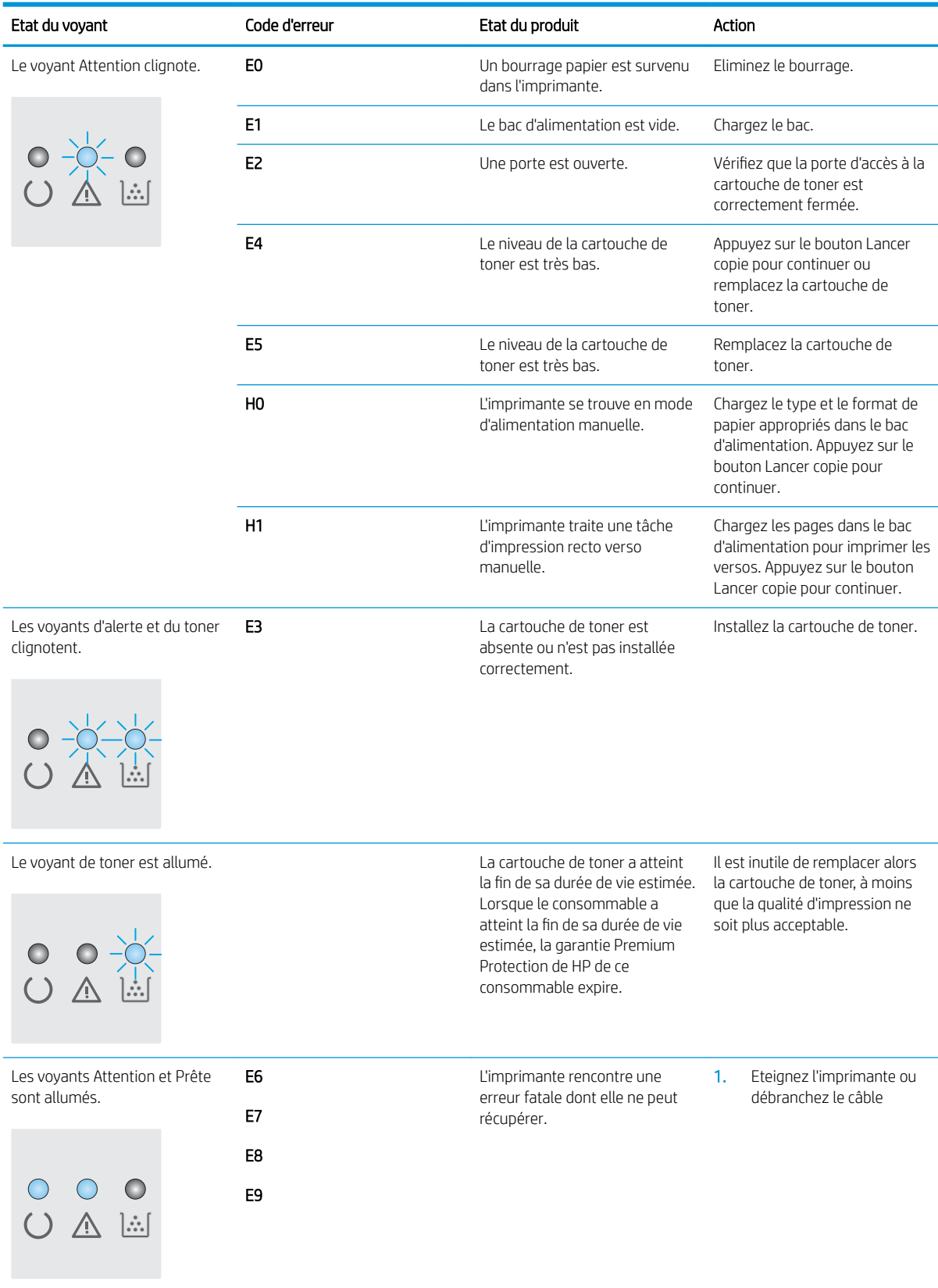

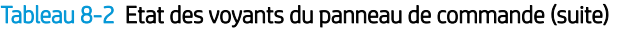

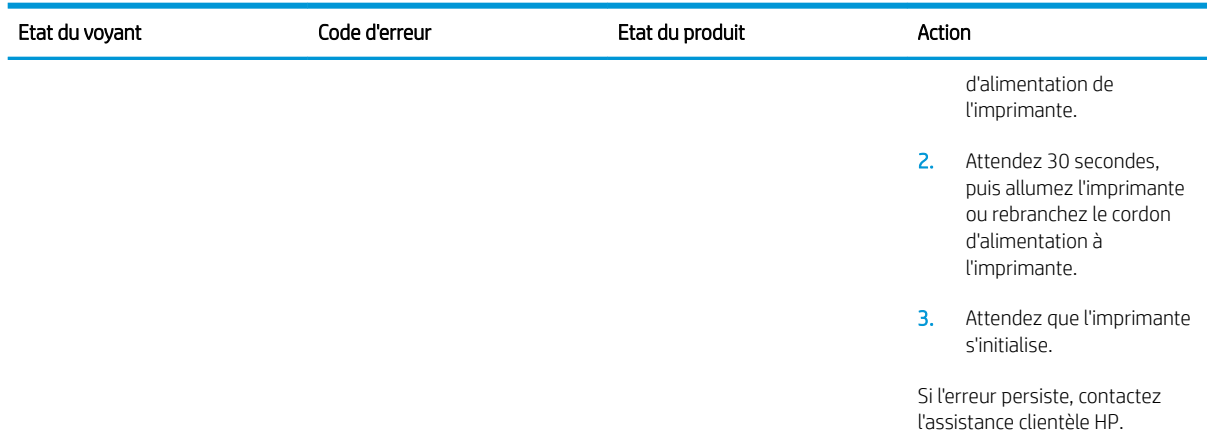

# <span id="page-80-0"></span>Restauration des valeurs usine par défaut

La restauration des paramètres d'usine par défaut permet de rétablir tous les paramètres de l'imprimante et du réseau aux valeurs d'usine par défaut. Elle ne permet pas de réinitialiser le nombre de pages ou le format du bac. Pour restaurer les paramètres usine par défaut de l'imprimante, procédez comme suit.

ANATTENTION : La restauration des paramètres d'usine par défaut consiste à rétablir les valeurs définies en usine et également à supprimer les pages stockées en mémoire.

**EX REMARQUE :** Les étapes varient en fonction du type de panneau de commande.

- **1 2**  $\bigcirc$  $\sqrt{(q)}$  $\overline{\mathcal{L}}$  $\bigcap$  $\subset$  $|\vdots\rangle$ O A h.  $\Box$  $\overline{\mathbb{E}^*}$ 1 Panneau de commande LED 2 Panneau de commande LCD
- Panneaux de commande LED :
	- 1. Ouvrez le serveur EWS HP :
		- a. Ouvrez le menu Démarrer et sélectionnez Programmes ou Tous les programmes.
		- b. Ouvrez le groupe HP, ouvrez le groupe d'imprimantes, puis sélectionnez HP Device Toolbox.
	- 2. Cliquez sur l'onglet Système, puis sur la page Configuration système.
	- 3. Sélectionnez l'option Restaurer les paramètres par défaut, puis appuyez sur le bouton Appliquer. L'imprimante redémarre automatiquement.

#### Panneaux de commande LCD :

- 1. Sur le panneau de commande de l'imprimante, ouvrez le menu Configuration \.
- 2. Ouvrez le menu Service.
- 3. Sélectionnez Rétablir valeurs défaut.

L'imprimante redémarre automatiquement.

# <span id="page-81-0"></span>Le message « Le niveau de la cartouche est bas » ou « Le niveau de la cartouche est très bas » s'affiche sur le panneau de commande de l'imprimante

Le niveau de la cartouche est bas : lorsque le niveau d'une cartouche de toner est bas, l'imprimante vous en avertit. La durée de vie restante effective du toner peut varier. Veillez à toujours disposer d'une cartouche de remplacement afin de pouvoir en changer en temps voulu. Le toner ne doit pas nécessairement être remplacé immédiatement.

Continuez à imprimer avec la cartouche actuelle jusqu'à ce que la qualité d'impression ne soit plus acceptable même après redistribution du toner. Pour redistribuer le toner, retirez la cartouche de toner de l'imprimante et secouez-la délicatement d'avant en arrière sur son axe horizontal. Pour obtenir une représentation graphique, reportez-vous aux instructions de remplacement des cartouches. Réinsérez la cartouche de toner dans l'imprimante, puis refermez le capot.

Le niveau de la cartouche est très bas : lorsque le niveau du toner est très bas, l'imprimante vous avertit. La durée de vie restante effective du toner peut varier. Veillez à toujours disposer d'une cartouche de remplacement afin de pouvoir en changer en temps voulu. Il n'est pas nécessaire de remplacer le toner tant que la qualité d'impression reste acceptable.

Lorsqu'un toner HP atteint un niveau très bas, la garantie de protection Premium d'HP pour ce toner prend fin.

## Modification des paramètres « très bas »

Vous pouvez modifier la réponse de l'imprimante lorsque les consommables atteignent l'état Très bas. Vous n'avez pas besoin de restaurer ces paramètres lorsque vous installez un nouveau toner.

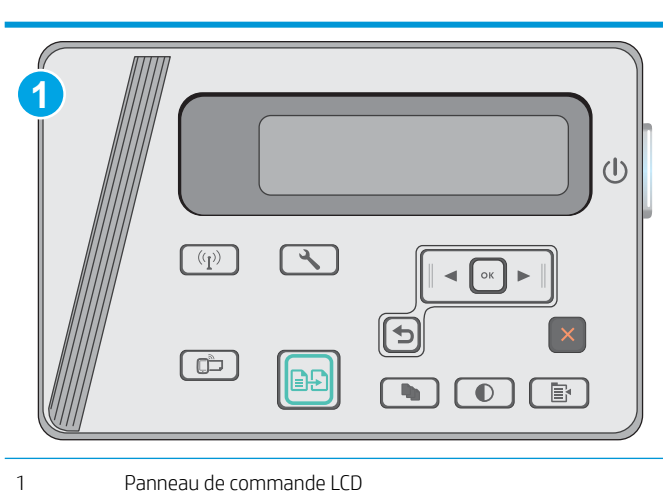

## **EX** REMARQUE : Les étapes varient en fonction du type de panneau de commande.

### Panneaux de commande LCD :

- 1. Sur le panneau de commande de l'imprimante, ouvrez le menu Configuration  $\mathcal{L}$ .
- 2. Ouvrez les menus suivants :
	- Configuration système
	- Paramètres des consommables
- Cartouche noire
- Paramètre très bas
- 3. Sélectionnez l'une des options suivantes :
	- Sélectionnez l'option Continuer pour que l'imprimante vous informe lorsque le niveau du toner est très bas, mais qu'il poursuive l'impression.
	- Sélectionnez l'option Arrêter pour que l'imprimante suspende l'impression jusqu'à ce que vous remplaciez le toner.
	- Sélectionnez l'option Demander pour que l'imprimante suspende l'impression et vous demande de remplacer le toner. Vous pouvez accepter l'invite et continuer l'impression. Une des options configurables par l'utilisateur consiste à définir un « Rappel dans 100 pages, 200 pages, 300 pages, 400 pages ou jamais ». Cette option n'est qu'une aide à l'utilisateur et ne garantit pas la qualité d'impression des pages suivantes.

# Consommables bas

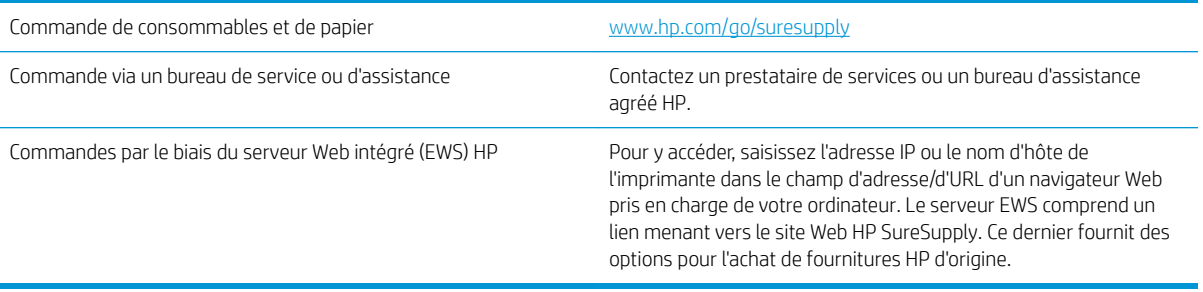

# <span id="page-83-0"></span>Résolution des problèmes d'alimentation papier ou de bourrage

## **Introduction**

Les solutions suivantes peuvent aider à résoudre les problèmes si l'imprimante n'entraîne pas le papier du bac ou entraîne plusieurs feuilles de papier à la fois. L'une de ces situations peut entraîner des bourrages papier.

Résolution des problèmes d'alimentation ou de bourrage papier

## Résolution des problèmes d'alimentation ou de bourrage papier

Si le produit présente des problèmes récurrents d'alimentation ou de bourrage papier, utilisez les informations suivantes pour les limiter.

### Le produit n'entraîne pas de papier

Si le produit n'entraîne pas de papier du bac, essayez les solutions suivantes.

- 1. Ouvrez le produit et retirez les éventuelles feuilles de papier coincées.
- 2. Chargez le bac de papier de taille adaptée à votre tâche.
- 3. Assurez-vous que le format et le type de papier sont définis correctement sur le panneau de commande du produit.
- 4. Assurez-vous que les guides papier du bac sont réglés à la taille du papier. Ajustez les guides pour l'indentation appropriée dans le bac.
- 5. Vérifiez sur le panneau de commande du produit s'il n'attend pas une réponse de votre part à un chargement manuel de papier. Chargez du papier, puis continuez.
- 6. Il est possible que le rouleau d'entraînement et le tampon de séparation soient contaminés.

### Le produit entraîne plusieurs feuilles de papier

Si le produit entraîne plusieurs feuilles de papier du bac, essayez les solutions suivantes.

- 1. Retirez la pile de papier du bac et assouplissez-la, faites-la pivoter de 180 degrés et retournez-la. *N'aérez pas le papier.* Remettez la pile de papier dans le bac.
- 2. Utilisez uniquement du papier conforme aux spécifications HP pour ce produit.
- 3. Utilisez du papier non froissé, plié ou endommagé. Si nécessaire, utilisez du papier d'une autre ramette.
- 4. Assurez-vous que le bac n'est pas surchargé. Si c'est le cas, retirez la pile de papier du bac, tassez-la, puis remettez du papier dans le bac.
- 5. Assurez-vous que les guides papier du bac sont réglés à la taille du papier. Ajustez les guides pour l'indentation appropriée dans le bac.
- 6. Assurez-vous que l'environnement d'impression est situé dans les spécifications conseillées.

### Bourrages papier fréquents ou récurrents

Procédez comme suit pour résoudre les problèmes de bourrage papier. Si le problème persiste à l'issue de la première étape, passez à la suivante jusqu'à ce que vous l'ayez résolu.

- 1. Si du papier est coincé dans le produit, éliminez le bourrage, puis imprimez une page de configuration pour tester le produit.
- 2. Assurez-vous que le bac est configuré pour le format et le type de papier appropriés sur le panneau de commande du produit. Modifiez les paramètres du papier si nécessaire.
- 3. Eteignez le produit, patientez 30 secondes, puis rallumez-le.
- 4. Imprimez une page de nettoyage afin de supprimer l'excédent de toner à l'intérieur du produit.

#### Panneau de commande LED

- a. Cliquez sur le bouton Démarrer, puis sur Programmes.
- b. Cliquez sur votre groupe de produits HP, puis sur l'élément HP Device Toolbox.
- c. Dans l'onglet Systèmes, cliquez sur Service.

#### Panneau de commande LCD

- **a.** Sur le panneau de commande du produit, appuyez sur le bouton Configuration  $\mathbf{L}$ .
- b. Ouvrez le menu Service.
- c. Utilisez les flèches pour sélectionner l'option Mode de nettoyage, puis appuyez sur le bouton OK.

Le produit imprime la première face, puis vous invite à retirer la page du bac de sortie pour la recharger dans le Bac 1, en conservant la même orientation. Attendez la fin de l'opération. Ignorez la page qui s'imprime.

5. Imprimez une page de configuration pour tester le produit.

#### Panneau de commande LED

- a. Maintenez enfoncé le bouton Annuler  $\times$  jusqu'à ce que le voyant Prêt () commence à clignoter.
- **b.** Relâchez le bouton Annuler  $\times$ .

#### Panneau de commande LCD

- a. Sur l'écran d'accueil du panneau de commande du produit, appuyez sur le bouton Configuration  $\mathcal{L}$ .
- **b.** Sélectionnez le menu Rapports.
- c. Appuyez sur le bouton Rapport de configuration.

Si aucune de ces étapes ne permet de résoudre le problème, il sera peut-être nécessaire de faire réparer le produit. Contactez l'assistance clientèle HP.

#### Elimination des bourrages papier

Pour réduire le nombre de bourrages papier, essayez les solutions suivantes.

- 1. Utilisez uniquement du papier conforme aux spécifications HP pour ce produit.
- 2. Utilisez du papier non froissé, plié ou endommagé. Si nécessaire, utilisez du papier d'une autre ramette.
- 3. N'utilisez pas du papier qui a déjà servi pour une impression ou une copie.
- 4. Assurez-vous que le bac n'est pas surchargé. Si c'est le cas, retirez la pile de papier du bac, tassez-la, puis remettez du papier dans le bac.
- 5. Assurez-vous que les guides papier du bac sont réglés à la taille du papier. Réglez les guides de façon à ce qu'ils touchent la pile de papier sans l'inƮéchir.
- 6. Assurez-vous que le bac est totalement inséré dans l'appareil.
- 7. Si vous imprimez sur du papier épais, gaufré ou perforé, utilisez la fonction d'introduction manuelle à raison d'une feuille à la fois.
- 8. Vérifiez que le bac d'alimentation est configuré correctement pour le type et le format du papier.
- 9. Assurez-vous que l'environnement d'impression est situé dans les spécifications conseillées.

# <span id="page-86-0"></span>Suppression des bourrages papier

# Introduction

Les informations suivantes comprennent des instructions pour éliminer les bourrages papier du produit.

- **Emplacements des bourrages papier**
- Eliminer les bourrages du bac d'alimentation
- [Suppression des bourrages dans la zone de la cartouche d'encre](#page-89-0)
- [Suppression des bourrages dans le bac de sortie](#page-92-0)

## Emplacements des bourrages papier

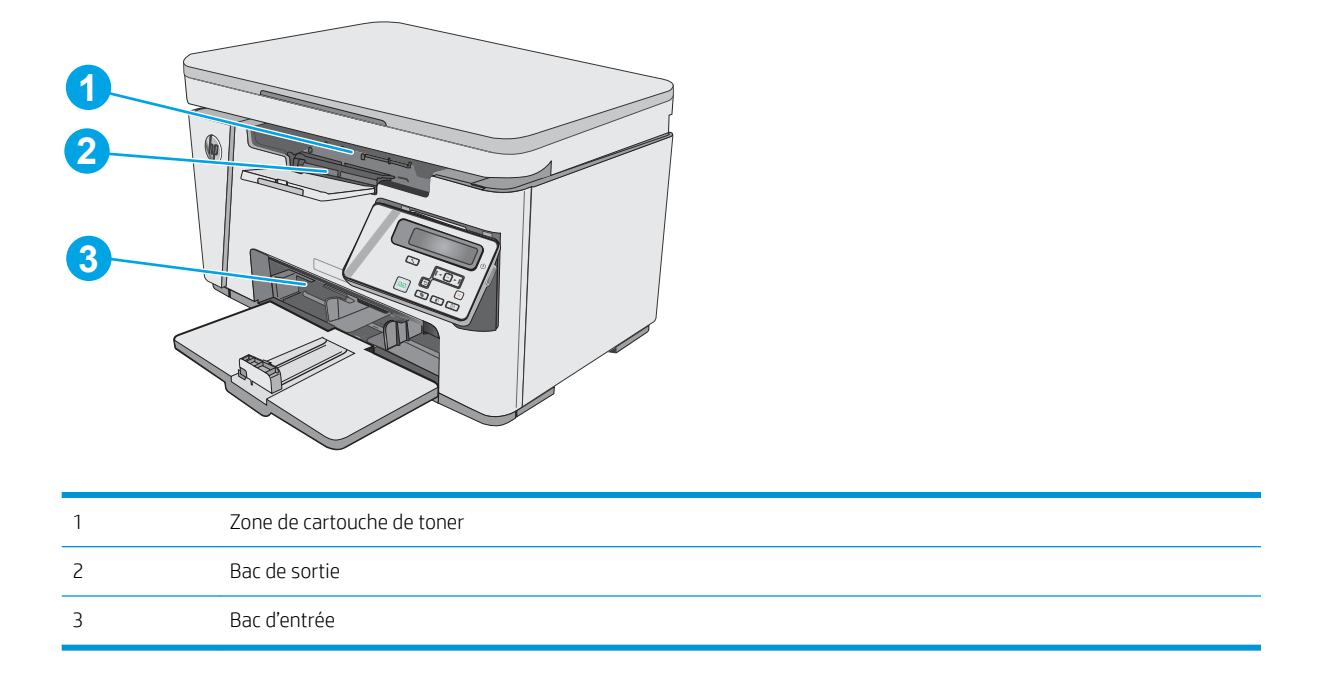

# Eliminer les bourrages du bac d'alimentation

Lorsqu'un bourrage se produit, le voyant Attention  $\triangle$  clignote à plusieurs reprises sur les panneaux de commande LED et un message de bourrage s'affiche sur les panneaux de commande LCD.

1. Retirez tout surplus de papier du bac d'alimentation.

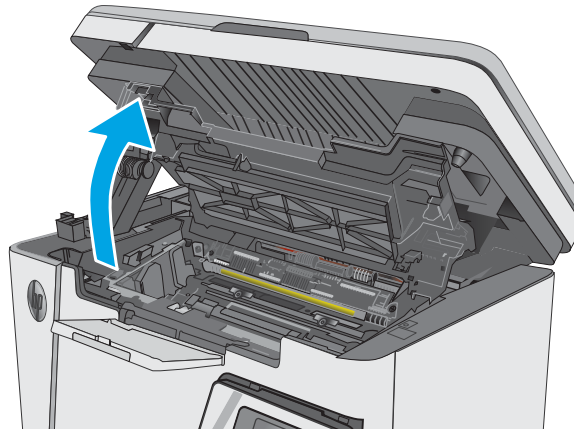

2. Soulevez le scanner.

3. Soulevez le capot supérieur.

4. Retirez la cartouche de toner.

5. Retirez tout papier coincé visible dans la zone du bac d'entrée. Retirez le papier coincé délicatement des deux mains pour éviter de le déchirer.

6. Retirez tout papier coincé de la zone de la cartouche de toner. Retirez le papier coincé délicatement des deux mains pour éviter de le déchirer.

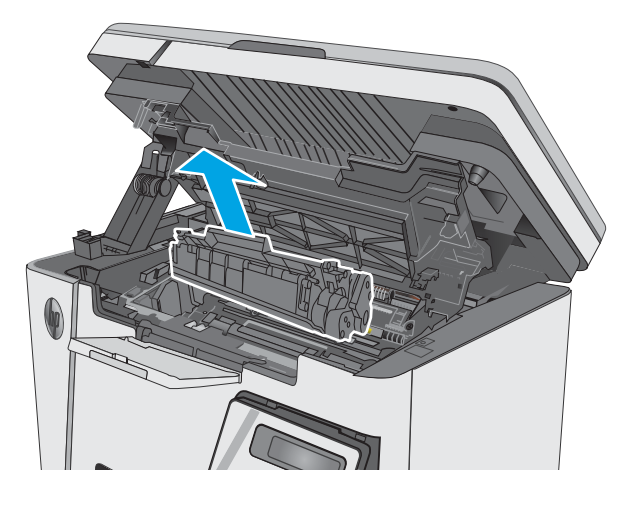

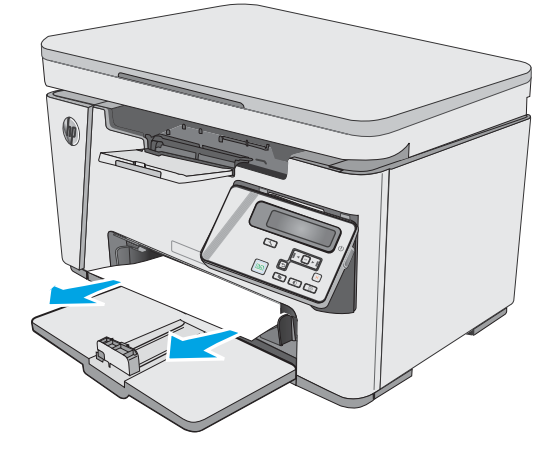

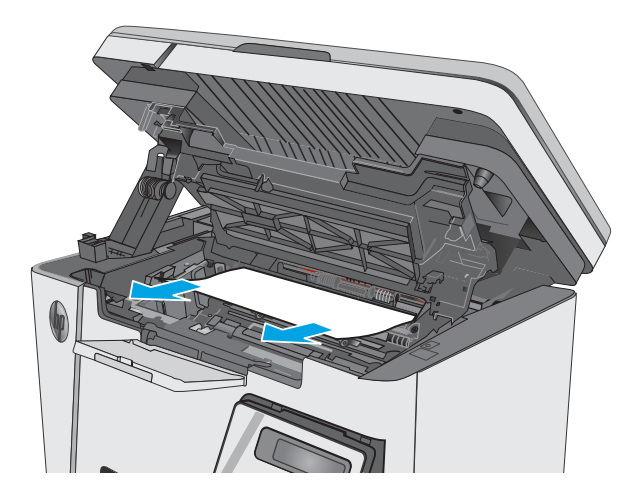

<span id="page-89-0"></span>7. Insérez la cartouche de toner.

8. Abaissez le capot supérieur.

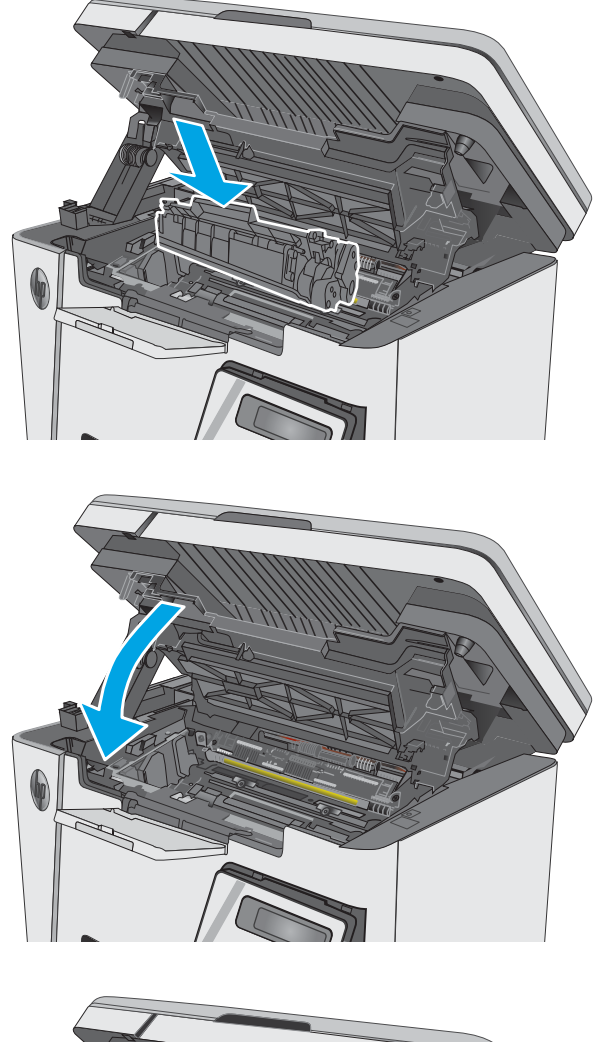

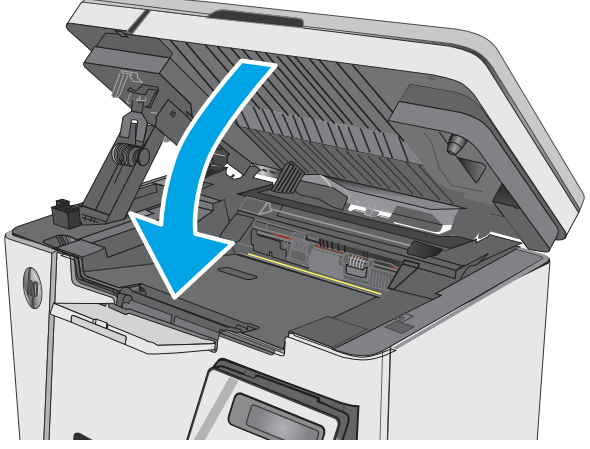

# Suppression des bourrages dans la zone de la cartouche d'encre

Lorsqu'un bourrage se produit, le voyant Attention  $\bigtriangleup$  clignote à plusieurs reprises sur les panneaux de commande LED et un message de bourrage s'affiche sur les panneaux de commande LCD.

9. Abaissez le scanner.

1. Soulevez le scanner.

2. Soulevez le capot supérieur.

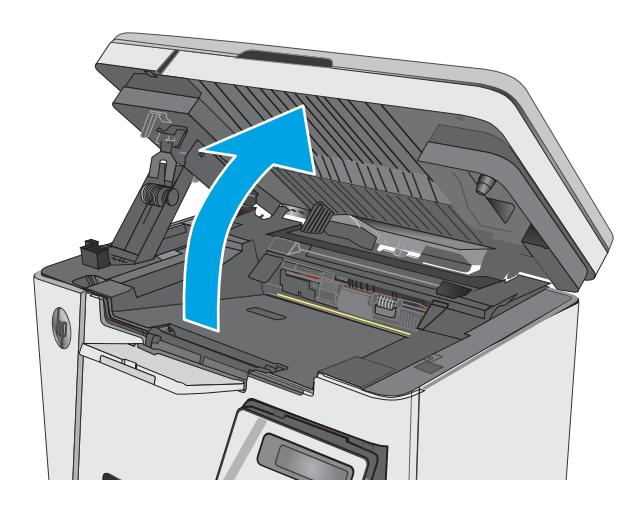

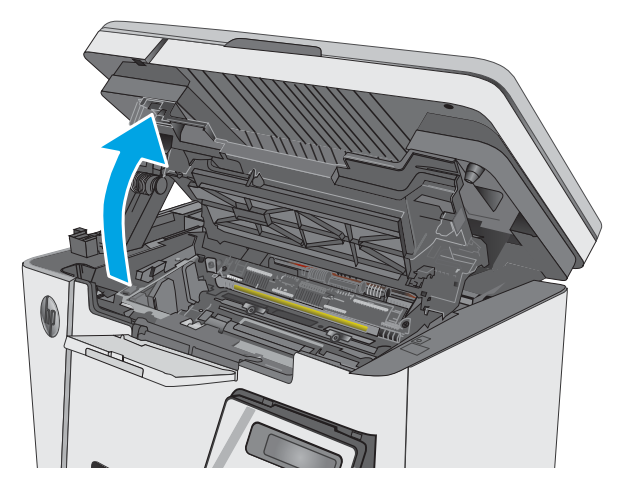

3. Retirez la cartouche de toner.

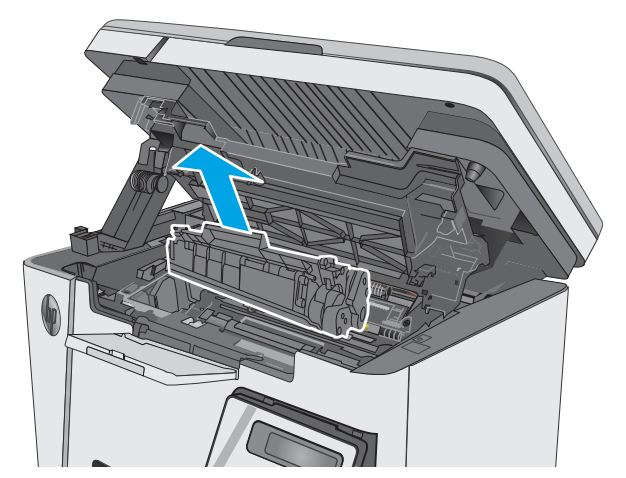

4. Retirez tout papier coincé de la zone de la cartouche de toner. Retirez le papier coincé à deux mains afin de ne pas le déchirer.

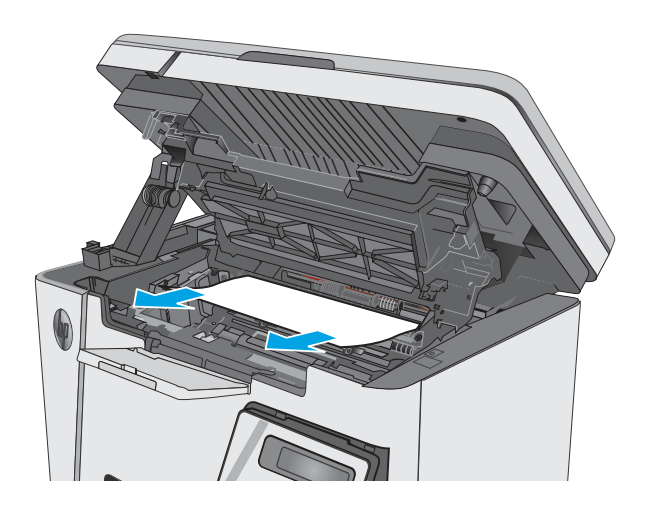

5. Insérez la cartouche de toner.

<span id="page-92-0"></span>6. Abaissez le capot supérieur.

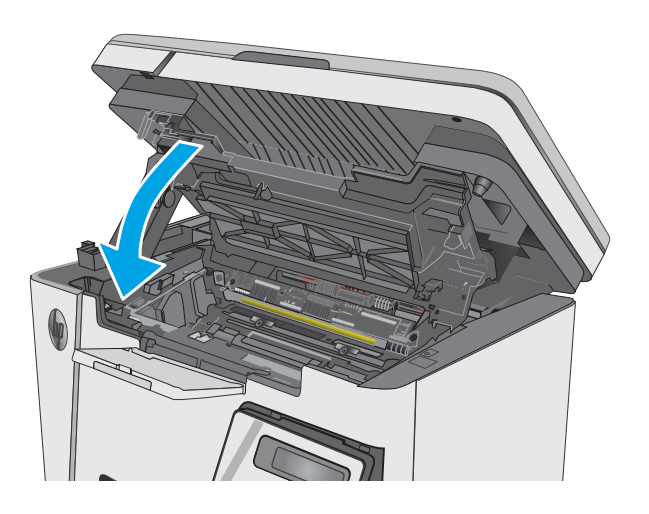

## 7. Abaissez le scanner.

# Suppression des bourrages dans le bac de sortie

Lorsqu'un bourrage se produit, le voyant Attention  $\triangle$  clignote à plusieurs reprises sur les panneaux de commande LED et un message de bourrage s'affiche sur les panneaux de commande LCD.

1. Retirez tout papier coincé visible dans la zone du bac de sortie. Retirez le papier coincé délicatement des deux mains pour éviter de le déchirer.

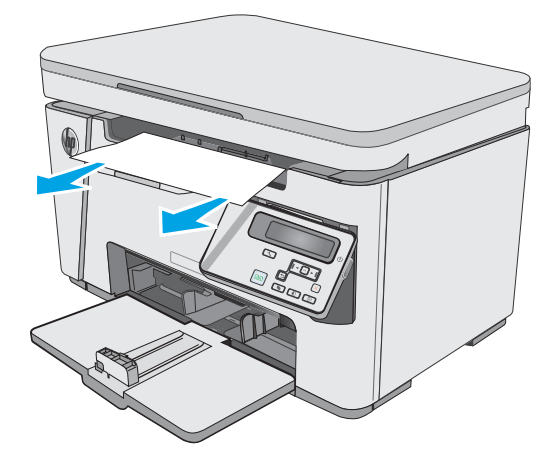

2. Soulevez le scanner.

3. Soulevez le capot supérieur.

4. Retirez la cartouche de toner.

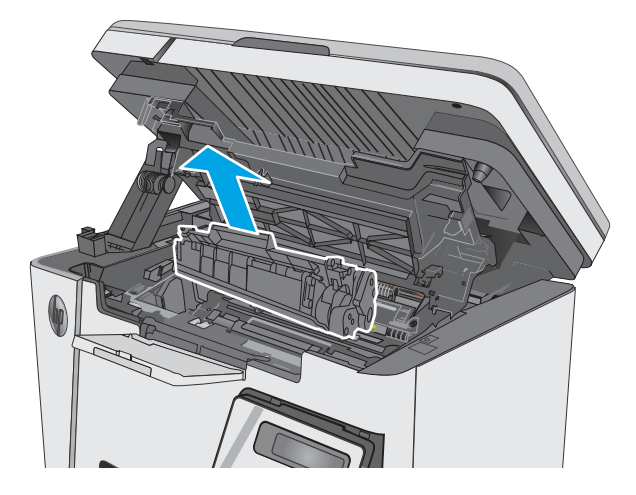

5. Retirez tout papier coincé de la zone de la cartouche de toner.

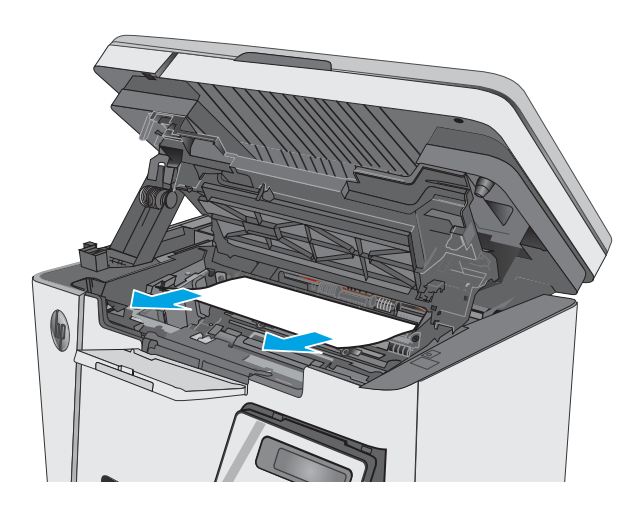

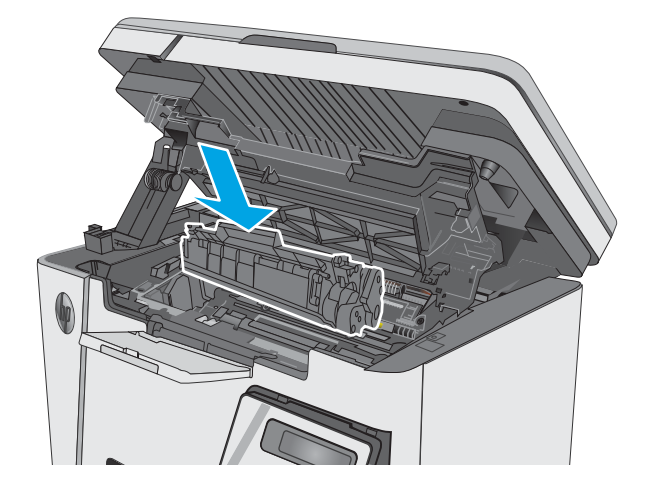

6. Insérez la cartouche de toner.

7. Abaissez le capot supérieur.

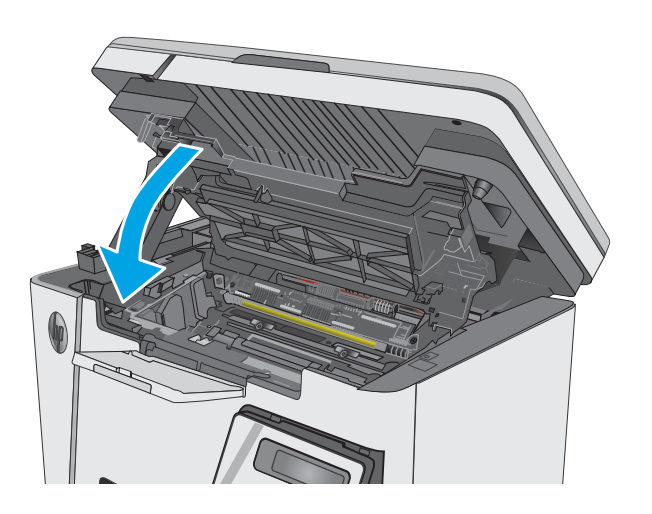

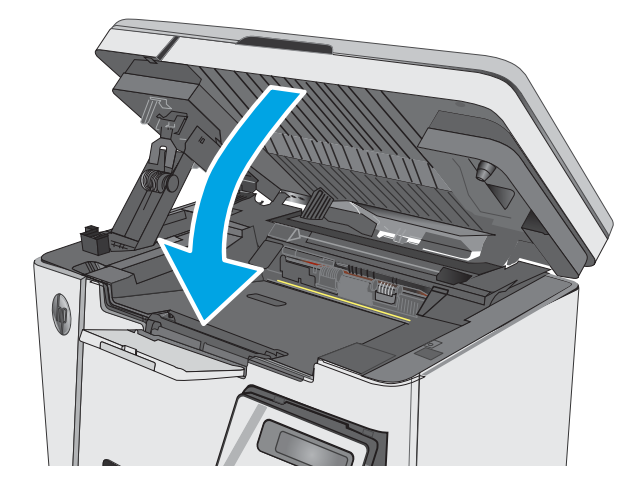

8. Abaissez le scanner.

# <span id="page-96-0"></span>Amélioration de la qualité d'impression

# **Introduction**

Si vous rencontrez des problèmes de qualité d'impression, essayez les solutions suivantes dans l'ordre indiqué pour résoudre le problème.

# Imprimer à partir d'un autre logiciel

Essayez d'imprimer à partir d'un autre logiciel. Si la page est correctement imprimée, le problème provient de l'application logicielle à partir de laquelle vous avez imprimé.

## 9érification du paramètre type de papier pour la tâche d'impression

Vérifiez les paramètres du type de papier lors de l'impression depuis un logiciel et si les pages copiées présentent des traînées, des impressions incohérentes ou sombres, si le papier est gondolé, s'il présente des points de toner éparpillés, si l'encre n'est pas fixée ou s'il y a des zones sans toner.

## 9érifier le paramètre de format de papier (Windows)

- 1. Dans le logiciel, sélectionnez l'option Imprimer.
- 2. Sélectionnez l'imprimante, puis cliquez sur le bouton Propriétés ou Préférences.
- 3. Cliquez sur l'onglet Papier/Qualité.
- 4. Dans la liste déroulante Média, sélectionnez le type de papier correct.
- 5. Cliquez sur le bouton OK pour fermer la boîte de dialogue Propriétés du document. Dans la boîte de dialogue Imprimer, cliquez sur le bouton OK pour lancer la tâche d'impression.

## 9érifier le paramètre de format de papier (OS X)

- 1. Cliquez sur le menu Fichier, puis sur l'option Imprimer.
- 2. Dans le menu *Imprimante*, sélectionnez l'imprimante.
- 3. Par défaut, le pilote d'impression affiche le menu Copies et pages. Ouvrez la liste déroulante des menus, puis cliquez sur le menu Finition.
- 4. Sélectionnez un type dans la liste déroulante Type de média.
- 5. Cliquez sur le bouton Imprimer.

## 9érifier l'état du toner

### Panneaux de commande LED

Le voyant d'état du niveau de toner ]... [indique que le niveau de toner de la cartouche d'impression est très bas.

### Panneaux de commande LCD

- 1. Sur le panneau de commande, appuyez sur le bouton Configuration  $\mathcal{L}$ .
- 2. Ouvrez les menus suivants :
- **Rapports**
- Etat consommables
- 3. Utilisez les flèches pour sélectionner l'option Imprimer la page d'état des consommables, puis appuyez sur le bouton OK.

## Nettoyage de l'imprimante

## Impression d'une page de nettoyage

Pendant le processus d'impression, des particules de papier, de toner et de poussière peuvent s'accumuler à l'intérieur de l'imprimante et peuvent entraîner des problèmes de qualité d'impression, tels que des éclaboussures ou des mouchetures de toner, des taches, des traces, des lignes ou encore des marques répétées.

Suivez la procédure ci-dessous pour imprimer une page de nettoyage.

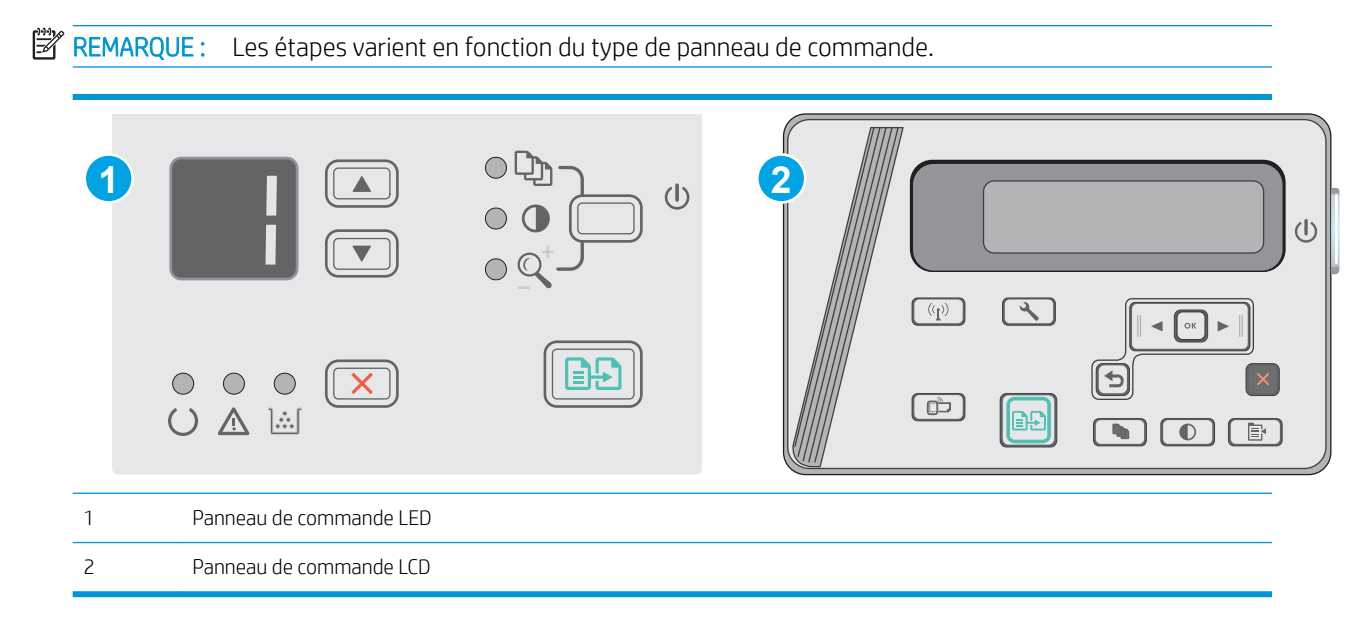

#### Panneaux de commande LED :

- 1. Ouvrez le serveur EWS HP :
	- a. Ouvrez le menu Démarrer et sélectionnez Programmes ou Tous les programmes.
	- b. Ouvrez le groupe HP, ouvrez le groupe d'imprimantes, puis sélectionnez HP Device Toolbox.
- 2. Cliquez sur l'onglet Système, puis sélectionnez la page Service.
- 3. Dans la zone Mode de nettoyage, cliquez sur Démarrer pour lancer le processus de nettoyage.

#### Panneaux de commande LCD

- 1. Sur le panneau de commande du produit, appuyez sur le bouton Configuration  $\mathcal{L}$ .
- 2. Ouvrez le menu Service.
- 3. Utilisez les flèches pour sélectionner l'option Mode de nettoyage, puis appuyez sur le bouton OK.

Le produit imprime la première face, puis vous invite à retirer la page du bac de sortie pour la recharger dans le bac d'entrée, en conservant la même orientation. Attendez la fin de l'opération. Ignorez la page qui s'imprime.

## Inspection visuelle de la cartouche de toner et du tambour d'image

Suivez ces étapes pour inspecter chaque cartouche de toner et tambour d'image.

- 1. Retirez la cartouche de toner et le tambour d'image de l'imprimante.
- 2. Vérifiez si la puce mémoire n'est pas endommagée.
- 3. Examinez la surface du tambour d'imagerie vert.

ATTENTION : Ne touchez pas le tambour d'imagerie. Vous risquez de dégrader la qualité d'impression si vous y laissez des empreintes de doigts.

- 4. Si vous constatez des rayures, des empreintes de doigts ou tout autre dommage sur le tambour d'image, remplacez la cartouche de toner et le tambour d'image.
- 5. Remettez la cartouche d'encre et le tambour d'image en place, puis imprimez quelques pages pour voir si le problème est résolu.

## 9érifier le papier et l'environnement d'impression

### Utiliser du papier conforme aux spécifications HP

Utilisez un autre papier si vous rencontrez l'un des problèmes suivants :

- L'impression est trop claire ou semble fade dans certaines zones.
- Les pages imprimées présentent des résidus de toner.
- Les pages imprimées présentent des taches de toner.
- Les caractères imprimés semblent mal formés.
- Les pages imprimées sont gondolées.

Utilisez toujours un type et un grammage de papier pris en charge par le produit. Veillez également à respecter les consignes suivantes lorsque vous choisissez un papier :

- Utilisez un papier de bonne qualité et sans coupures, entailles, déchirures, taches, particules libres, poussière, plis, vides, agrafes ni bords froissés ou pliés.
- N'utilisez pas du papier qui a déjà servi pour une impression.
- Utilisez un papier conçu pour les imprimantes laser. N'utilisez pas un papier conçu exclusivement pour les imprimantes jet d'encre.
- Utilisez un papier qui n'est pas trop rugueux. L'utilisation d'un papier plus lisse permet généralement d'obtenir une meilleure qualité d'impression.

### 9érifier l'environnement de l'imprimante

Vérifiez que le produit fonctionne dans un environnement respectant les spécificités indiquées dans le Guide garantie et informations légales du produit.

### 9érifier les paramètres EconoMode

HP ne recommande pas une utilisation permanente de la fonction EconoMode. Si la fonction EconoMode est employée de manière permanente, il est possible que l'encre survive aux composants mécaniques de la cartouche de toner. Si la qualité d'impression commence à se dégrader et n'est plus acceptable, envisagez le remplacement de la cartouche de toner.

Suivez ces étapes si toute la page est trop foncée ou trop claire.

- 1. Dans le logiciel, sélectionnez l'option Imprimer.
- 2. Sélectionnez le produit, puis cliquez sur le bouton Propriétés ou Préférences.
- 3. Cliquez sur l'onglet Papier/Qualité, puis accédez à la zone Paramètres de qualité.
	- Si l'intégralité de la page est trop foncée, sélectionnez le paramètre EconoMode.
	- Si l'intégralité de la page est trop claire, sélectionnez le paramètre FastRes 1200.
- 4. Cliquez sur le bouton OK pour fermer la boîte de dialogue Propriétés du document. Dans la boîte de dialogue Imprimer, cliquez sur le bouton OK pour lancer la tâche d'impression.

# <span id="page-100-0"></span>Améliorer la qualité de l'image de la copie et de la numérisation

# **Introduction**

Si l'imprimante rencontre des problèmes de qualité d'image, essayez d'appliquer les solutions suivantes dans l'ordre indiqué.

- Vérifier que la vitre du scanner est dépourvue de saleté et de souillures
- Vérifier les paramètres du papier
- [Optimiser pour le texte ou les images](#page-101-0)
- [Copie bord à bord](#page-102-0)

Commencez par suivre ces quelques étapes simples :

- Utilisez plutôt le scanner à plat que le chargeur de documents.
- Utilisez des originaux de qualité supérieure.
- Lorsque vous utilisez le chargeur de documents, chargez correctement le document d'origine dans le bac à l'aide des guides-papier, afin d'éviter que les images ne soient floues ou de travers.

Si le problème persiste, essayez d'appliquer les solutions suivantes. Si elles n'ont pas permis de résoudre le problème, reportez-vous à la section « Amélioration de la qualité d'impression » pour obtenir d'autres solutions.

## 9érifier que la vitre du scanner est dépourvue de saleté et de souillures

Avec le temps, des traces de résidus peuvent s'accumuler sur la vitre du scanner et sur le support blanc en plastique, ce qui peut avoir un impact sur les performances. Suivez la procédure ci-dessous pour nettoyer le scanner.

- 1. Appuyez sur le bouton d'alimentation pour éteindre l'imprimante, puis débranchez le cordon d'alimentation de la prise électrique.
- 2. Ouvrez le couvercle du scanner.
- 3. Nettoyez la vitre du scanner et le support blanc en plastique situé sous le couvercle du scanner à l'aide d'un chiffon doux ou d'une éponge légèrement imbibée d'un produit pour vitres non abrasif.
- ATTENTION : N'utilisez pas de produit abrasif, d'acétone, de benzène, d'ammoniac, d'alcool éthylique ni de tétrachlorure de carbone sur aucune partie de l'imprimante. Ils risqueraient d'endommager l'imprimante. Les liquides ne doivent pas être versés directement sur la vitre ou sur le support. Ils pourraient s'infiltrer et endommager l'imprimante.
- 4. Essuyez la vitre et le support blanc en plastique avec une peau de chamois ou d'une éponge en cellulose afin d'éviter les traces.
- 5. Branchez le cordon d'alimentation à une prise, puis appuyez sur le bouton d'alimentation pour allumer l'imprimante.

# <span id="page-101-0"></span>9érifier les paramètres du papier

## Panneau de commande LED

- 1. Cliquez sur le bouton Démarrer, puis sur Programmes.
- 2. Cliquez sur votre groupe de produits HP, puis sur l'élément HP Device Toolbox.
- 3. Dans l'onglet Systèmes, cliquez sur Configuration papier.

## Panneau de commande LCD

- 1. Sur le panneau de commande, appuyez sur le bouton Configuration  $\mathbf{L}$ .
- 2. Ouvrez les menus suivants :
	- Configuration système
	- Configuration papier
- 3. Sélectionnez Définir le format de papier.
- 4. Sélectionnez le nom du format de papier chargé dans le bac d'entrée, puis appuyez sur le bouton OK.
- 5. Sélectionnez l'option Définir le type de papier.
- 6. Sélectionnez le nom du type de papier chargé dans le bac d'entrée, puis appuyez sur le bouton OK.

## Optimiser pour le texte ou les images

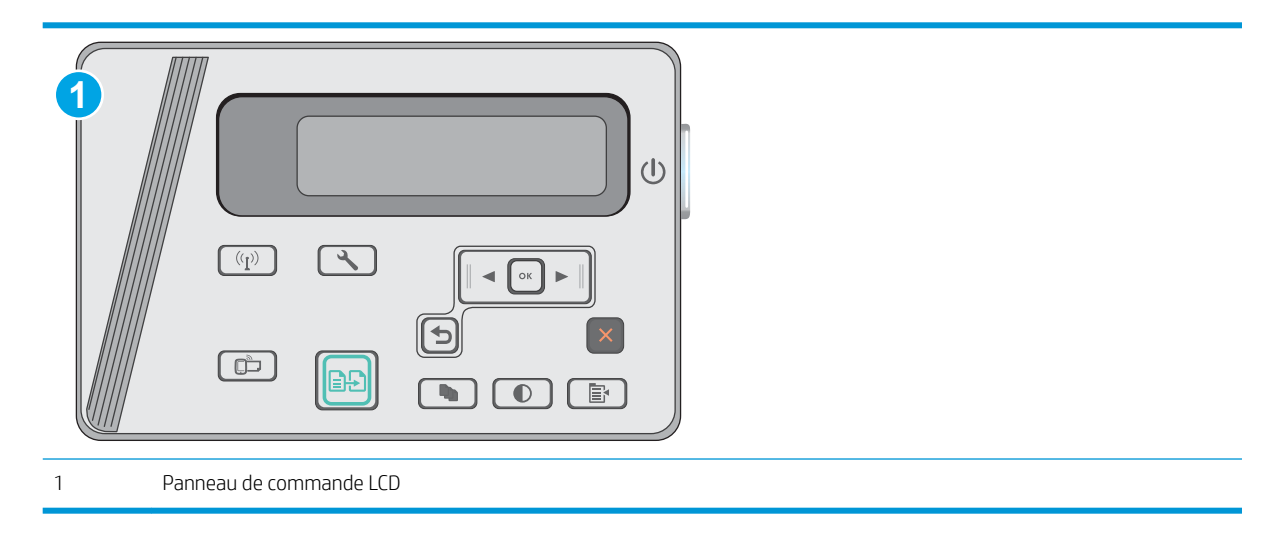

#### Panneaux de commande LCD

- 1. Chargez le document sur la vitre du scanner en suivant les indicateurs de l'imprimante.
- 2. Sur le panneau de commande de l'imprimante, appuyez sur le bouton Menu Copie  $\Box$

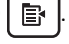

3. Sélectionnez le menu Optimiser.

- <span id="page-102-0"></span>4. Utilisez les flèches pour faire défiler les options, puis appuyez sur le bouton OK pour en sélectionner une.
- 5. Appuyez sur le bouton Lancer copie **pp** pour lancer la copie.

## Copie bord à bord

L'imprimante ne peut pas imprimer entièrement bord à bord. Chaque page comporte une bordure non imprimable de 4 mm sur chaque bord.

#### Eléments à prendre en compte pour l'impression et la numérisation de documents aux bords coupés :

- Lorsque l'original est plus petit que le format d'impression, déplacez-le de 4 mm par rapport au coin indiqué par l'icône sur le scanner. Effectuez la copie ou la numérisation dans cette position.
- Lorsque la taille de l'original correspond à la taille voulue pour votre impression, utilisez la fonction Agrandir/rétrécir pour réduire l'image de sorte que la copie ne soit pas rognée.

# <span id="page-103-0"></span>Résoudre des problèmes de réseau câblé

## **Introduction**

Vérifiez les points suivants pour vous assurer que l'imprimante communique avec le réseau. Avant de commencer, imprimez une page de configuration via le panneau de commande de l'imprimante et recherchez l'adresse IP de l'imprimante indiquée sur cette page.

- Connexion physique faible
- L'ordinateur utilise une adresse IP incorrecte pour l'imprimante
- L'ordinateur est incapable de communiquer avec l'imprimante
- [De nouveaux logiciels peuvent poser des problèmes de compatibilité](#page-104-0)
- [L'ordinateur ou la station de travail n'est peut-être pas correctement configuré\(e\)](#page-104-0)
- [L'imprimante est désactivée ou d'autres paramètres réseau sont incorrects](#page-104-0)

**REMARQUE :** HP ne prend pas en charge les réseaux peer-to-peer car cette fonction est une fonction des systèmes d'exploitation Microsoft et non des pilotes d'imprimante HP. Pour plus d'informations, rendez-vous sur le site de Microsoft à l'adresse [www.microsoft.com.](http://www.microsoft.com)

## Connexion physique faible

- 1. Vérifiez que l'imprimante est connectée au port réseau approprié à l'aide d'un câble de longueur suffisante.
- 2. Vérifiez que le câble est correctement branché.
- 3. Le voyant d'activité orange et le voyant vert d'état des liaisons situés à côté de la connexion du port réseau à l'arrière de l'imprimante doivent être allumés.
- 4. Si le problème persiste, essayez un autre câble ou un autre port sur le concentrateur.

## L'ordinateur utilise une adresse IP incorrecte pour l'imprimante

- 1. Ouvrez les propriétés de l'imprimante et cliquez sur l'onglet **Ports**. Vérifiez que l'adresse IP actuelle de l'imprimante est sélectionnée. L'adresse IP est indiquée sur la page de configuration de l'imprimante.
- 2. Si vous avez installé l'imprimante à l'aide du port TCP/IP standard HP, cochez la case nommée Toujours imprimer sur cette imprimante, même si son adresse IP change.
- 3. Si vous avez installé l'imprimante à l'aide d'un port TCP/IP standard Microsoft, utilisez le nom d'hôte plutôt que l'adresse IP.
- 4. Si l'adresse IP est correcte, supprimez l'imprimante, puis ajoutez-la de nouveau.

## L'ordinateur est incapable de communiquer avec l'imprimante

- 1. Testez la connexion réseau en exécutant une commande Ping sur le réseau.
	- a. Sur votre ordinateur, ouvrez une invite de ligne de commande.
- <span id="page-104-0"></span>Sous Windows, cliquez sur Démarrer, Exécuter, tapez cmd, puis appuyez sur Entrée.
- Pour OS X, allez dans Applications > Utilitaires, puis ouvrez Terminal.
- **b.** Tapez ping puis l'adresse IP de votre imprimante.
- c. Si la fenêtre affiche des temps de propagation en boucle, cela signifie que le réseau est opérationnel.
- 2. Si la commande ping échoue, vérifiez que les concentrateurs réseau sont actifs, puis vérifiez que les paramètres réseau, l'imprimante et l'ordinateur sont tous configurés pour le même réseau.

## De nouveaux logiciels peuvent poser des problèmes de compatibilité

Pour tout nouveau logiciel, vérifiez que celui-ci est correctement installé et qu'il utilise le pilote d'imprimante approprié.

## L'ordinateur ou la station de travail n'est peut-être pas correctement configuré(e)

- 1. Vérifiez les paramètres de pilotes réseau, de pilotes d'impression et de redirection du réseau.
- 2. Vérifiez que le système d'exploitation est correctement configuré.

## L'imprimante est désactivée ou d'autres paramètres réseau sont incorrects

- 1. Consultez la page de configuration pour vérifier l'état du protocole réseau. Activez-le, si nécessaire.
- 2. Configurez de nouveau les paramètres réseau si nécessaire.

# <span id="page-105-0"></span>Résoudre les problèmes de réseau sans fil

- Introduction
- Liste de contrôle de la connectivité sans fil
- [L'imprimante n'imprime pas une fois la configuration sans fil terminée](#page-106-0)
- [L'imprimante n'imprime pas et un pare-feu tiers est installé sur l'ordinateur](#page-106-0)
- [La connexion sans fil ne fonctionne pas après le déplacement du routeur sans fil ou de l'imprimante](#page-106-0)
- [Impossible de connecter d'autres d'ordinateurs à l'imprimante sans fil](#page-106-0)
- [L'imprimante sans fil perd la communication lorsqu'elle est connectée à un VPN](#page-107-0)
- [Le réseau n'apparaît pas dans la liste des réseaux sans fil](#page-107-0)
- [Le réseau sans fil ne fonctionne pas](#page-107-0)
- [Réaliser un test du réseau sans fil](#page-107-0)
- [Réduction des interférences sur un réseau sans fil](#page-108-0)

## **Introduction**

Utilisez les informations de dépannage pour vous aider à résoudre les problèmes.

**REMARQUE :** Pour savoir si l'impression Wireless Direct est activée sur votre imprimante, imprimez une page de configuration à partir du panneau de commande de l'imprimante.

## Liste de contrôle de la connectivité sans fil

- Vérifiez que le câble réseau n'est pas connecté.
- Vérifiez que l'imprimante et le routeur sans fil sont sous tension et alimentés. Vérifiez également que la radio sans fil de l'imprimante est activée.
- Vérifiez que le SSID est correct. Imprimez une page de configuration pour déterminer le SSID. Si vous n'êtes pas certain de l'exactitude du SSID, réexécutez la configuration sans fil.
- Sur des réseaux sécurisés, assurez-vous que les informations de sécurité sont correctes. Si ce n'est pas le cas, réexécutez la configuration sans fil.
- Si le réseau sans fil fonctionne correctement, essayez d'accéder à d'autres ordinateurs du réseau sans fil. Si le réseau dispose d'un accès à Internet, essayez de vous connecter à Internet via une connexion sans fil.
- Vérifiez que la méthode de chiffrement (AES ou TKIP) est identique pour l'imprimante et le point d'accès sans fil (sur des réseaux utilisant la sécurité WPA).
- Vérifiez que l'imprimante se trouve dans la plage du réseau sans fil. Pour la plupart des réseaux, l'imprimante doit se trouver dans une plage de 30 m du point d'accès sans fil (routeur sans fil).
- Vérifiez qu'aucun obstacle n'entrave le signal sans fil. Retirez tout objet métallique volumineux entre le point d'accès et l'imprimante. Assurez-vous qu'aucun pilier, mur ou colonne contenant du métal ou du béton ne se trouve entre l'imprimante et le point d'accès sans fil.
- <span id="page-106-0"></span>Vérifiez que l'imprimante est éloignée de tout appareil électromagnétique pouvant interférer avec le signal sans fil. De nombreux appareils peuvent interférer avec le signal sans fil, notamment les moteurs, téléphones sans fil, caméras de surveillance, autres réseaux sans fil et certains périphériques Bluetooth.
- 9érifiez que le pilote d'impression est bien installé sur l'ordinateur.
- Vérifiez que vous avez sélectionné le port d'imprimante approprié.
- Vérifiez que l'ordinateur et l'imprimante se connectent au même réseau sans fil.
- Sous OS X, vérifiez que le routeur sans fil prend en charge Bonjour.

## L'imprimante n'imprime pas une fois la configuration sans fil terminée

- 1. Assurez-vous que l'imprimante est allumée et prête.
- 2. Désactivez tout pare-feu tiers installé sur votre ordinateur.
- 3. Vérifiez le bon fonctionnement du réseau sans fil.
- 4. Assurez-vous que l'ordinateur fonctionne correctement. Si nécessaire, redémarrez l'ordinateur.
- 5. Vérifiez que vous pouvez ouvrir le serveur Web intégré HP de l'imprimante à partir d'un ordinateur sur le réseau.

## L'imprimante n'imprime pas et un pare-feu tiers est installé sur l'ordinateur

- 1. Mettez à jour le pare-feu avec la dernière mise à jour disponible auprès du fabricant.
- 2. Si des programmes demandent un accès du pare-feu lorsque vous installez l'imprimante ou que vous tentez d'imprimer, assurez-vous que les programmes puissent être exécutés.
- 3. Désactivez temporairement le pare-feu, puis installez l'imprimante sans fil sur l'ordinateur. Activez le parefeu une fois l'installation sans fil terminée.

## La connexion sans fil ne fonctionne pas après le déplacement du routeur sans fil ou de l'imprimante

- 1. Assurez-vous que le routeur ou l'imprimante se connecte au même réseau que votre ordinateur.
- 2. Imprimez une page de configuration.
- 3. Comparez le SSID indiqué dans le rapport de configuration avec celui indiqué dans la configuration de l'imprimante sur votre ordinateur.
- 4. Si les SSID sont différents, les périphériques ne se connectent pas au même réseau. Reconfigurez l'installation sans fil de votre imprimante.

## Impossible de connecter d'autres d'ordinateurs à l'imprimante sans fil

- 1. Assurez-vous que les autres ordinateurs se trouvent dans la portée sans fil et qu'aucun obstacle n'entrave le signal. Pour la plupart des réseaux, la plage sans fil se trouve dans un rayon de 30 m du point d'accès sans fil.
- 2. Assurez-vous que l'imprimante est allumée et prête.
- 3. Assurez-vous qu'il n'y a pas plus de 5 utilisateurs Wireless Direct simultanés.
- <span id="page-107-0"></span>4. Désactivez tout pare-feu tiers installé sur votre ordinateur.
- 5. Vérifiez le bon fonctionnement du réseau sans fil.
- 6. Assurez-vous que l'ordinateur fonctionne correctement. Si nécessaire, redémarrez l'ordinateur.

# L'imprimante sans fil perd la communication lorsqu'elle est connectée à un VPN

Vous ne pouvez généralement pas vous connecter à un VPN et à d'autres réseaux simultanément.

## Le réseau n'apparaît pas dans la liste des réseaux sans fil

- Assurez-vous que le routeur sans fil est sous tension et qu'il est alimenté.
- Il est possible que le réseau soit masqué. Vous pouvez cependant vous connecter à un réseau masqué.

## Le réseau sans fil ne fonctionne pas

- 1. Vérifiez que le câble réseau n'est pas connecté.
- 2. Pour vérifier si la connexion réseau est perdue, essayez de connecter d'autres périphériques au réseau.
- 3. Testez la connexion réseau en exécutant une commande Ping sur le réseau.
	- a. Sur votre ordinateur, ouvrez une invite de ligne de commande.
		- **·** Sous Windows, cliquez sur Démarrer, Exécuter, tapez cmd, puis appuyez sur Entrée.
		- Sous OS X, accédez à Applications, Utilitaires, puis ouvrez Terminal.
	- b. Tapez ping, suivi de l'adresse IP du routeur.
	- c. Si la fenêtre affiche des temps de propagation en boucle, cela signifie que le réseau est opérationnel.
- 4. Assurez-vous que le routeur ou l'imprimante se connecte au même réseau que l'ordinateur.
	- a. Imprimez une page de configuration.
	- b. Comparez le SSID indiqué dans le rapport de configuration avec celui indiqué dans la configuration de l'imprimante sur votre ordinateur.
	- c. Si les SSID sont différents, les périphériques ne se connectent pas au même réseau. Reconfigurez l'installation sans fil de votre imprimante.

## Réaliser un test du réseau sans fil

A partir du panneau de commande de l'imprimante, il est possible d'exécuter un test qui fournit des informations sur les paramètres de réseau sans fil du produit.

**REMARQUE :** Les étapes varient en fonction du type de panneau de commande.
<span id="page-108-0"></span>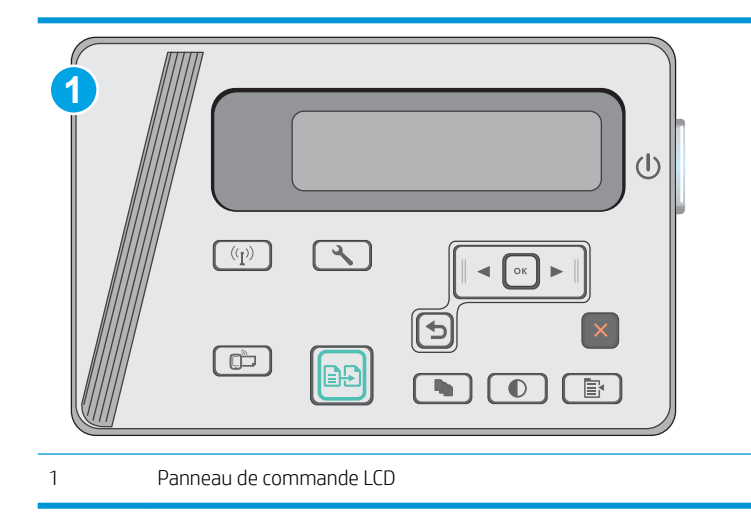

#### Panneaux de commande LCD

- 1. Sur le panneau de commande de l'imprimante, appuyez sur le bouton Configuration  $\mathcal{L}$ .
- 2. Ouvrez les menus suivants :
	- Self Diagnostics
	- Lancer test connexion sans fil
- 3. Appuyez sur OK pour démarrer le test. L'imprimante imprime une page de test qui montre les résultats au test.

# Réduction des interférences sur un réseau sans fil

Les conseils suivants permettent de réduire les interférences sur un réseau sans fil :

- Eloignez les périphériques sans fil d'objets métalliques volumineux comme les classeurs et d'autres appareils électromagnétiques comme les micro-ondes et les téléphones sans fil. Ces objets peuvent entraver les signaux radio.
- Eloignez les périphériques sans fil de structures bâties volumineuses ou d'autres constructions. Ces objets peuvent absorber les ondes radio et atténuer les signaux.
- Placez le routeur sans fil à un emplacement central et dans la portée des imprimantes sans fil du réseau.

# Index

# A

Accessoires commande [20](#page-30-0) références [20](#page-30-0) Assistance en ligne [66](#page-76-0) Assistance à la clientèle HP [66](#page-76-0) Assistance clientèle en ligne [66](#page-76-0) Assistance en ligne [66](#page-76-0) Assistance technique en ligne [66](#page-76-0)

# B

Bac 1 chargement [12](#page-22-0), [15](#page-25-0) chargement des enveloppes [17](#page-27-0) Bac d'alimentation copie de documents recto verso [43](#page-53-0) emplacement [2](#page-12-0) Bac d'alimentation prioritaire chargement d'enveloppes [17](#page-27-0) Bac d'entrée emplacement [2](#page-12-0) Bac de sortie emplacement [2](#page-12-0) Bacs capacité [6](#page-16-0) inclus [6](#page-16-0) Bourrages causes de [74](#page-84-0) emplacement [76](#page-86-0) Bourrages papier emplacements [76](#page-86-0) Bouton marche/arrêt, emplacement [2](#page-12-0) bouton marche-arrêt, emplacement [2](#page-12-0)

# C

Cartouche remplacement [21](#page-31-0) Cartouche de toner pièces [21](#page-31-0) remplacement [21](#page-31-0) Cartouches d'agrafes références [20](#page-30-0) Chargement des enveloppes [17](#page-27-0) Chargeur de documents [43](#page-53-0) Commande consommables et accessoires [20](#page-30-0) Configuration minimale serveur Web intégré HP [51](#page-61-0) Connexion de l'alimentation emplacement [2](#page-12-0) consommables état, affichage dans HP Utility pour Mac [53](#page-63-0) Consommables commande [20](#page-30-0) paramètres de seuil bas [71](#page-81-0) références [20](#page-30-0) remplacement de la cartouche de toner [21](#page-31-0) utilisation lorsque bas [71](#page-81-0) Consommation d'énergie [8](#page-18-0) copie bords des documents [92](#page-102-0) configuration du type et du format de papier [91](#page-101-0) copies uniques [42](#page-52-0) optimisation pour le texte ou les images [91](#page-101-0) plusieurs copies [42](#page-52-0) Copie documents recto verso [43](#page-53-0) Copie recto verso [43](#page-53-0)

### D

Délai d'arrêt définition [60](#page-70-0) Délai de mise en veille définition [59](#page-69-0) dépannage problèmes de réseau [93](#page-103-0) réseau câblé [93](#page-103-0) réseau sans fil [95](#page-105-0) Dépannage bourrages [74](#page-84-0) LED, codes d'erreur [67](#page-77-0) LED, état des voyants [67](#page-77-0) problèmes d'alimentation papier [73](#page-83-0) dimensions, imprimante [8](#page-18-0)

# E

Etat LED, voyants du panneau de commande [67](#page-77-0) état HP Utility, Mac [53](#page-63-0) état des consommables [86](#page-96-0) état du toner [86](#page-96-0) étiquettes impression (Windows) [30](#page-40-0) exigences relatives au navigateur Serveur Web intégré HP [51](#page-61-0) Exigences relatives au navigateur Web serveur Web intégré HP [51](#page-61-0) Explorer, versions prises en charge serveur Web intégré HP [51](#page-61-0)

# H

HP Device Toolbox, utilisation de [51](#page-61-0) HP ePrint [37](#page-47-0) HP EWS, utilisation de [51](#page-61-0) HP Utility [53](#page-63-0)

HP Utility pour Mac Bonjour [53](#page-63-0) fonctions [53](#page-63-0)

#### I

Impression des deux côtés Mac [33](#page-43-0) paramètres (Windows) [26](#page-36-0) Impression mobile périphériques Android [39](#page-49-0) Impression recto verso Mac [33](#page-43-0) manuellement (Mac) [33](#page-43-0) paramètres (Windows) [26](#page-36-0) Impression Wi-Fi Direct [35](#page-45-0) Impression Wireless Direct [8](#page-18-0) installation réseau [50](#page-60-0) interférence de réseau sans fil [98](#page-108-0) Internet Explorer, versions prises en charge serveur Web intégré HP [51](#page-61-0)

#### K

Kits de maintenance références [20](#page-30-0)

#### L

liste de contrôle connectivité sans fil [95](#page-105-0) Logement du verrou emplacement [2](#page-12-0) logiciel HP Utility [53](#page-63-0) Logiciel HP ePrint [38](#page-48-0) Logiciel HP Scan (OS X) [47](#page-57-0) Logiciel HP Scan (Windows) [46](#page-56-0) logiciels d'impression mobile pris en charge [7](#page-17-0)

#### M

Macintosh HP Utility [53](#page-63-0) Mémoire incluse [6](#page-16-0)

#### N

Netscape Navigator, versions prises en charge Serveur Web intégré HP [51](#page-61-0)

nettoyage circuit papier [87](#page-97-0) vitre [90](#page-100-0) nombre de copies, modification [42](#page-52-0) numérisation avec le logiciel HP Scan (OS X) [47](#page-57-0) Numérisation avec le logiciel HP Scan (Windows) [46](#page-56-0)

#### O

OS (système d'exploitation) pris en charge [6](#page-16-0)

#### P

Pages par feuille sélection (Mac) [34](#page-44-0) sélection (Windows) [28](#page-38-0) pages par minute [6](#page-16-0) Panneau de commande emplacement [2](#page-12-0) état des voyants [67](#page-77-0) LED [3](#page-13-0) Panneau de commande LED commandes [3](#page-13-0) Papier bourrages [74](#page-84-0) sélection [88](#page-98-0) Papier, commande [20](#page-30-0) papier spécial impression (Windows) [30](#page-40-0) paramètre EconoMode [59](#page-69-0) paramètres valeurs usines par défaut, restauration [70](#page-80-0) Paramètres du mode économique [59](#page-69-0) Périphériques Android impression à partir de [39](#page-49-0) Pièces de rechange références [20](#page-30-0) Pilotes d'impression pris en charge [6](#page-16-0) Pilotes pris en charge [6](#page-16-0) Plusieurs pages par feuille impression (Mac) [34](#page-44-0) impression (Windows) [28](#page-38-0) Poids,imprimante [8](#page-18-0) Ports d'interface emplacement [2](#page-12-0)

Problèmes d'entraînement du papier résolution [73](#page-83-0) Puce mémoire (toner) emplacement [21](#page-31-0)

#### R

recto verso [43](#page-53-0) Recto verso manuel Mac [33](#page-43-0) Références accessoires [20](#page-30-0) cartouches d'agrafes [20](#page-30-0) consommables [20](#page-30-0) pièces de rechange [20](#page-30-0) toner [20](#page-30-0) toners [20](#page-30-0) Remplacement cartouche de toner [21](#page-31-0) réseau sans fil dépannage [95](#page-105-0) Réseaux installation de l'imprimante [50](#page-60-0) pris en charge [6](#page-16-0) restauration des valeurs usine par défaut [70](#page-80-0)

## S

scanner nettoyage de la vitre [90](#page-100-0) Scanner emplacement [2](#page-12-0) Serveur Web intégré fonctions [51](#page-61-0) Serveur Web intégré (EWS) attribution de mots de passe [57](#page-67-0) Serveur Web intégré HP fonctions [51](#page-61-0) Sites Web assistance clientèle [66](#page-76-0) Solutions d'impression mobile [6](#page-16-0) Spécifications électriques et acoustiques [8](#page-18-0) Spécifications acoustiques [8](#page-18-0) Spécifications électriques [8](#page-18-0) Systèmes d'exploitation (OS) pris en charge [6](#page-16-0) Systèmes d'exploitation pris en charge [6](#page-16-0)

# T

Toner paramètres de seuil bas [71](#page-81-0) références [20](#page-30-0) utilisation lorsque bas [71](#page-81-0) Toners références [20](#page-30-0) Transparents impression (Windows) [30](#page-40-0) Types de papier sélection (Mac) [34](#page-44-0) sélection (Windows) [30](#page-40-0)

# U

Utilitaire HP, Mac [53](#page-63-0)

#### V

valeurs par défaut, restauration [70](#page-80-0) valeurs usine par défaut, restauration [70](#page-80-0) vitre, nettoyage [90](#page-100-0)